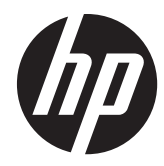

# HP Digital Sender Flow 8500 fn1

Uživatelská příručka

#### **Autorská práva a licence**

© 2013 Copyright Hewlett-Packard Development Company, L.P.

Kopírování, úpravy nebo překlad bez předchozího písemného souhlasu jsou zakázány, s výjimkou oprávnění vyplývajících z autorského zákona.

Informace obsažené v tomto dokumentu podléhají změnám bez předchozího upozornění.

Jediná záruka k produktům a službám HP je určena záručními podmínkami přiloženými k těmto produktům a službám. Žádné ze zde uvedených informací nemohou být považovány za základ pro vznik jakékoli další záruky. Společnost HP neodpovídá za technické nebo redakční chyby nebo opomenutí v tomto dokumentu.

#### **Ochranné známky**

ENERGY STAR je ochranná známka americké organizace Environmental Protection Agency registrovaná v USA.

Microsoft a Windows jsou registrované ochranné známky společnosti Microsoft Corporation.

Vydání 1., 4/2013

# **Obsah**

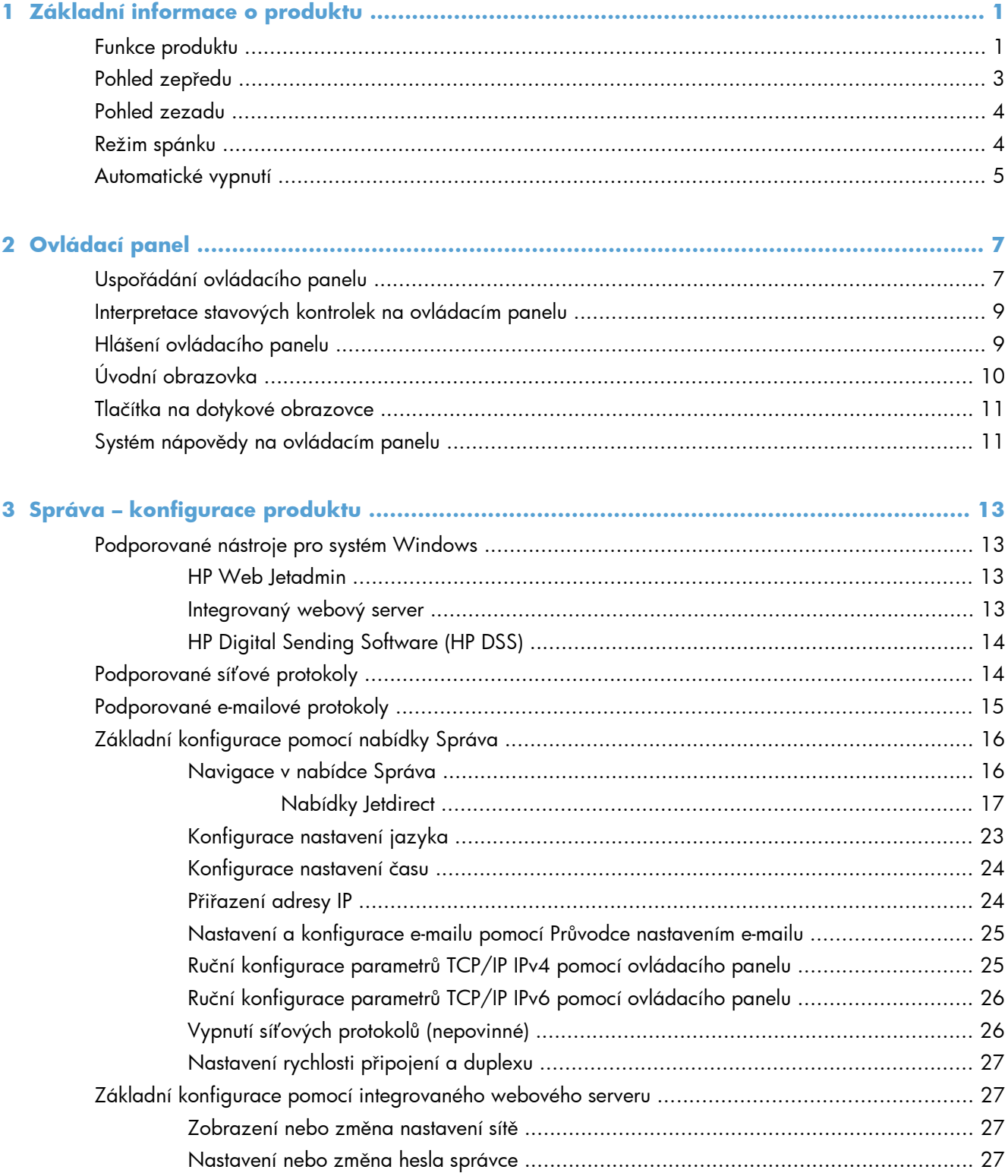

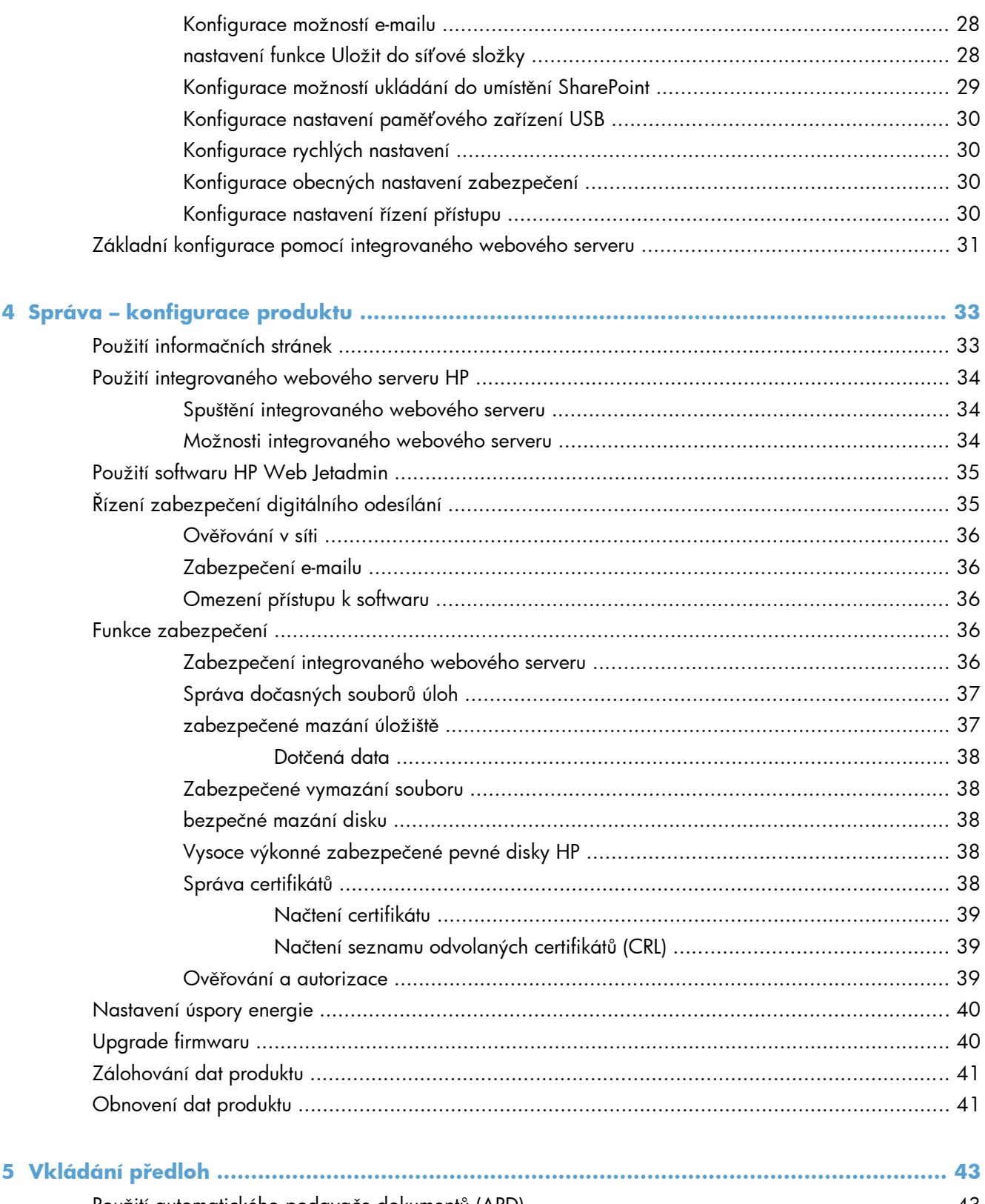

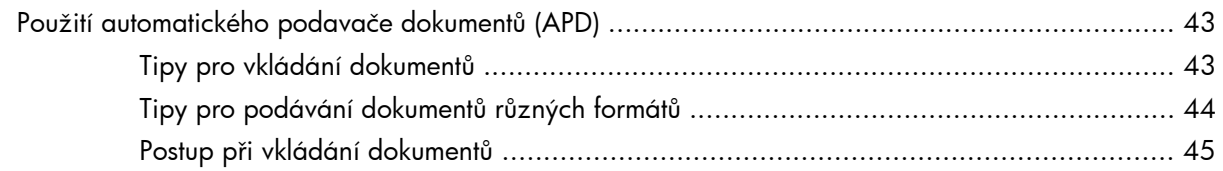

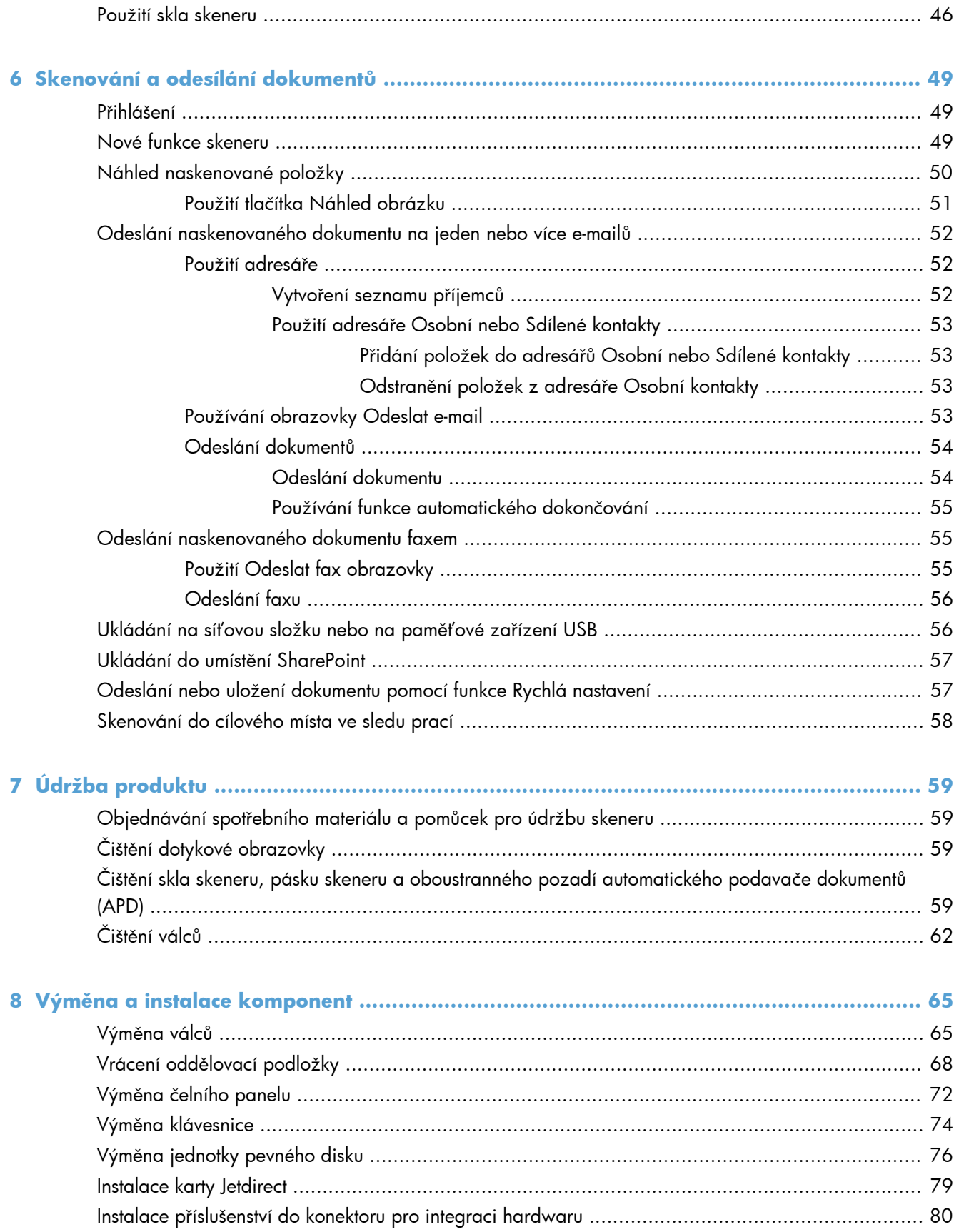

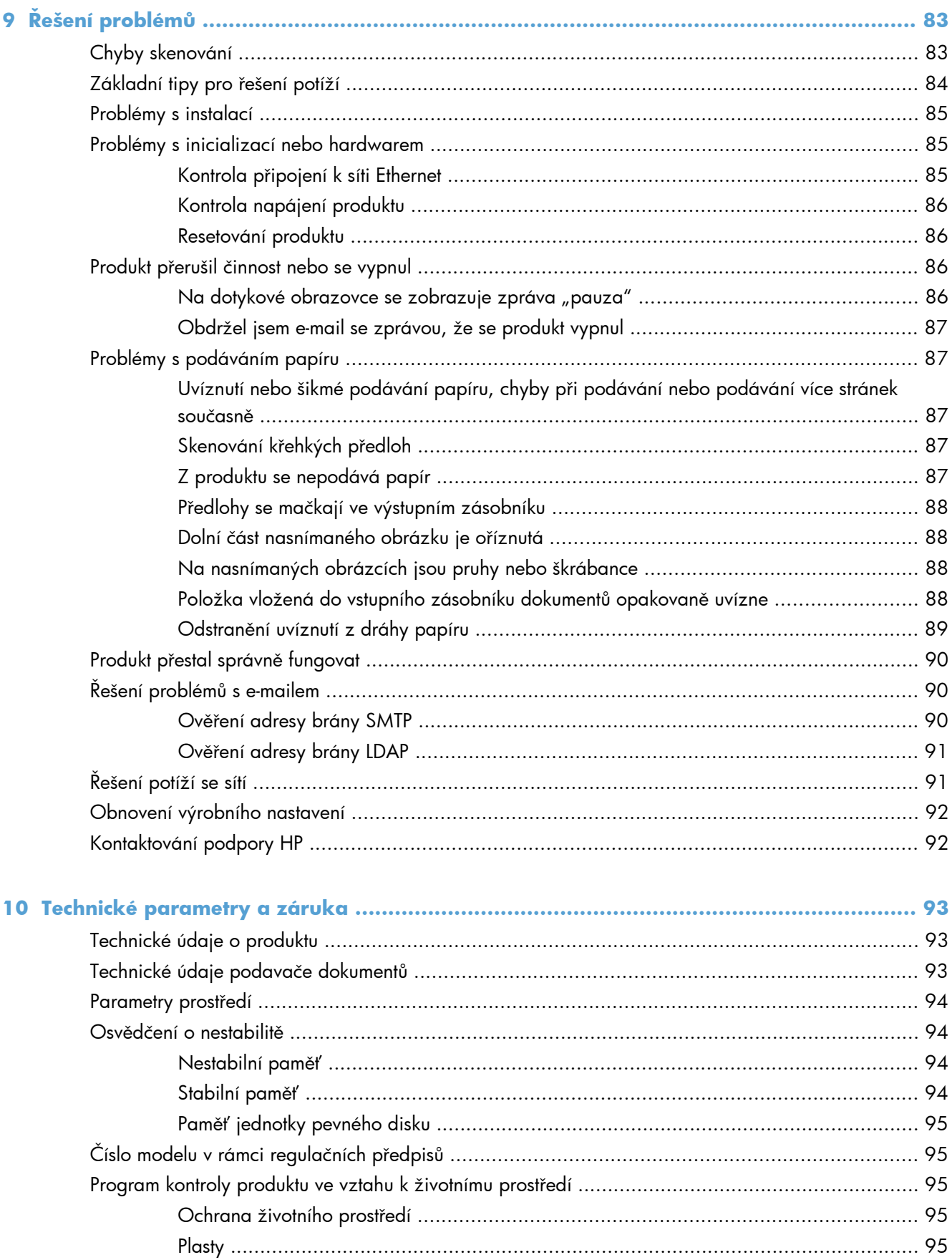

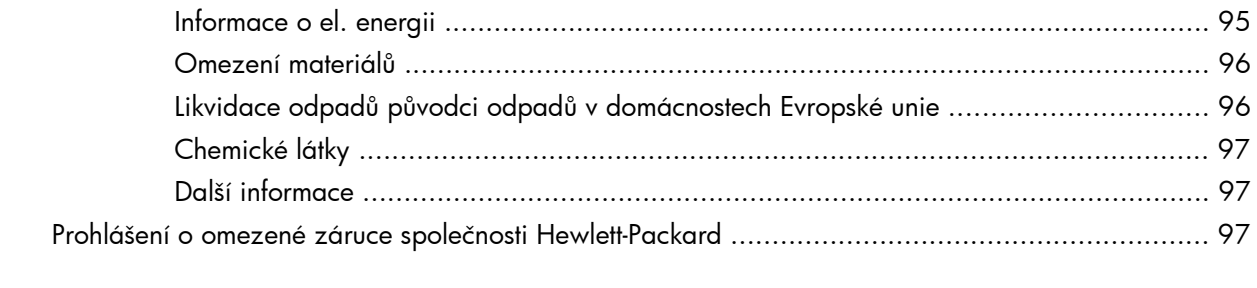

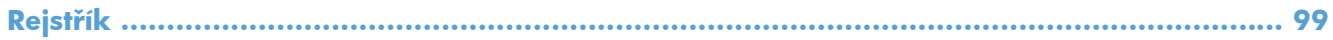

# <span id="page-8-0"></span>**1 Základní informace o produktu**

V této příručce naleznete vše, co potřebujete vědět o používání produktu.

- Funkce produktu
- [Pohled zep](#page-10-0)ředu
- [Pohled zezadu](#page-11-0)
- **•** [Režim spánku](#page-11-0)
- **•** [Automatické vypnutí](#page-12-0)

# **Funkce produktu**

#### **Tabulka 1-1 Funkce**

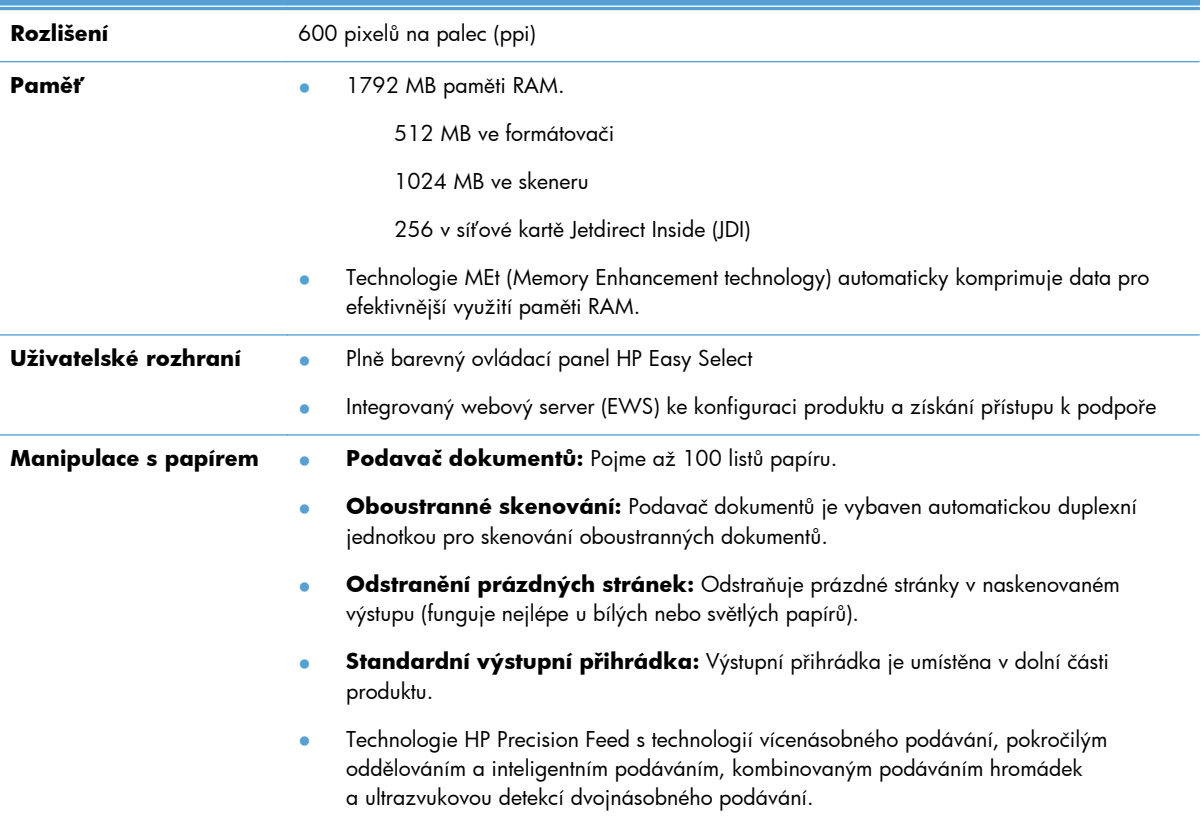

#### **Tabulka 1-1 Funkce (pokračování)**

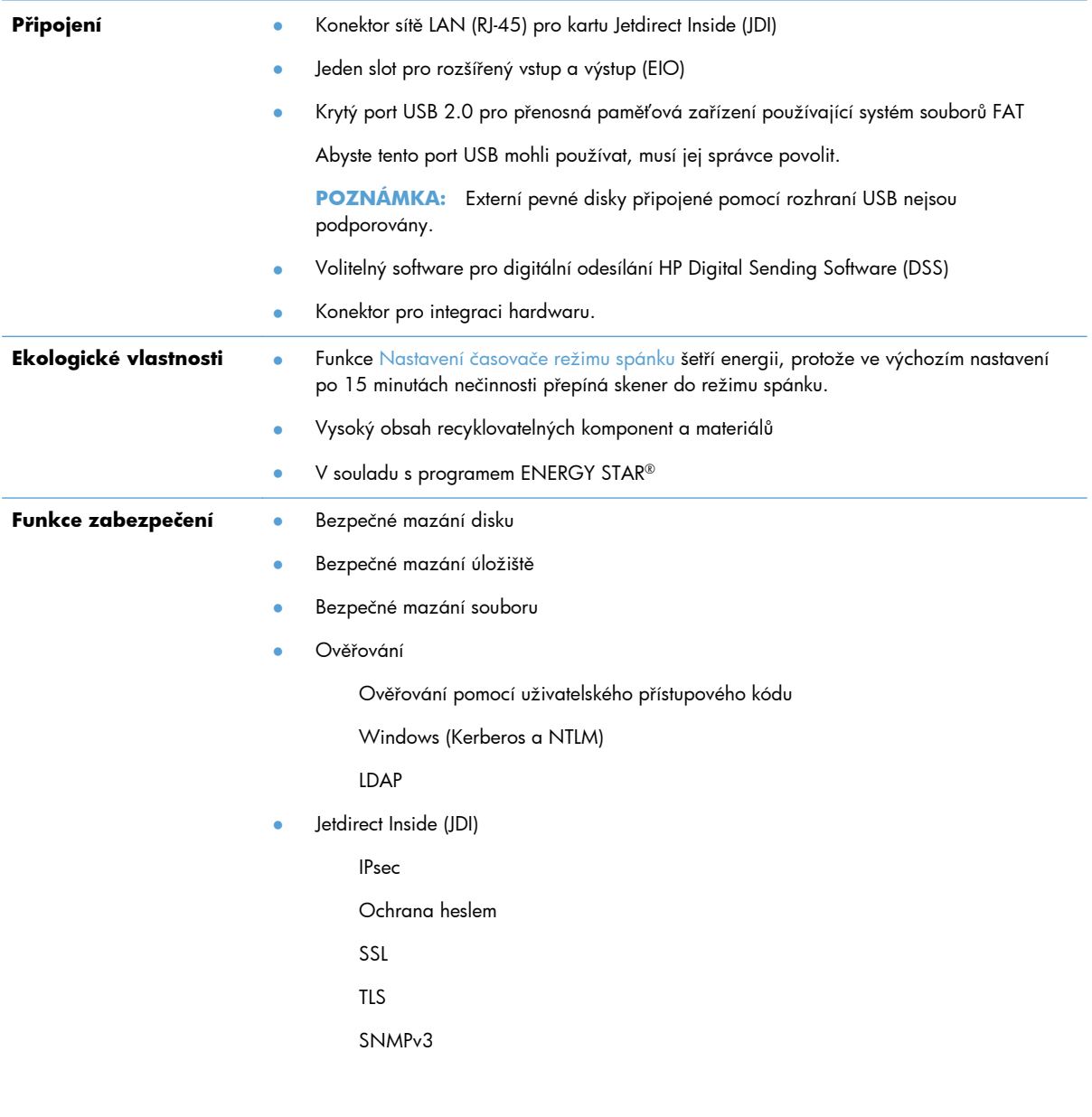

#### <span id="page-10-0"></span>**Tabulka 1-1 Funkce (pokračování)**

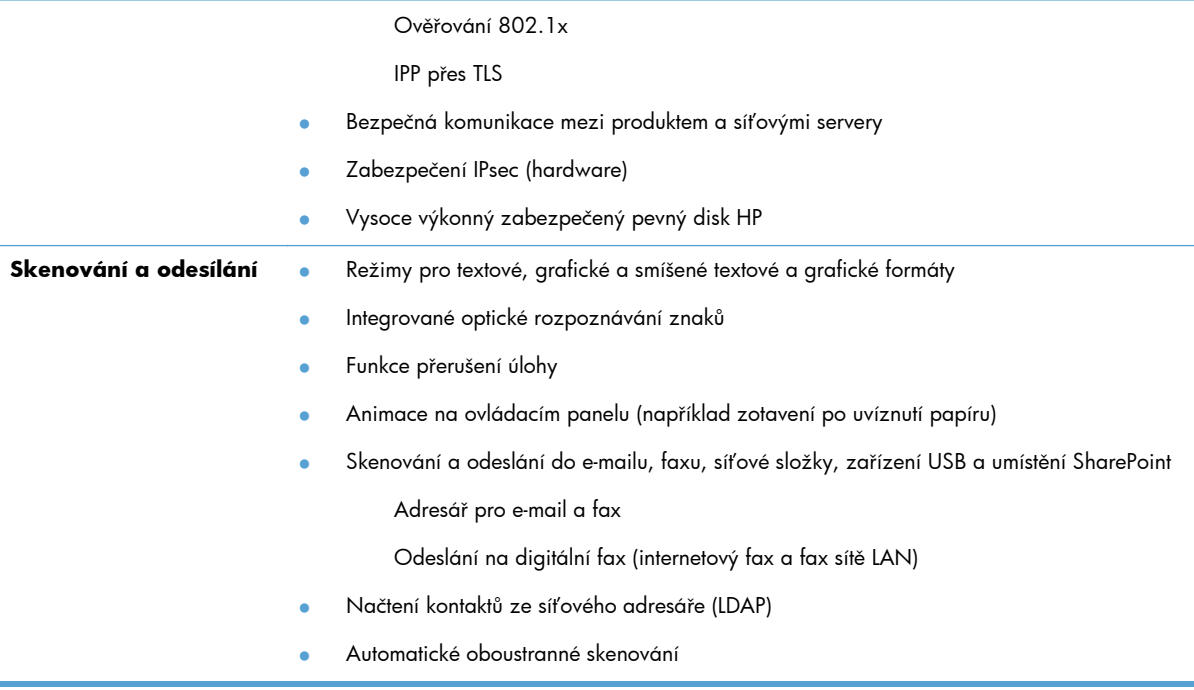

# **Pohled zepředu**

**UPOZORNĚNÍ:** Pokud potřebujete produkt přesunout, vždy jej zvedejte za základnu. Nezvedejte s použitím klávesnice.

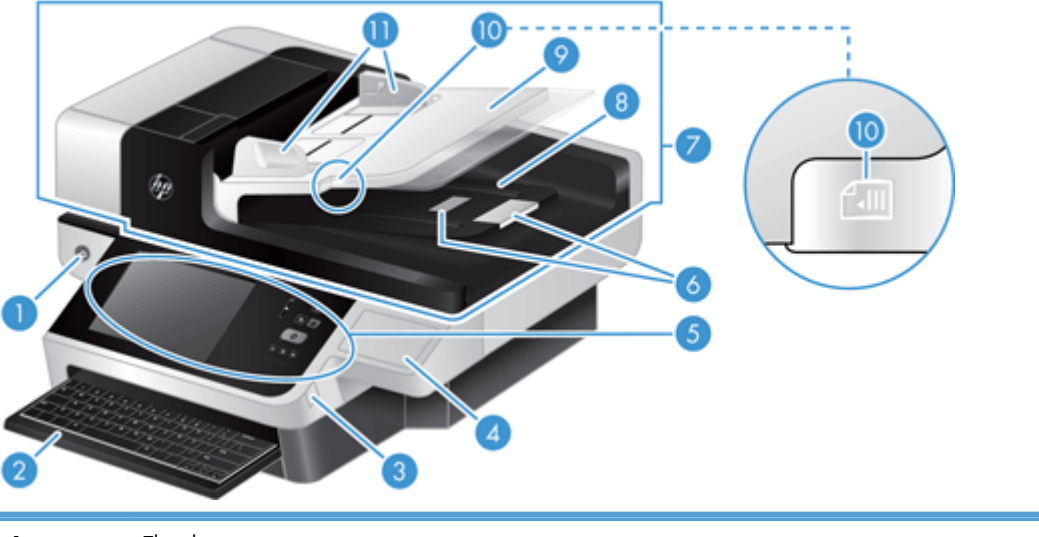

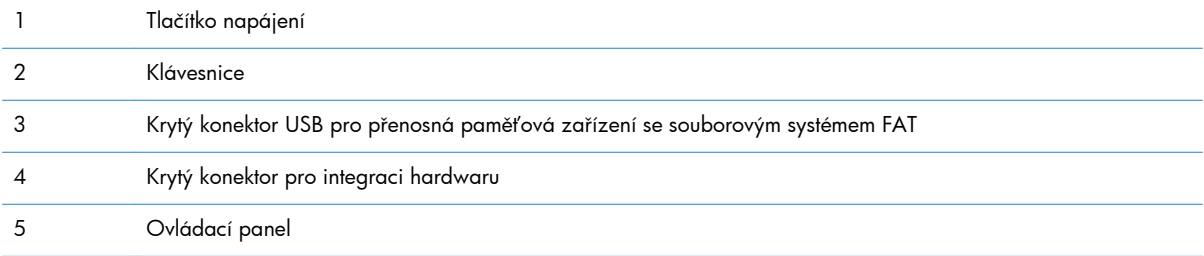

<span id="page-11-0"></span>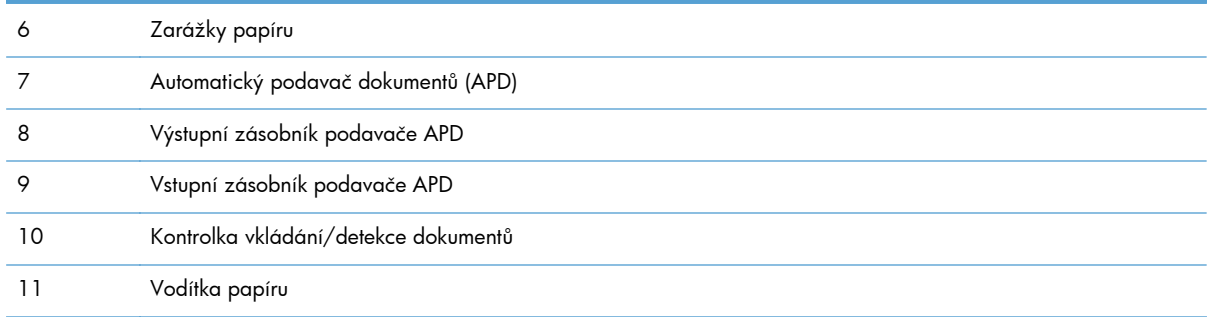

# **Pohled zezadu**

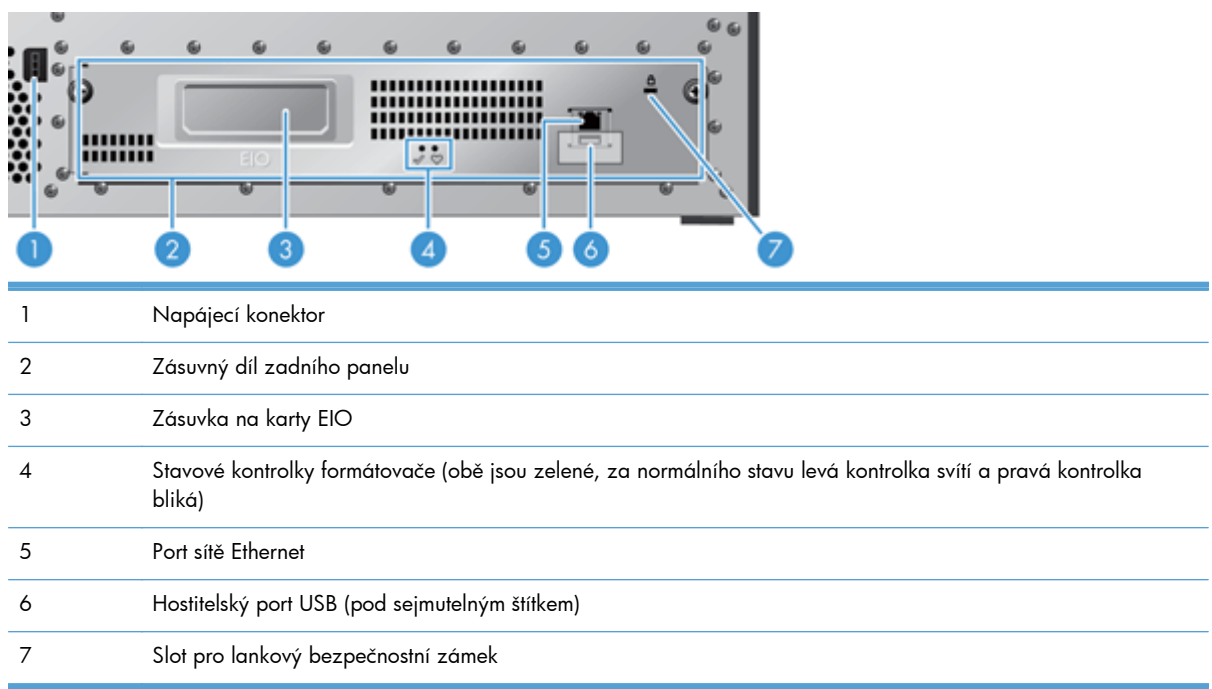

# **Režim spánku**

Po 15 minutách nečinnosti skener přejde do režimu spánku. Režim spánku ukončíte některým z následujících způsobů:

- **•** stisknutím libovolného tlačítka,
- dotykem na obrazovce,
- **•** zvednutím víka skeneru,
- **•** připojení zařízení USB

# <span id="page-12-0"></span>**Automatické vypnutí**

Tento produkt je vybaven bezpečnostní funkcí, která brání v jeho přehřátí způsobenému blokovaným otvorem ventilátoru nebo selháním ventilátoru.

- V některých případech se 12 minut před vypnutím na dotykové obrazovce zobrazí zpráva "pauza".
- Pokud produkt zjistí poruchu ventilátoru (způsobující přehřívání pevného disku), sám se vypne. V takovém případě produkt odešle aktuálnímu uživateli (je-li uživatel přihlášen) a správci oznamovací e-mail o svém vypnutí.

# <span id="page-14-0"></span>**2 Ovládací panel**

- Uspořádání ovládacího panelu
- [Interpretace stavových kontrolek na ovládacím panelu](#page-16-0)
- [Hlášení ovládacího panelu](#page-16-0)
- [Úvodní obrazovka](#page-17-0)
- Tlač[ítka na dotykové obrazovce](#page-18-0)
- Systém nápově[dy na ovládacím panelu](#page-18-0)

## **Uspořádání ovládacího panelu**

Na ovládacím panelu je umístěn grafický displej dotykové obrazovky, tlačítka pro ovládání úloh, klávesnice a tři kontrolky stavu (diody LED).

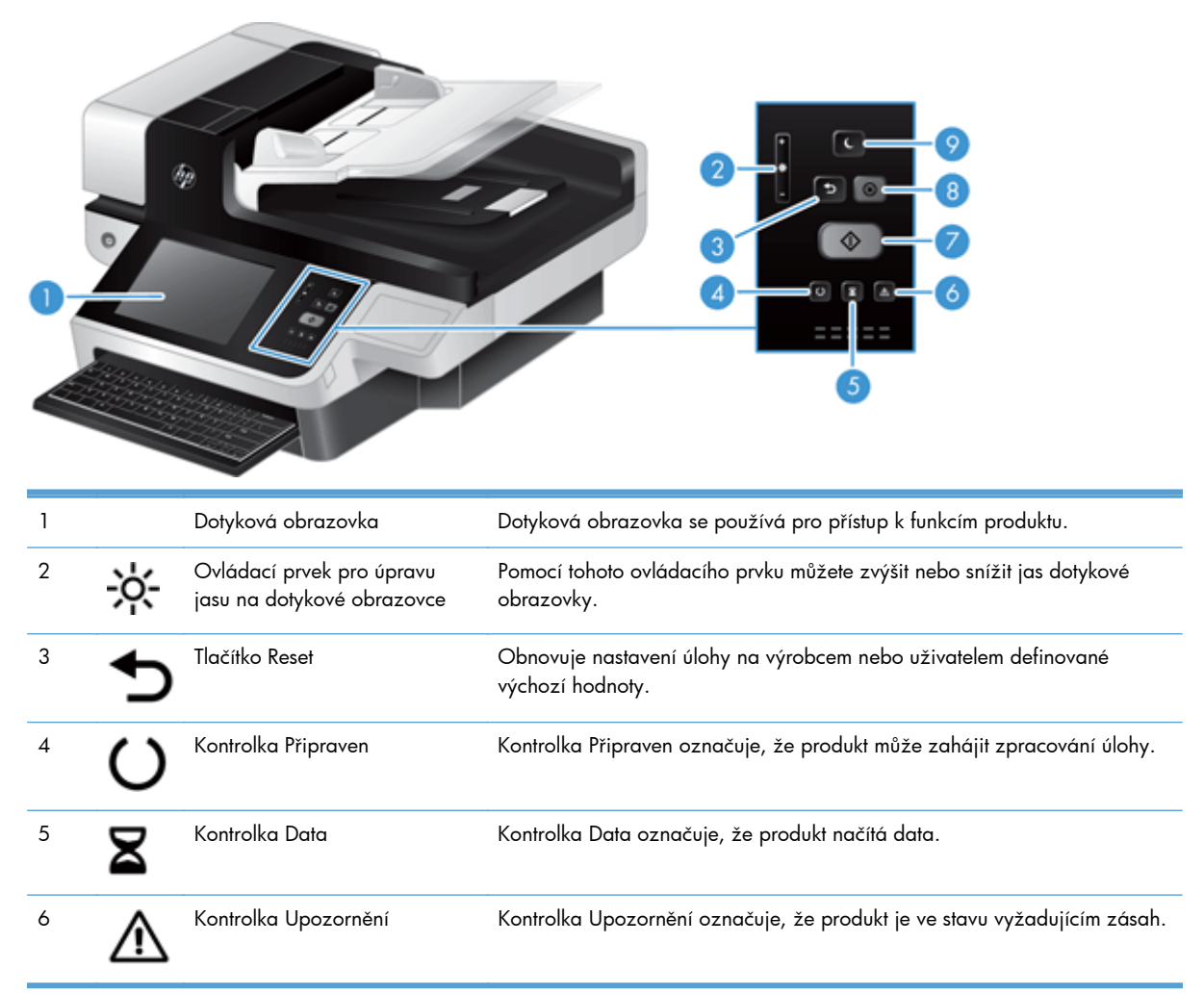

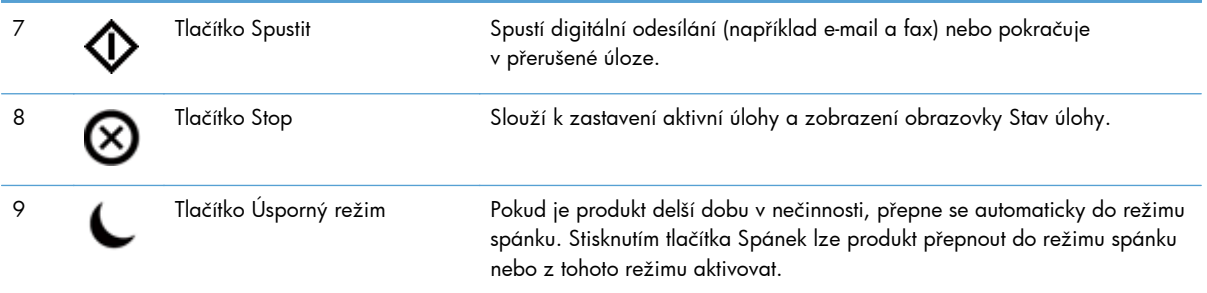

# <span id="page-16-0"></span>**Interpretace stavových kontrolek na ovládacím panelu**

Produkt je vybaven šesti kontrolkami ovládacího panelu, které označují jeho stav. Následující tabulka uvádí jejich interpretaci.

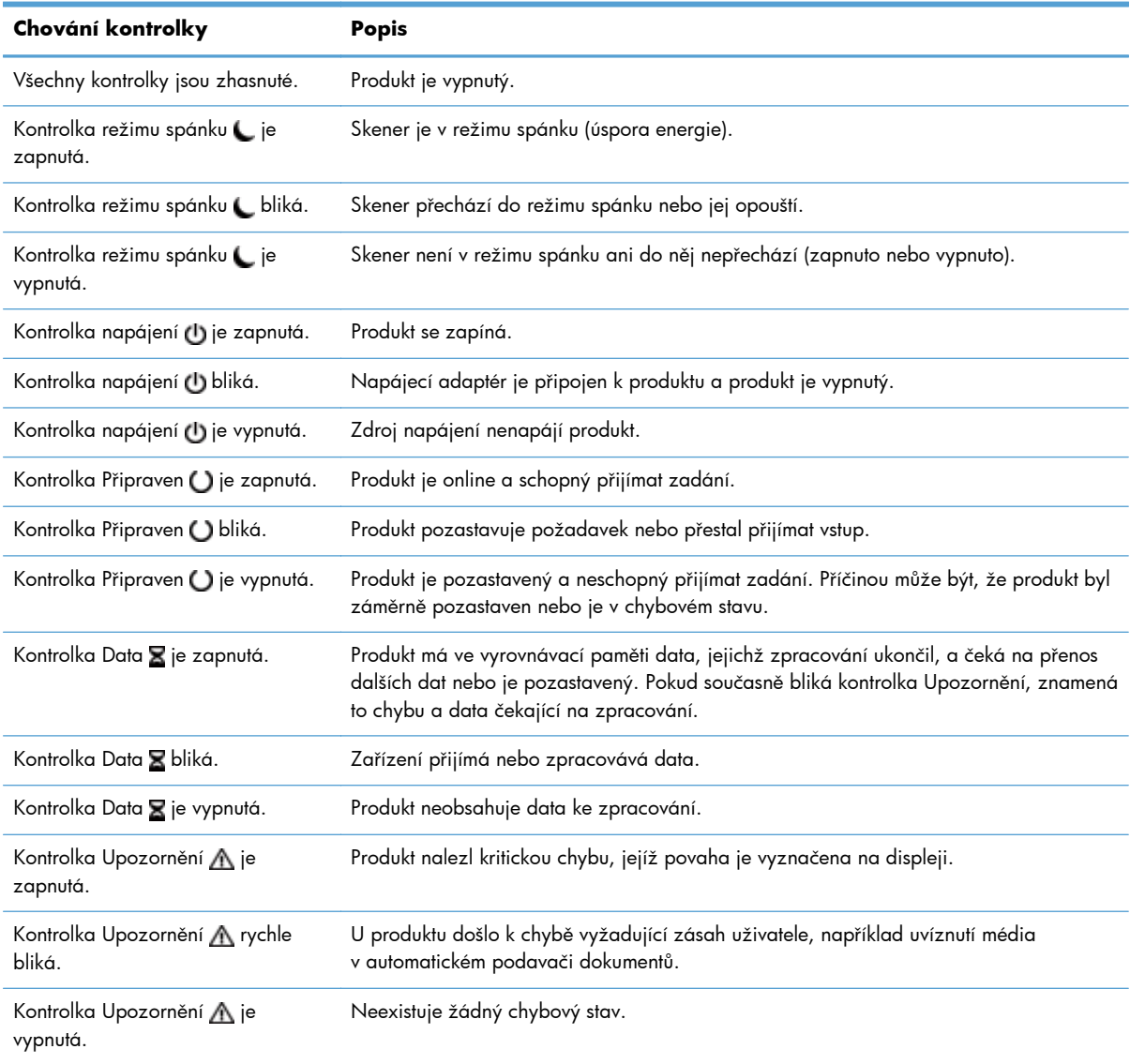

**POZNÁMKA:** Stavové a chybové hlášení se zobrazuje na displeji.

## **Hlášení ovládacího panelu**

Produkt poskytuje robustní systém zpráv ovládacího panelu. Když se na ovládacím panelu zobrazí zpráva, postupujte při řešení problému podle pokynů na obrazovce. Pokud se zobrazí zpráva Chyba

<span id="page-17-0"></span>nebo Pozor a nejsou zobrazeny žádné kroky k vyřešení potíží, vypněte produkt a znovu jej zapněte. Pokud problémy s produktem přetrvávají, obraťte se na podporu společnosti HP.

Chcete-li získat další informace o upozorněních, která se zobrazují na stavovém řádku, stiskněte tlačítko Upozornění.

Další informace o různých tématech získáte stisknutím tlačítka Nápověda v pravém horním rohu výchozí obrazovky.

# **Úvodní obrazovka**

Hlavní obrazovka nabízí přístup k funkcím produktu a indikuje jeho aktuální stav.

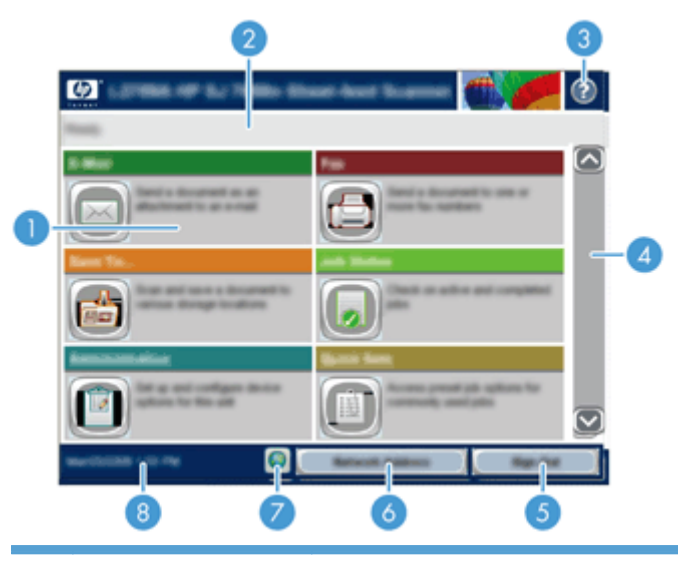

1 Funkce V závislosti na způsobu konfigurace produktu mohou mezi funkce, které se objevují v této oblasti, náležet kterékoli z následujících položek:

- **Fax**
- E-mail
- Stav úlohy
- Uložit do síťové složky
- Uložit do paměťového zařízení USB
- Rychlá nastavení
- Tok dokumentů
- Správa
- Servis

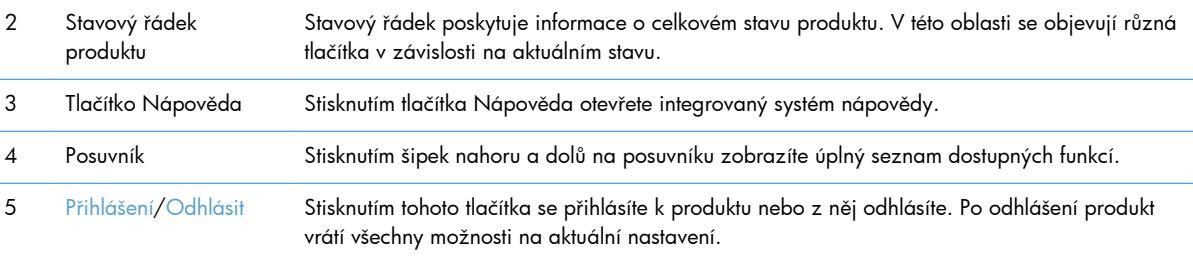

<span id="page-18-0"></span>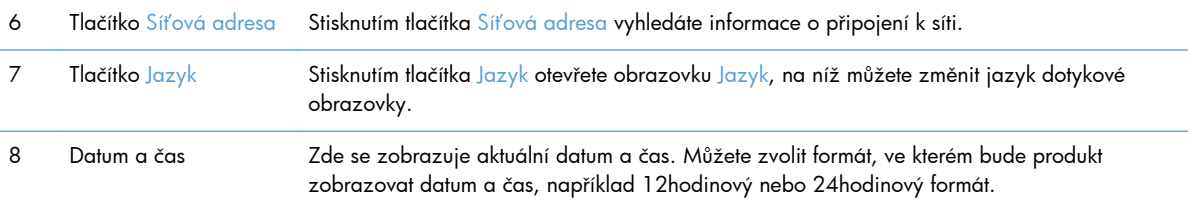

# **Tlačítka na dotykové obrazovce**

Dotyková obrazovka poskytuje informace o stavu produktu. V této oblasti se objevují různá tlačítka.

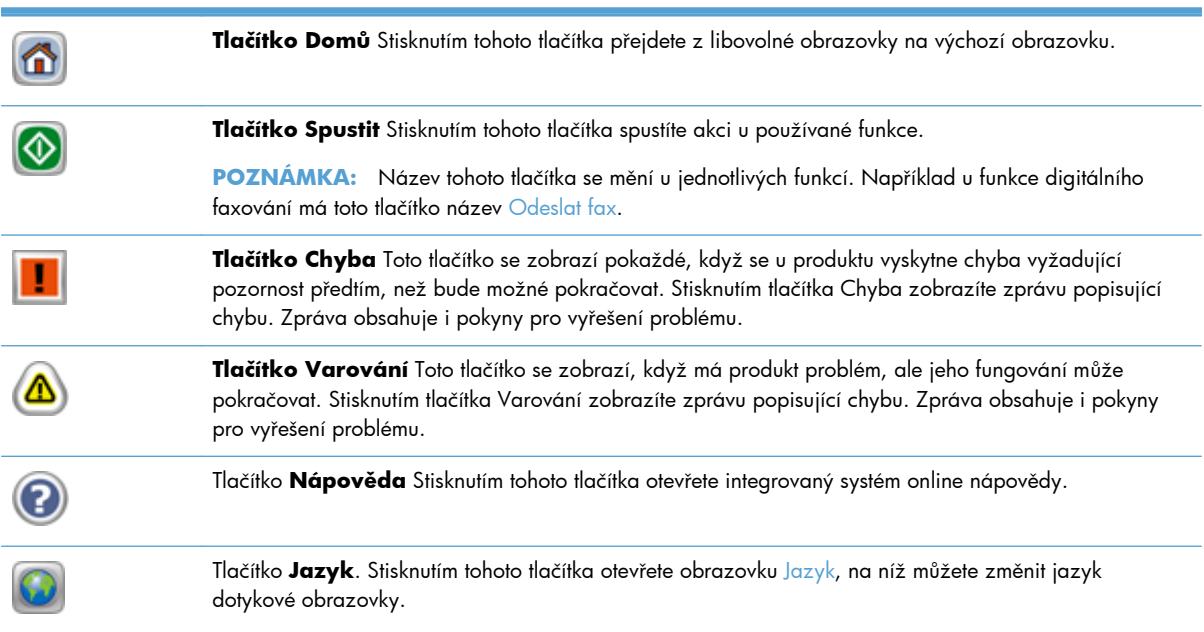

# **Systém nápovědy na ovládacím panelu**

Produkt obsahuje integrovaný systém nápovědy, který vysvětluje použití každé obrazovky. Systém nápovědy otevřete stisknutím tlačítka Nápověda v pravém horním rohu obrazovky.

Na některých obrazovkách nápověda otevře globální nabídku, v níž můžete hledat konkrétní témata. Strukturou nabídky můžete procházet stisknutím tlačítek v nabídce.

Na obrazovkách obsahujících nastavení jednotlivých úloh nápověda otevře téma, které vysvětluje možnosti pro danou obrazovku.

Pokud produkt signalizuje chybu nebo varování, stisknutím tlačítka Chyba nebo Varování se zobrazí zpráva s popisem daného problému. Zpráva obsahuje i pokyny, které pomohou při řešení problému.

# <span id="page-20-0"></span>**3 Správa – konfigurace produktu**

Pro použití v síti, aby bylo možné skenovat do e-mailu a dalších umístění, je třeba, aby produkt nakonfiguroval správce sítě. Ke konfiguraci lze použít integrovaný webový server, software HP Web Jetadmin nebo ovládací panel.

- Podporované nástroje pro systém Windows
- [Podporované sí](#page-21-0)ťové protokoly
- **•** [Podporované e-mailové protokoly](#page-22-0)
- [Základní konfigurace pomocí nabídky Správa](#page-23-0)
- [Základní konfigurace pomocí integrovaného webového serveru](#page-34-0)
- [Základní konfigurace pomocí integrovaného webového serveru](#page-38-0)

## **Podporované nástroje pro systém Windows**

- **HP Web Jetadmin**
- Integrovaný webový server
- **[HP Digital Sending Software \(HP DSS\)](#page-21-0)**

### **HP Web Jetadmin**

Nástroj HP Web Jetadmin je jednoduchý software pro tisk a správu periferních zařízení pro zpracování obrazu, který pomáhá optimalizovat použití produktu, řídí náklady na barvu, zabezpečuje produkty a racionalizuje správu spotřebního materiálu povolením vzdálené konfigurace, proaktivního sledování, odstraňováním potíží se zabezpečením a sestavováním hlášení o tiskových produktech a produktech pro zpracování obrazu.

Chcete-li stáhnout aktuální verzi programu HP Web Jetadmin nebo aktuální seznam podporovaných hostitelských systémů, přejděte na stránku [www.hp.com/go/webjetadmin](http://www.hp.com/go/webjetadmin).

Je-li program HP Web Jetadmin nainstalován na hostitelském serveru, může k němu klient systému Windows získat přístup tak, že pomocí podporovaného webového prohlížeče (například Microsoft® Internet Explorer) přejde na hostitele nástroje HP Web Jetadmin.

### **Integrovaný webový server**

Produkt je vybaven integrovaným webovým serverem, který poskytuje přístup k informacím o produktu a síťovém provozu. Tyto informace se zobrazují ve webovém prohlížeči, jako je například Microsoft Internet Explorer nebo Mozilla Firefox.

Integrovaný webový server je umístěn v produktu. Nezatěžuje síťový server.

Integrovaný webový server poskytuje rozhraní produktu, jež může používat kdokoli s počítačem připojeným do sítě a standardním webovým prohlížečem. Není třeba instalovat nebo konfigurovat <span id="page-21-0"></span>žádný zvláštní software, je však nutné používat v počítači podporovaný webový prohlížeč. Chcete-li získat přístup k integrovanému webovému serveru, zadejte na panelu Adresa v prohlížeči IP adresu produktu. (K vyhledání IP adresy stiskněte tlačítko Síťová adresa na výchozí obrazovce.)

### **HP Digital Sending Software (HP DSS)**

Můžete nainstalovat volitelný software HP Digital Sending Software. Tento software funguje jako služba na síťovém serveru a umožňuje odesílání úloh prostřednictvím serveru více produktům. Není třeba instalovat software ani ovladače do počítačů jednotlivých uživatelů. Informace o kompatibilních verzích softwaru HP DSS a jeho zakoupení naleznete na stránkách [www.hp.com/go/dss.](http://www.hp.com/go/dss)

# **Podporované síťové protokoly**

Produkt podporuje protokol TCP/IP, nejpoužívanější a nejčastěji podporovaný síťový protokol. Tento protokol využívá mnoho síťových služeb. V následujících tabulkách jsou uvedeny podporované síťové služby a protokoly.

#### **Tabulka 3-1 Detekce síťového zařízení**

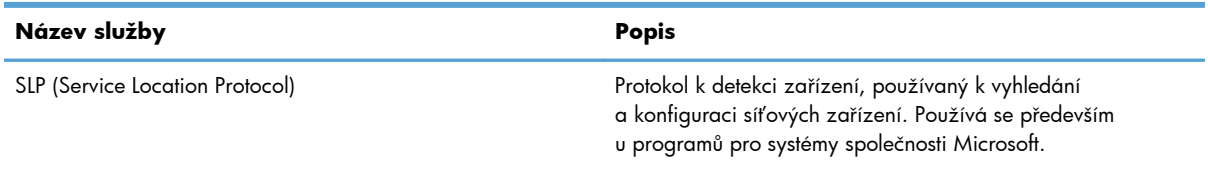

#### **Tabulka 3-2 Zasílání zpráv a správa**

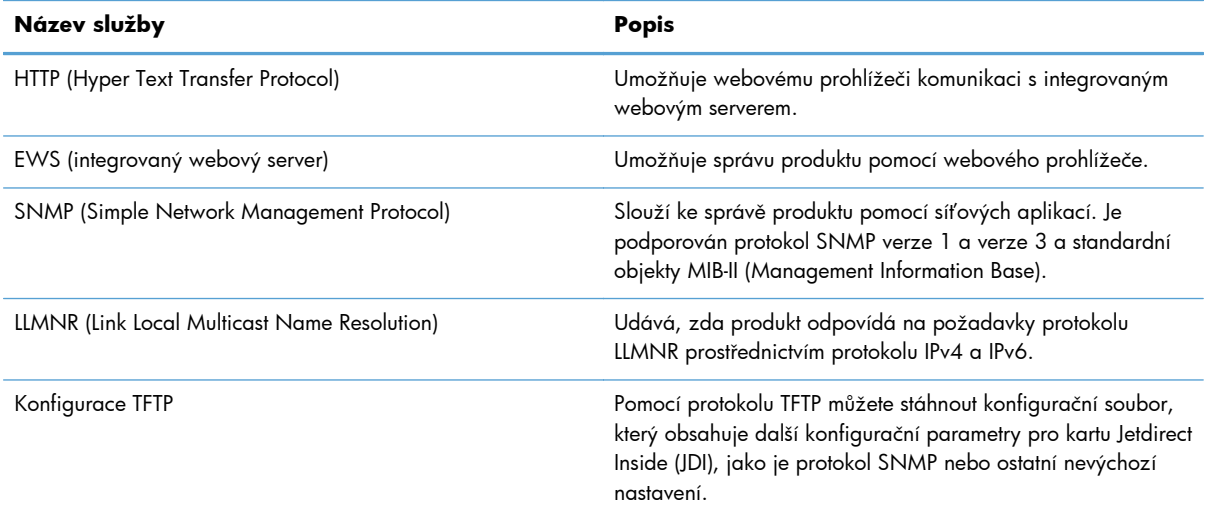

#### <span id="page-22-0"></span>**Tabulka 3-3 Adresování IP**

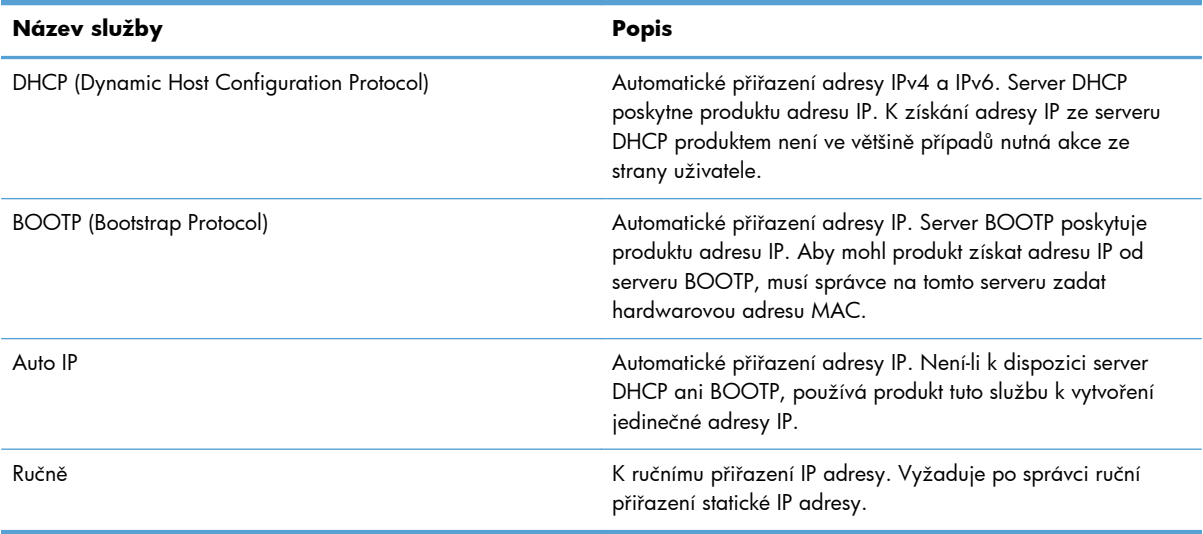

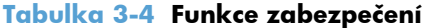

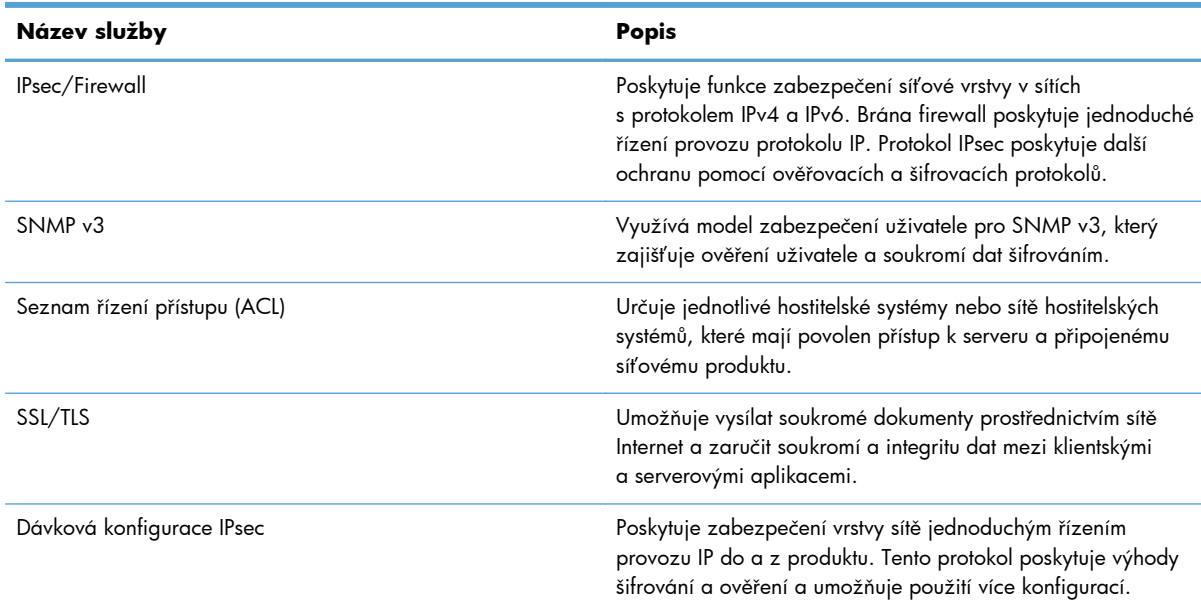

# **Podporované e-mailové protokoly**

Produkt podporuje protokol SMTP (Simple Mail Transfer Protocol) a LDAP (Lightweight Directory Access Protocol).

#### <span id="page-23-0"></span>**Protokol SMTP**

- Protokol SMTP je sada pravidel, která definují vzájemnou komunikaci mezi programy, které přijímají a odesílají e-maily. Aby mohl produkt odesílat dokumenty e-mailem, musí být připojen k síti LAN, která má přístup na e-mailový server podporující protokol SMTP. Server SMTP musí mít k dispozici také přístup k síti Internet.
- Používáte-li připojení k síti LAN, sdělí vám název hostitele nebo adresu IP serveru SMTP správce systému. Používáte-li připojení pomocí linky DSL nebo kabelového modemu, sdělí vám adresu IP serveru SMTP poskytovatel služeb Internetu.

#### **Protokol LDAP**

- Protokol LDAP se používá při získávání přístupu k databázovým informacím. Při použití protokolu LDAP produkt vyhledává v globálním seznamu e-mailových adres. Začne-li uživatel psát emailovou adresu, protokol LDAP použije funkci automatického dokončování a nabídne mu seznam e-mailových adres, které odpovídají již zadaným znakům. S dalšími zadanými znaky se seznam nabízených e-mailových adres redukuje.
- Produkt podporuje protokol LDAP, ale k odesílání e-mailů nepotřebuje připojení k serveru LDAP.

**POZNÁMKA:** Pokud je nutné změnit nastavení protokolu LDAP, je nutné tak učinit prostřednictvím integrovaného webového serveru.

# **Základní konfigurace pomocí nabídky Správa**

Pomocí aplikace Počáteční nastavení můžete dokončit následující podmnožinu konfiguračních úloh, pokud jste na hlavní obrazovce nezakázali možnost Počáteční nastavení: nastavení jazyka, konfigurace formátu data a času, nastavení data a času a přístup k průvodci nastavením e-mailu.

- Navigace v nabídce Správa
- [Konfigurace nastavení jazyka](#page-30-0)
- [Konfigurace nastavení](#page-31-0) času
- Přiř[azení adresy IP](#page-31-0)
- [Nastavení a konfigurace e-mailu pomocí Pr](#page-32-0)ůvodce nastavením e-mailu
- Ruční konfigurace parametrů [TCP/IP IPv4 pomocí ovládacího panelu](#page-32-0)
- Ruční konfigurace parametrů [TCP/IP IPv6 pomocí ovládacího panelu](#page-33-0)
- Vypnutí síť[ových protokol](#page-33-0)ů (nepovinné)
- [Nastavení rychlosti p](#page-34-0)řipojení a duplexu

### **Navigace v nabídce Správa**

Na výchozí obrazovce otevřete stisknutím tlačítka Správa strukturu nabídek. V některých případech budete muset zobrazení výchozí obrazovky posunout směrem dolů, abyste tuto funkci zobrazili.

Nabídka Správa obsahuje několik dílčích nabídek, které lze použít k některým úlohám nastavení. (Ke konfiguraci všech nastavení použijte integrovaný webový server.) Kliknutím na název nabídky rozbalte strukturu. Znak plus (+) vedle názvu nabídky znamená, že nabídka obsahuje podnabídky. Otevřete

<span id="page-24-0"></span>další úrovně struktury, až se dostanete k možnosti, kterou chcete nakonfigurovat. Chcete-li se vrátit k předchozí úrovni, stiskněte tlačítko Zpět .

**POZNÁMKA:** Tlačítko Zpět i není na všech obrazovkách dostupné.

Chcete-li zavřít nabídku Správa, stiskněte tlačítko Domů n v levém horním rohu obrazovky.

Produkt obsahuje integrovanou nápovědu, která vysvětluje všechny funkce dostupné v nabídkách. Nápověda je pro mnoho nabídek k dispozici na pravé straně dotykové obrazovky.

Tabulka v této části poskytuje obecné informace o jednotlivých nabídkách. Informace o konkrétních položkách v jednotlivých nabídkách naleznete v integrované nápovědě.

| Položka nabídky                               | <b>Popis</b>                                                                                                    |
|-----------------------------------------------|----------------------------------------------------------------------------------------------------|
| Sestavy                                       | Tato nabídka se používá k zobrazení informačních stránek a zpráv, které jsou uloženy interně<br>v produktu.                                                                                                    |
| Obecná nastavení                              | Tato nabídka slouží k nastavení možností určení času a doby nečinnosti před vstupem<br>produktu do režimu spánku.                                                                                               |
| Nastavení skenování /<br>digitálního odeslání | Tato nabídka slouží k nastavení e-mailu, ukládání do síťové složky, ukládání do zařízení USB<br>a možností digitálního odesílacího zařízení.                                                                    |
| Nastavení faxu                                | Pomocí této nabídky nastavte možnosti odesílání faxů.                                                                                                    |
| Nastavení displeje                            | Tato nabídka slouží k nastavení základních vlastností zobrazení a chování zařízení (zvuk<br>stisknutí tlačítka, jazyk zobrazení, zobrazení tlačítka síťové adresy, časový limit nečinnosti<br>skeneru a další). |
| Nastavení sítě                                | Tato nabídka slouží k nastavení možností časového limitu V/V a k přístupu do nabídky serveru<br>letdirect.                                                                                                    |
| Odstraňování problémů                         | Pomocí této nabídky lze řešit některé problémy. Mezi dostupné možnosti patří přístup<br>k protokolům událostí a diagnostickým testům, možnost získat diagnostická data a možnost<br>generovat data pro ladění.  |

**Tabulka 3-5 Nabídky Správa**

### **Nabídky Jetdirect**

Správa > Nastavení sítě > Nabídka integrovaného serveru Jetdirect

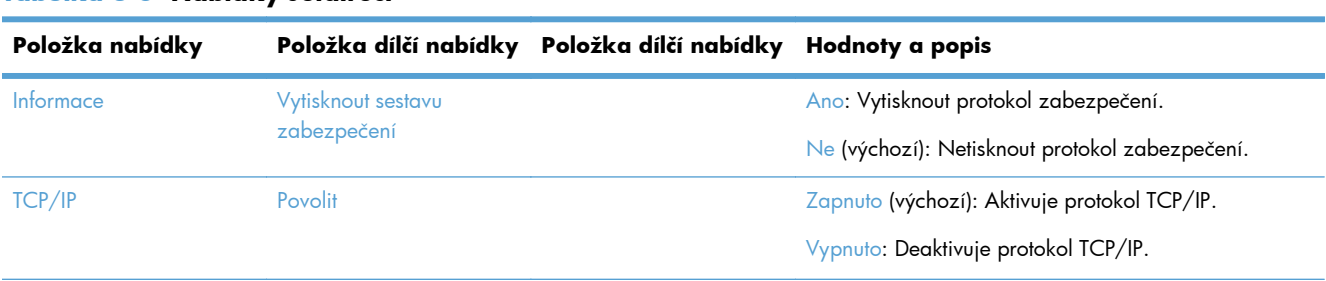

#### **Tabulka 3-6 Nabídky Jetdirect**

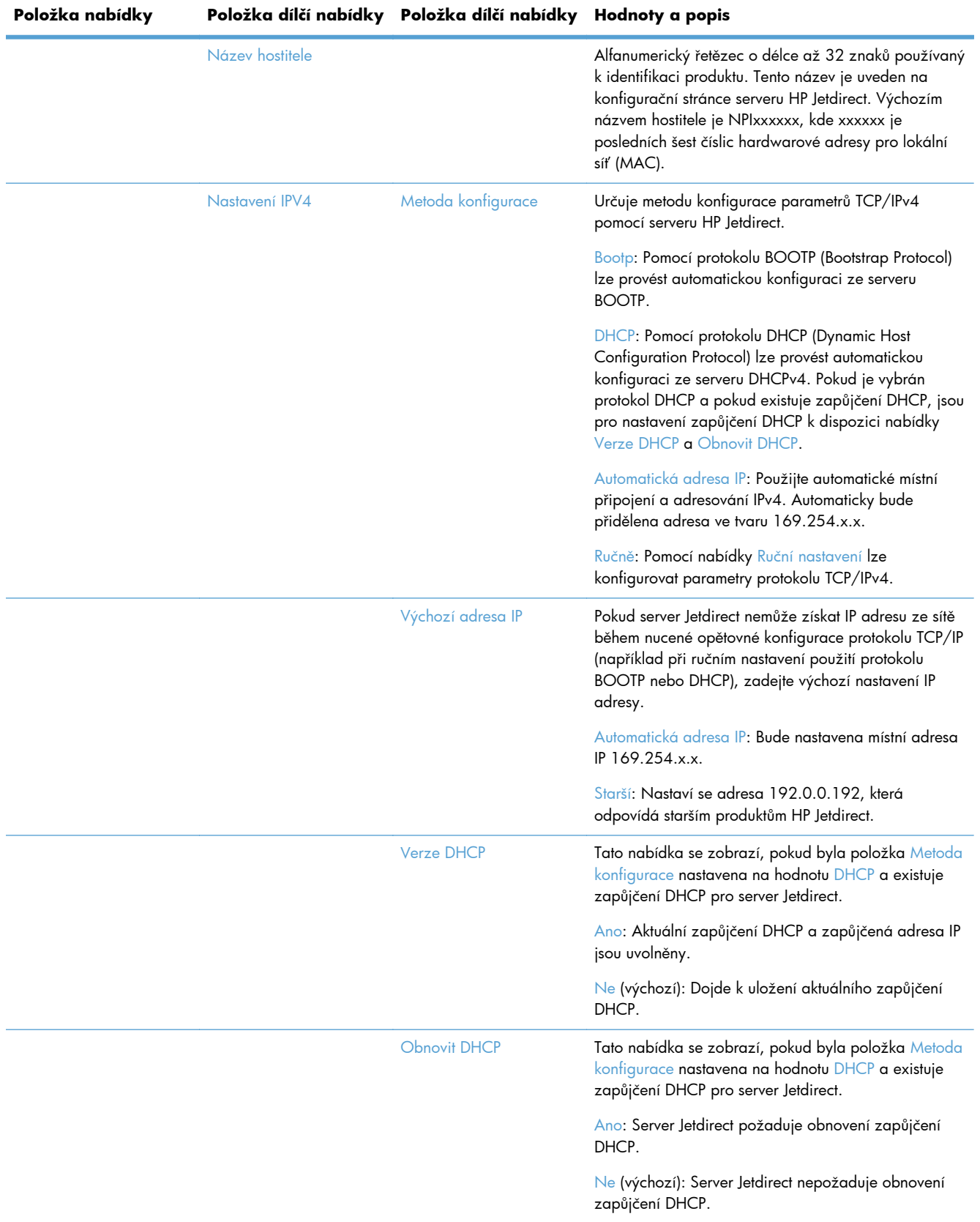

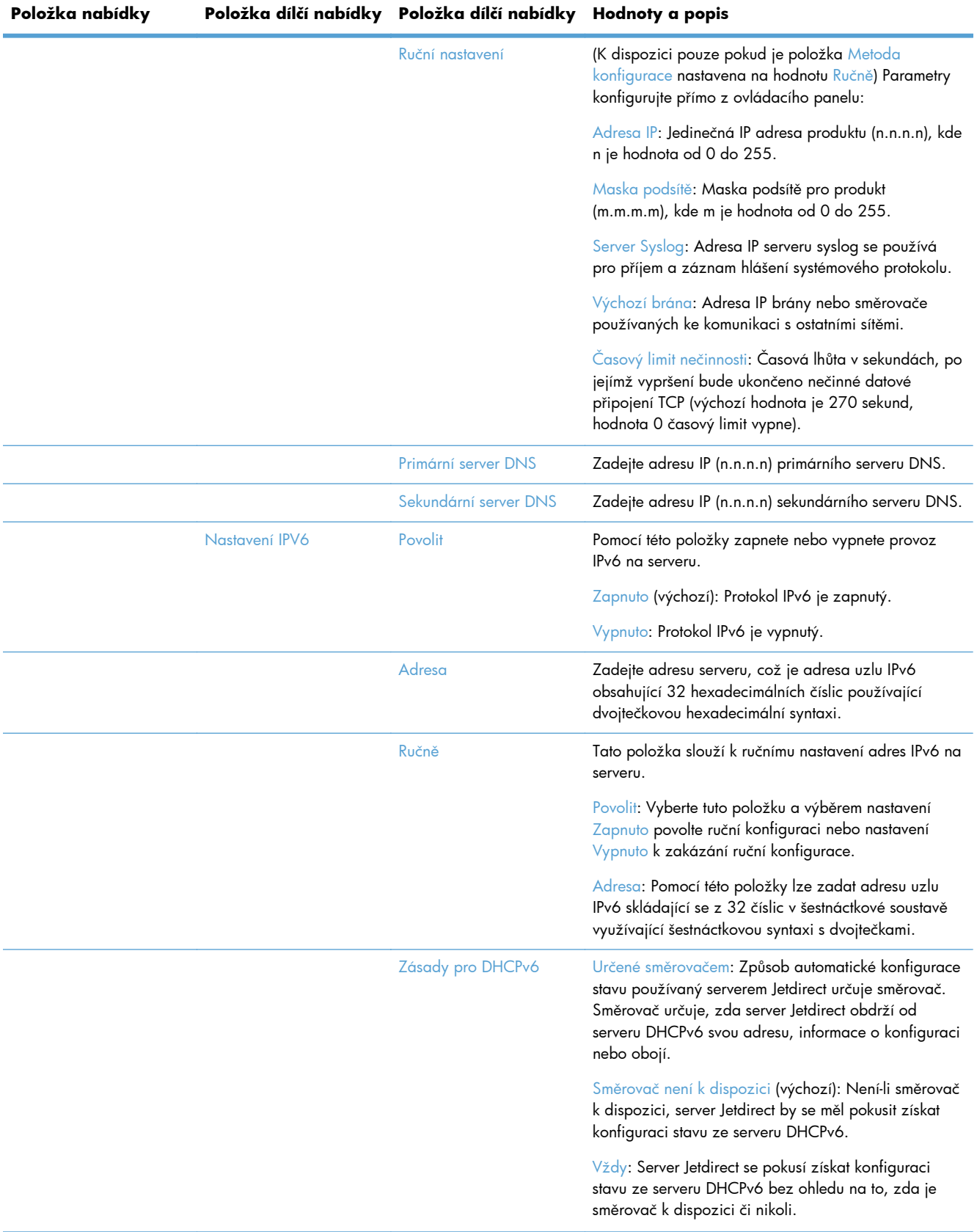

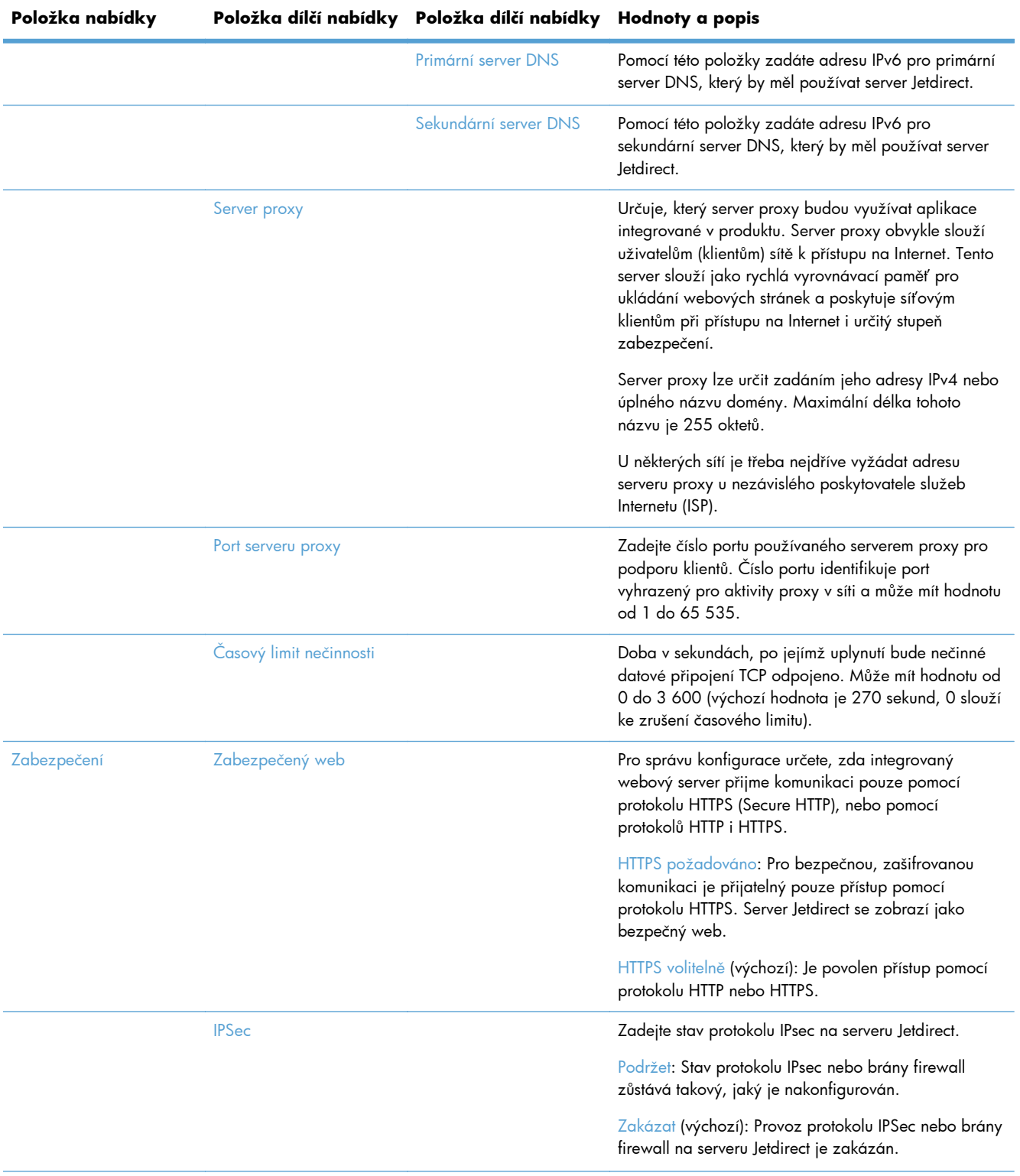

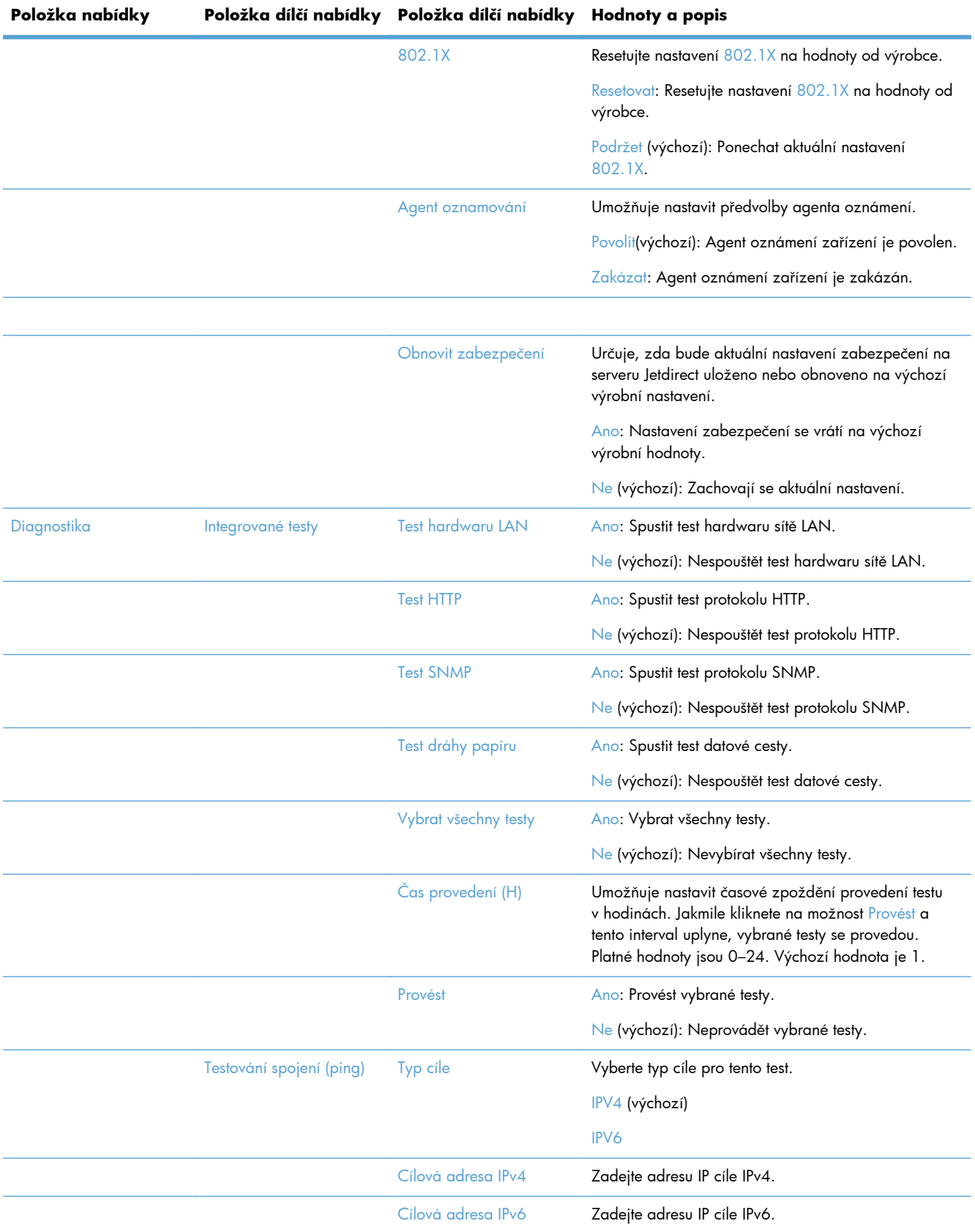

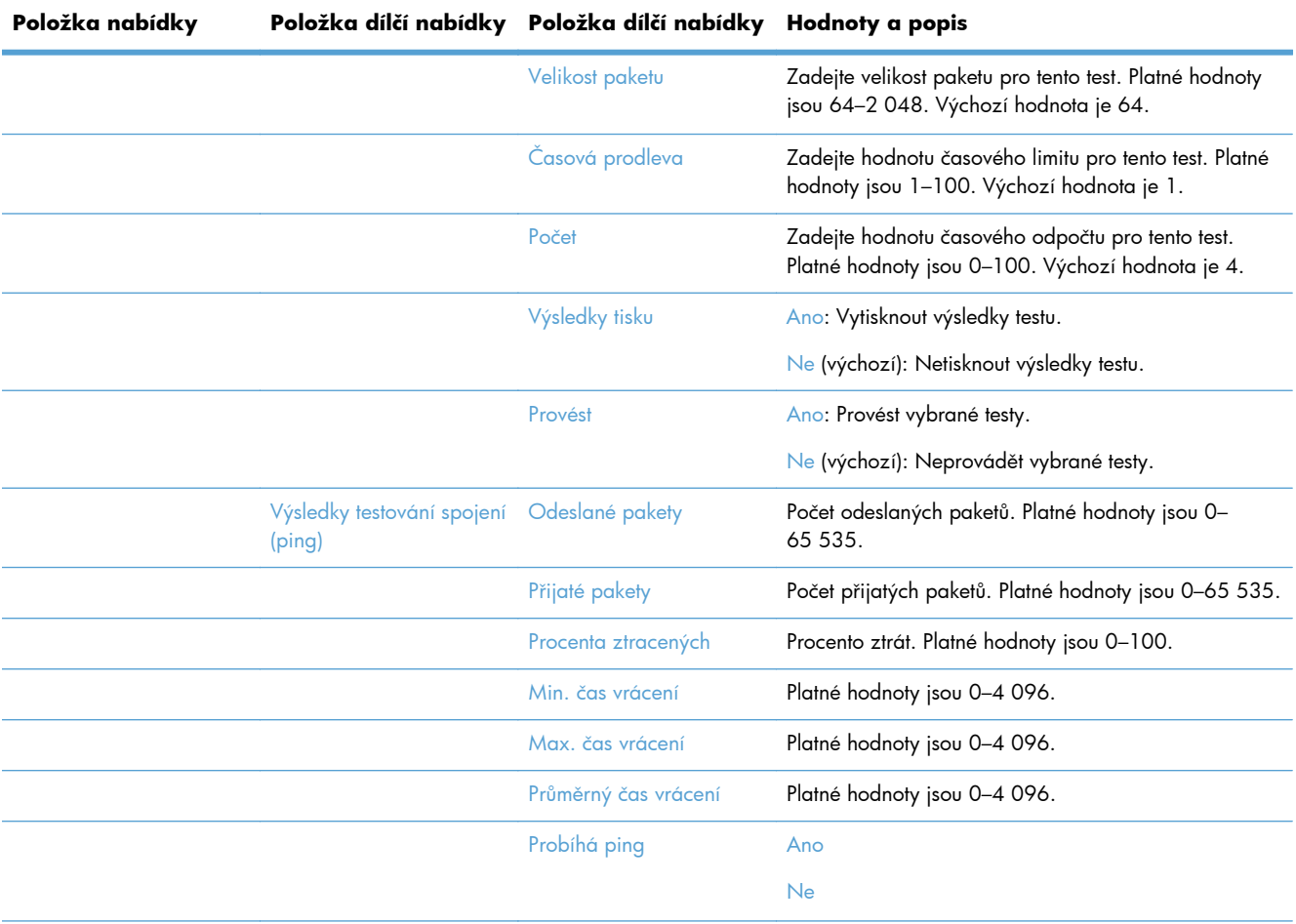

<span id="page-30-0"></span>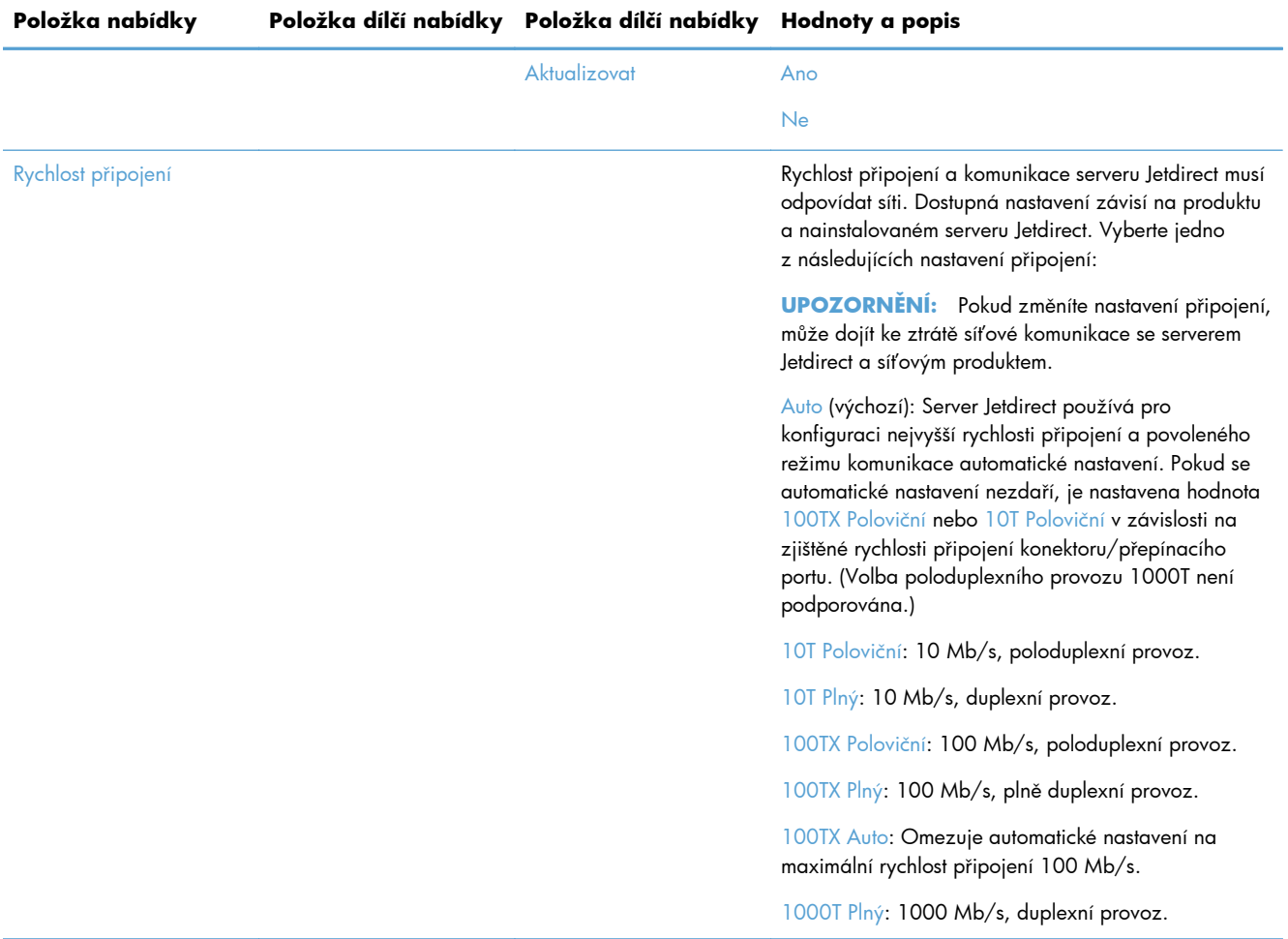

### **Konfigurace nastavení jazyka**

Chcete-li nakonfigurovat nastavení jazyka, postupujte následovně:

- 1. Na ovládacím panelu produktu stiskněte tlačítko Správa, nabídku Nastavení displeje a poté vyberte možnost Nastavení jazyka.
- **2.** V části Jazyk stiskněte jazyk, který se má zobrazovat na ovládacím panelu.
- **3.** V části Rozložení klávesnice na dotykové obrazovce stiskněte rozvržení klávesnice a poté stiskněte možnost Uložit.

**POZNÁMKA:** Zvolený jazyk může mít vliv na uspořádání kláves na dotykové obrazovce. Pro některé jazyky může být dostupných více rozvržení klávesnice.

**POZNÁMKA:** Nastavení jazyka můžete nakonfigurovat také stisknutím tlačítka Jazyk **o** na hlavní obrazovce.

### <span id="page-31-0"></span>**Konfigurace nastavení času**

Chcete-li nakonfigurovat nastavení času, postupujte následovně:

- **1.** Na ovládacím panelu produktu stiskněte tlačítko Správa, nabídku Obecná nastavení a poté vyberte možnost Nastavení data a času.
- **2.** Nastavte aktuální datum a čas.
	- **a.** Stiskněte tlačítko Datum a čas.
	- **b.** Stisknutím odpovídajícího tlačítka a pomocí šipky nastavte požadované datum, měsíc a rok.
	- **c.** Stisknutím odpovídajícího tlačítka a pomocí šipky nastavte požadovaný čas. Stisknutím tlačítka dop./odp. můžete přepínat hodnoty.

**POZNÁMKA:** Pokud je třeba, stiskněte tlačítko Nastavit letní čas.

- **d.** Stiskněte tlačítko odpovídajícího časového pásma.
- **e.** Stiskněte tlačítko Uložit.

**POZNÁMKA:** Chcete-li změnit formát data a času, na obrazovce Nastavení data a času stiskněte možnost Formát data a času.

- **3.** Nakonfigurujte nastavení časovače režimu spánku.
	- **a.** Na obrazovce Obecná nastavení stiskněte možnost Nastavení úspory energie a poté možnost Nastavení časovače režimu spánku.
	- **b.** Stisknutím vyberte pole Minuty a poté na zobrazené klávesnici zadejte hodnotu v minutách.
	- **c.** Vyberte odpovídající akci pro funkci Probudit / automaticky zapnout při těchto událostech.
	- **d.** Stiskněte tlačítko OK a potom stiskněte tlačítko Uložit.

**POZNÁMKA:** Na obrazovce Nastavení úspory energie můžete také nakonfigurovat funkci Plán spánku.

### **Přiřazení adresy IP**

Pokud síť využívá protokol DHCP (dynamic host configuration protocol), adresa IP může být přiřazena automaticky. V opačném případě bude nutné přiřadit adresu IP ručně.

Chcete-li používat protokol DHCP a přiřazovat adresy IP automaticky, postupujte následovně:

- **1.** Na ovládacím panelu protokolu stiskněte tlačítko Správa, stiskněte možnost Nastavení sítě, poté možnost Nabídka integrovaného serveru Jetdirect, možnost TCP/IP, možnost Nastavení IPV4 a poté stiskněte možnost Metoda konfigurace.
- **2.** Stiskněte tlačítko DHCP.
- **3.** Stiskněte tlačítko Uložit.

<span id="page-32-0"></span>Ruční přiřazení adresy IP:

- **1.** Na ovládacím panelu protokolu stiskněte tlačítko Správa, stiskněte možnost Nastavení sítě, poté možnost Nabídka integrovaného serveru Jetdirect, možnost TCP/IP, možnost Nastavení IPV4 a poté stiskněte možnost Metoda konfigurace.
- **2.** Stiskněte možnost Ručně a poté stiskněte tlačítko Uložit.
- **3.** Na obrazovce Obecná nastavení stiskněte možnost Ruční nastavení a poté možnost Adresa IP.
- **4.** Stiskněte první pole pro zadání adresy IP a pomocí klávesnice zadejte její první část.
- **5.** Zadejte zbývající části adresy IP a poté stiskněte možnost Uložit.

### **Nastavení a konfigurace e-mailu pomocí Průvodce nastavením emailu**

Dříve než zahájíte tuto akci, se ujistěte, že máte funkční připojení k internetu.

- **1.** Na ovládacím panelu produktu stiskněte tlačítko Správa, stiskněte možnost Nastavení skenování / digitálního odeslání, poté možnost Nastavení e-mailu a možnost Průvodce nastavením e-mailu.
- **POZNÁMKA:** Pokud je stále povolena funkce Počáteční nastavení, můžete ji také použít (stiskněte tlačítko Správa, stiskněte možnost Počáteční nastavení a poté možnost Průvodce nastavením e-mailu).
- **2.** Vyberte možnost Server SMTP a poté postupujte podle pokynů na obrazovce. Po dokončení nastavení na každé obrazovce průvodce stiskněte možnost Další.
- **3.** Stisknutím možnosti **Dokončit** na závěrečné obrazovce průvodce zavřete.

Pomocí integrovaného webového serveru EWS můžete nastavit adresář používající protokol LDAP (Lightweight Directory Access Protocol).

- **1.** Klikněte na kartu **Zabezpečení**, klikněte na možnost **Řízení přístupu** a poté klikněte na odkaz **Nastavení**, a otevřete tak nastavení protokolu LDAP.
- **2.** K nastavení a konfiguraci protokolu LDAP postupujte podle pokynů na obrazovce.

**POZNÁMKA:** Abyste tuto metodu přihlášení povolili, musíte zaškrtnout pole **Povolit přihlášení LDAP** (pod položkou **Nastavení**).

**3.** Jakmile konfiguraci dokončíte, klikněte na možnost **OK**.

### **Ruční konfigurace parametrů TCP/IP IPv4 pomocí ovládacího panelu**

Kromě integrovaného webového serveru můžete adresu IPv4, masku podsítě a výchozí bránu nastavit také pomocí nabídek na ovládacím panelu.

- **1.** Na ovládacím panelu produktu stiskněte tlačítko Správa, stiskněte nabídku Nastavení sítě, poté možnosti Nabídka integrovaného serveru Jetdirect, TCP/IP, Nastavení IPV4 a nakonec možnost Metoda konfigurace.
- **2.** Stiskněte tlačítko Ručně a potom stiskněte tlačítko Uložit.
- **3.** Stisknutím tlačítka Zpět i se vraťte na obrazovku Nastavení IPv4.
- <span id="page-33-0"></span>4. Na obrazovce Nastavení IPv4 stiskněte tlačítko Ruční nastavení. Poté vyberte možnost, kterou chcete ručně nastavit, a změňte její nastavení podle pokynů na obrazovce.
- 5. Opakovaným stisknutím tlačítka Zpět < se vraťte na obrazovku Nabídka integrovaného serveru letdirect.
- **6.** Stiskněte možnost Rychlost připojení.
- **7.** Stiskněte jednu z následujících možností.

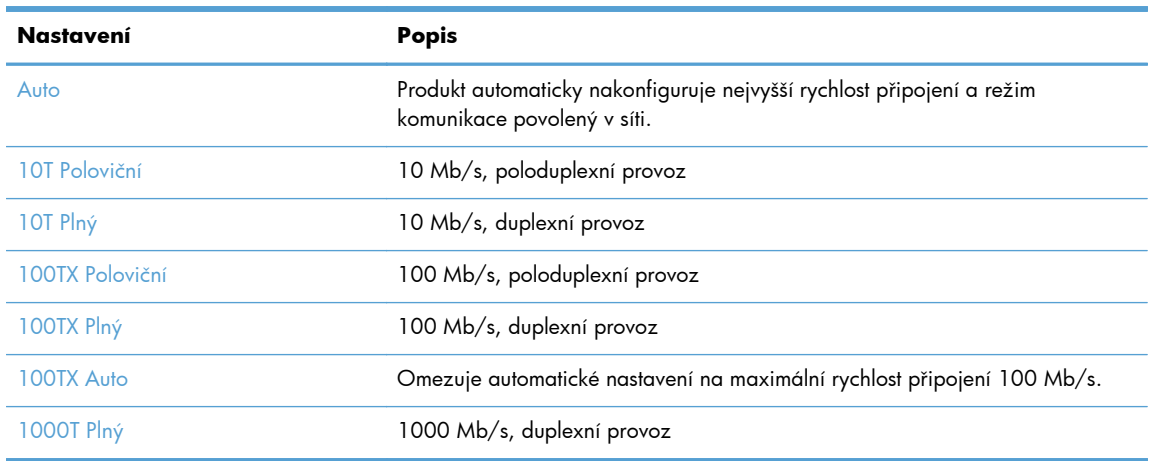

**8.** Stiskněte tlačítko Uložit.

### **Ruční konfigurace parametrů TCP/IP IPv6 pomocí ovládacího panelu**

Kromě integrovaného webového serveru můžete adresu IPv6 nastavit také pomocí nabídek na ovládacím panelu.

- **1.** Na ovládacím panelu protokolu stiskněte tlačítko Správa, stiskněte možnost Nastavení sítě, poté možnost Nabídka integrovaného serveru Jetdirect, možnost TCP/IP, možnost Nastavení IPV6, možnost Adresa, možnost Ruční nastavení a poté stiskněte možnost Povolit.
- **2.** Stiskněte možnost Zapnuto a potom tlačítko Uložit.
- **3.** Stiskněte možnost Adresa a pak pole pro zadávání dat.
- **4.** Pomocí klávesnice zadejte adresu a potom stiskněte tlačítko Uložit.

### **Vypnutí síťových protokolů (nepovinné)**

Ve výchozím nastavení výrobce jsou všechny podporované síťové protokoly zapnuté. Vypnutí nepoužívaných síťových protokolů přináší tyto výhody:

- Snížení zatížení sítě generovaného produktem
- Poskytování pouze relevantních informací na konfigurační stránce
- Možnost zobrazování chybových a varovných hlášení specifických pro daný protokol na ovládacím panelu produktu

## <span id="page-34-0"></span>**Nastavení rychlosti připojení a duplexu**

Rychlost připojení a režimu komunikace produktu musí odpovídat síti. Ve většině situací ponechejte produkt v automatickém režimu. Nesprávné změny rychlosti připojení a nastavení duplexního režimu mohou produktu bránit v komunikaci s ostatními síťovými zařízeními. Pokud je nutné provést změny, použijte ovládací panel produktu.

POZNÁMKA: Provedením změn tohoto nastavení dojde k vypnutí a následnému zapnutí produktu. Změny provádějte, pouze pokud je produkt v nečinnosti.

- 1. Na ovládacím panelu produktu stiskněte tlačítko Správa, nabídku Nastavení sítě a poté vyberte možnost Nabídka Jetdirect.
- **2.** Tiskněte šipku dolů, dokud se nezobrazí možnost Rychlost připojení.
- **3.** Stiskněte tlačítko Uložit. Produkt se vypne a opět zapne.

# **Základní konfigurace pomocí integrovaného webového serveru**

Integrovaný webový server (EWS) je automaticky k dispozici, když je produkt připojen k síti.

Chcete-li server EWS spustit, otevřete v počítači webový prohlížeč a zadejte adresu IP produktu. Chcete-li vyhledat adresu IP nebo název hostitele, stiskněte tlačítko Síťová adresa na hlavní obrazovce ovládacího panelu produktu.

- Zobrazení nebo změna nastavení sítě
- Nastavení nebo změna hesla správce
- **•** [Konfigurace možností e-mailu](#page-35-0)
- [nastavení funkce Uložit do sí](#page-35-0)ťové složky
- [Konfigurace možností ukládání do umíst](#page-36-0)ění SharePoint
- [Konfigurace nastavení pam](#page-37-0)ěťového zařízení USB
- **•** [Konfigurace rychlých nastavení](#page-37-0)
- **•** [Konfigurace obecných nastavení zabezpe](#page-37-0)čení
- [Konfigurace nastavení](#page-37-0) řízení přístupu

### **Zobrazení nebo změna nastavení sítě**

Integrovaný webový server lze používat tak, aby umožňoval zobrazení nebo změnu nastavení konfigurace IP adresy.

- **1.** Spusťte integrovaný webový server.
- **2.** Klepnutím na kartu **Připojení do sítě** získáte informace o síti. Nastavení můžete měnit podle potřeby.

### **Nastavení nebo změna hesla správce**

<span id="page-35-0"></span>K nastavení hesla správce nebo změně existujícího hesla použijte integrovaný webový server. Po nastavení je nutné toto heslo zadat pokaždé, když chcete přejít k nastavení konfigurace a změnit je.

- **1.** Spusťte integrovaný webový server a klikněte na kartu **Síť**.
- **2.** V levém podokně klikněte na možnost **Ověření**.

**POZNÁMKA:** Pokud bylo heslo již dříve nastaveno, zobrazí se výzva k jeho zadání. Zadejte heslo a klepněte na tlačítko **Použít**.

- **3.** Zadejte nové heslo do pole **Heslo** a do pole **Potvrdit heslo**.
- **4.** Zadejte heslo a klepněte na tlačítko **Použít** v dolní části okna.

### **Konfigurace možností e-mailu**

- **1.** Spusťte integrovaný webový server.
- **2.** Klikněte na kartu **Skenování/digitální odesílání**.
- **3.** V levém navigačním podokně klikněte na položku **Nastavení e-mailu**.
- **4.** Vyberte možnost **Povolit odesílání do e-mailu** a klikněte na možnost **Přidat**. Podle pokynů průvodce nastavením protokolu SMTP vyplňte požadovaná pole a jakákoli další preferovaná pole a klikněte na tlačítko **Použít**.

**TIP:** Je třeba zadat odchozí server SMTP a hodnotu do pole **Od:**. Další informace naleznete v nápovědě k integrovanému webovému serveru.

**5.** Chcete-li přidat adresy do adresáře, klikněte na položku **Adresář** v levém navigačním podokně a postupujte podle pokynů na obrazovce.

Po konfiguraci nastavení e-mailu odešlete e-mail sami sobě pomocí funkce digitálního odesílání. Pokud e-mail obdržíte, znamená to, že jste úspěšně nakonfigurovali funkci digitálního odesílání.

Jestliže jej neobdržíte, vyřešte problémy pomocí následujících akcí:

- Zkontrolujte adresu IP serveru SMTP a adresu IP zařízení a ujistěte se, že jsou zadány správně.
- Zobrazte stránku konfigurace. Ověřte, zda je adresa brány SMTP správná.
- Zkontrolujte, zda síť funguje správně. Odešlete z počítače e-mailovou zprávu na svou adresu. Pokud je e-mailová zpráva doručena, síť funguje správně. Pokud e-mailová zpráva nebude doručena, obraťte se na správce sítě nebo na poskytovatele připojení k Internetu (ISP).

### **nastavení funkce Uložit do síťové složky**

Než začnete konfigurovat síťové složky, nastavte je pomocí pokynů pro váš síťový operační systém.

- **1.** Spusťte integrovaný webový server.
- **2.** Klikněte na kartu **Skenování/digitální odesílání**.
- **3.** V levé navigační nabídce klikněte na položku **nastavení funkce Uložit do síťové složky**.

**POZNÁMKA:** Můžete také nastavit místní heslo správce z položky **Obecné zabezpečení** na kartě **Zabezpečení**. Po nastavení je nutné toto heslo zadat, aby bylo možné měnit nastavení na integrovaném webovém serveru.
- **4.** Zaškrtněte políčko **Povolit uložení do síťové složky**.
- **POZNÁMKA:** Pokud z rozevíracího seznamu **Nastavení ověření** vyberete možnost **K připojení po přihlášení na ovládacím panelu použijte pověření uživatele**, přihlášený uživatel musí mít oprávnění k zápisu do určené síťové složky.
- **5.** Určete výchozí nastavení požadované pro všechny složky a pak klikněte na tlačítko **Použít**.
- **6.** Chcete-li určit síťové složky, do nichž budete ukládat dokumenty, klikněte na tlačítko **Přidat** v oblasti **Rychlá nastavení** a postupujte podle pokynů na obrazovce.

## **Konfigurace možností ukládání do umístění SharePoint**

Než budete moci tento postup provést, cílová složka, do níž chcete naskenované soubory ukládat, musí na serveru SharePoint existovat a musíte mít oprávnění k zápisu do této složky.

- **1.** Spusťte integrovaný webový server.
- **2.** Klikněte na kartu **Skenování/digitální odesílání**.
- **3.** V levé navigační nabídce klikněte na položku **Uložení na jednotku SharePoint**.
- **4.** Zaškrtněte políčko **Povolit skenování do umístění SharePoint** a poté klikněte na možnost **Přidat**.
- **5.** Na úvodní obrazovce průvodce rychlým nastavením zadejte název a popis rychlého nastavení pro skenování do umístění SharePoint, vyberte umístění tlačítka rychlého nastavení a možnosti uživatelské interakce na ovládacím panelu a klikněte na tlačítko **Další**.
- **6.** V dialogovém okně Nastavení cílového umístění SharePoint vytvořte kliknutím na tlačítko **Přidat** cíl pro skenování do umístění SharePoint a poté postupujte podle pokynů v horní části dialogového okna.
	- **a.** V prohlížeči vyhledejte cílovou složku pro skenování do umístění SharePoint, zkopírujte cestu do umístění, vložte ji do pole **Cesta SharePoint** v dialogovém okně Přidat cestu do umístění SharePoint a zbytek polí dialogového okna vyplňte dle potřeby.

**POZNÁMKA:** Pokud z rozevíracího seznamu **Nastavení ověření** vyberete možnost **K připojení po přihlášení na ovládacím panelu použijte pověření uživatele**, přihlášený uživatel musí mít oprávnění k zápisu do daného umístění SharePoint.

- Do pole **Doména systému Windows** je třeba zadat plně specifikovaný název domény (pole rozlišuje malá a velká písmena).
- Použijte možnost Vygenerovat krátkou adresu URL, aby byly z řetězce cesty odstraněny vedlejší znaky.
- **b.** Po dokončení konfigurace nastavení umístění SharePoint, klikněte na tlačítko **OK** a poté na tlačítko **Další**.
- **c.** Dokončete postup ve zbývajících dialogových oknech průvodce rychlým nastavením dle potřeby. Na další okno můžete vždy přejít pomocí tlačítka **Další**.
- **d.** Po dosažení dialogového okna Shrnutí dokončete nastavení kliknutím na tlačítko **Dokončit**.

Po vytvoření rychlého nastavení pro ukládání do umístění SharePoint můžete s jeho pomocí skenovat do umístění SharePoint přímo z úvodní obrazovky nebo pomocí tlačítka Rychlá nastavení na úvodní obrazovce.

## **Konfigurace nastavení paměťového zařízení USB**

- **1.** Spusťte integrovaný webový server.
- **2.** Klikněte na kartu **Skenování/digitální odesílání**.
- **3.** V levé navigační nabídce klikněte na položku **Nastavení ukládání na USB**.
- **4.** Zaškrtněte políčko **Povolit ukládání na USB**.
- **5.** Určete požadované výchozí nastavení.
- **6.** Klikněte na tlačítko **Použít**.

## **Konfigurace rychlých nastavení**

- **1.** Spusťte integrovaný webový server.
- **2.** Klikněte na kartu **Obecné**.
- **3.** V levé navigační nabídce klikněte na položku **Nastavení funkce Rychlá nastavení**.
- **4.** Klepněte na tlačítko **Přidat** a poté postupujte dle pokynů v průvodci Rychlé nastavení.
- **5.** Nakonec klikněte na tlačítko **Použít**.

**TIP:** Rychlá nastavení můžete nakonfigurovat také na dalších stránkách nastavení integrovaného webového serveru.

## **Konfigurace obecných nastavení zabezpečení**

- **1.** Spusťte integrovaný webový server.
- **2.** Klikněte na kartu **Zabezpečení** a poté klikněte na možnost **Obecné zabezpečení**.
- **3.** Zadejte nové heslo a poté je v rámci ověření zadejte znovu.
- **4.** Chcete-li povolit krytý port USB na přední části produktu, vyberte možnost **Povolit technologii plug and play v hostitelském portu USB**.
- **5.** Klikněte na tlačítko **Použít**.

#### **Konfigurace nastavení řízení přístupu**

Jednolivé kroky nastavení mohou být rozloženy na více obrazovkách.

- **1.** Spusťte integrovaný webový server.
- **2.** Zadejte a nakonfigurujte metodu zabezpečení, která má být použita (protokol LDAP nebo systém Windows).
	- **a.** Klikněte na kartu **Zabezpečení** a poté klikněte na možnost **Řízení přístupu**.
	- **b.** V části **Povolit a konfigurovat metody přihlašování** klikněte na možnost **Nastavení**, a nakonfigurujte tak požadovanou metodu přihlášení (protokol LDAP nebo systém Windows).
	- **c.** Postupujte podle pokynů na obrazovce, které se týkají zvolené metody přihlášení. Jakmile nastavení dokončíte, klikněte na možnost **OK**.
- **3.** V části **Zásady přihlašování a oprávnění** na obrazovce Řízení přístupu nastavte úroveň přístupu k funkcím zařízení pro jednotlivé typy uživatelů a poté vyberte možnost **Správa sad pověření...**.
- **4.** V části **Vztahy mezi pověřeními síťových uživatelů nebo skupin a zařízení** vyberte výchozí sadu pověření pro jednotlivé typy metod přihlášení.
- **5.** (Volitelné): Pokud pro udělování přístupu k zařízení nepoužíváte uživatele a skupiny, v části **Uživatelské účty zařízení** nastavte jednotlivé uživatelské účty.
- **6.** Po dokončení všech nastavení řízení přístupu klikněte na možnost **Použít**.
- **7.** Chcete-li smazat soubory dočasných úloh, vyberte režim mazání souborů.
	- **a.** Klikněte na kartu **Zabezpečení** a poté klikněte na možnost **Ochrana uložených dat**.
	- **b.** V části **Správa dočasných souborů úloh** vyberte metodu mazání souborů dočasných úloh a poté klikněte na možnost **Použít**.
- **1.** Spusťte integrovaný webový server.
- **2.** Klikněte na kartu **Zabezpečení** a poté klikněte na možnost **Obecné zabezpečení**.
- **3.** Zadejte nové heslo a poté je v rámci ověření zadejte znovu.
- **4.** Chcete-li povolit krytý port USB na přední části produktu, vyberte možnost **Povolit technologii plug and play v hostitelském portu USB**.
- **5.** Klikněte na tlačítko **Použít**.

## **Základní konfigurace pomocí integrovaného webového serveru**

Následující tabulka obsahuje konfigurovatelné možnosti, které jsou dostupné v integrovaném webovém serveru (EWS). Informace o jednotlivých možnostech naleznete v nápovědě serveru EWS.

| karta EWS                     | Možnosti                                                                                                    |
|-------------------------------|----------------------------------------------------------------------------------------------------|
| Skenování/Digitální odesílání | Adresář, Nastavení e-mailu, nastavení funkce<br>Uložit do síťové složky, Nastavení ukládání na<br>USB, OXPd: Pracovní postup, Nastavení softwaru<br>pro digitální odesílání |
| Fax                           | Nastavení odesílání faxů, Rychlé volby                                                                                                    |
| <b>Síť</b>                    | konfigurace (Nastavení TCP/IP, Nastavení sítě,<br>۰<br>Vybrat jazyk)                                                                                                    |
|                               | Zabezpečení (Nastavení, Ověření, Protokoly<br>۰<br>pro správu, Ověřování 802.1X, Brána firewall<br>IP/Sec)                                                                  |
|                               | Diagnostika (Statistika sítě, Info o protokolu,<br>۰<br>Stránka konfigurace)                                                                                                |

**Tabulka 3-7 Možnosti konfigurace integrovaného webového serveru**

# **4 Správa – konfigurace produktu**

Tato část uvádí informace o péči a údržbě produktu.

- Použití informačních stránek
- [Použití integrovaného webového serveru HP](#page-41-0)
- [Použití softwaru HP Web Jetadmin](#page-42-0)
- Řízení zabezpeč[ení digitálního odesílání](#page-42-0)
- [Funkce zabezpe](#page-43-0)čení
- [Nastavení úspory energie](#page-47-0)
- [Upgrade firmwaru](#page-47-0)
- [Zálohování dat produktu](#page-48-0)
- [Obnovení dat produktu](#page-48-0)

Příležitostné čištění produktu pomáhá zajistit kvalitní skenování. Rozsah potřebné péče závisí na mnoha faktorech, mezi které patří frekvence používání a prostředí. Pravidelné čištění by mělo být prováděno podle potřeby.

**UPOZORNĚNÍ:** Před umístěním položky do podavače dokumentů nesmí položka obsahovat vlhké lepidlo, opravný lak nebo látky, které by mohly vniknout do vnitřní části produktu.

Zkontrolujte, zda předloha nemá pokroucené či pomačkané části a neobsahuje svorky, spony ani jiný připojený materiál. Listy nesmí být slepené k sobě.

## **Použití informačních stránek**

- **1.** Na hlavní obrazovce stiskněte tlačítko Správa a stisknutím možnosti Sestavy zobrazte stránky poskytující podrobnosti o zařízení a jeho aktuální konfiguraci a stavu.
- **2.** Stiskněte možnost informační stránky, kterou chcete zobrazit, a poté stiskněte možnost Zobrazit.
- Stránky konfigurace/stavu
	- Mapa nabídky Správa
	- Stránka aktuálního nastavení
	- Stránka konfigurace
	- Stránka Adresář souborů
	- Stránka stavu webových služeb
	- Stránka využití
- Hlášení faxu
	- Seznam rychlých voleb

## <span id="page-41-0"></span>**Použití integrovaného webového serveru HP**

Pokud je zařízení HP Digital Sender Flow 8500 fn1 připojeno k síti, můžete pomocí integrovaného webového serveru zobrazit stavové informace, měnit nastavení a spravovat produkt z počítače.

Chcete-li používat integrovaný webový server, je nutné mít nainstalovanou aplikaci Microsoft Internet Explorer 5.01 nebo novější, Netscape 6.2 nebo novější pro systém Windows, Mac OS a Linux (pouze Netscape). Modely HP-UX 10 a HP-UX 11 vyžadují aplikaci Netscape Navigator 4.7.

Integrovaný webový server funguje, když je produkt připojený k síti založené na IP adrese. Aby bylo možné integrovaný webový server otevírat a používat, není nutné mít přístup na Internet.

Integrovaný webový server je automaticky k dispozici během připojení produktu k síti.

**POZNÁMKA:** Některé možnosti vestavěného webového serveru jsou dostupné jen správcům sítě a některá nastavení mohou vyžadovat heslo.

Integrovaný webový server lze používat bez připojení k Internetu, některé funkce však nebudou k dispozici.

- Spuštění integrovaného webového serveru
- Možnosti integrovaného webového serveru

#### **Spuštění integrovaného webového serveru**

**1.** V podporovaném webovém prohlížeči ve vašem počítači zadejte IP adresu produktu nebo název hostitele do pole adresy/URL. Pro vyhledání IP adresy nebo názvu hostitele stiskněte tlačítko Síťová adresa na hlavní obrazovce.

**POZNÁMKA:** Po otevření adresy URL můžete vytvořit záložku, která umožní rychlý návrat na tuto adresu v budoucnosti.

**2.** Integrovaný webový server obsahuje sedm karet s nastaveními a informacemi o produktu: **Informace**, **Obecné**, **Skenování/digitální odesílání**, **Fax**, **Odstraňování problémů**, **Zabezpečení**, a **Síť**. Klikněte na kartu, kterou chcete zobrazit.

#### **Možnosti integrovaného webového serveru**

Následující tabulka uvádí typy informací, které lze získat na kartách serveru EWS, nebo typy úloh, které lze na těchto kartách provádět. Možnosti na jednotlivých kartách se mohou změnit při upgradu firmwaru, vyhledejte tedy v nápovědě k integrovanému webovému serveru podrobné informace o jednotlivých kartách a jejich možnostech.

#### **POZNÁMKA:** Každá karta také obsahuje odkazy na weby **HP Instant Support** a **Podpora produktu**.

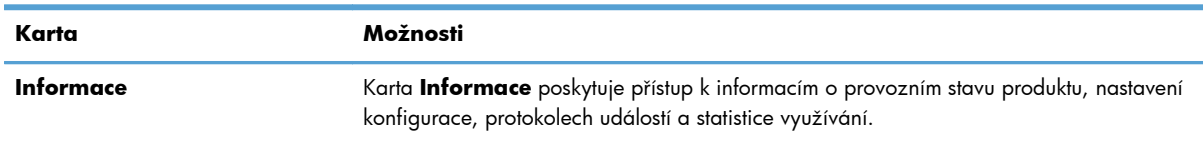

<span id="page-42-0"></span>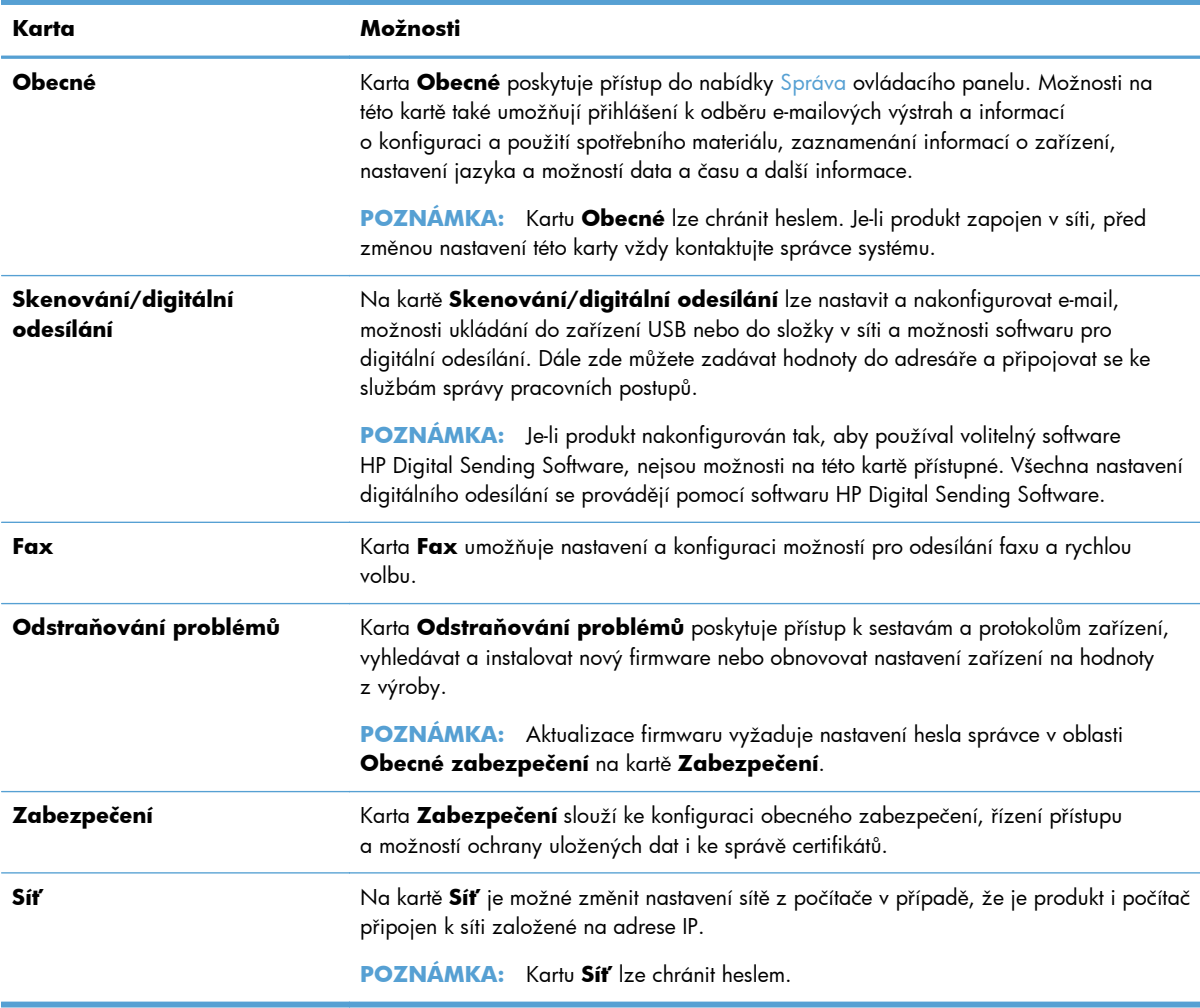

## **Použití softwaru HP Web Jetadmin**

Nástroj HP Web Jetadmin je webové softwarové řešení pro vzdálenou instalaci, sledování a odstraňování potíží s periferními zařízeními připojenými k síti. Správa je proaktivní a umožňuje správcům sítě řešit problémy dříve, než se projeví dopadem na uživatele. Software pro pokročilou správu je k dispozici ke stažení na adrese [www.hp.com/go/webjetadmin](http://www.hp.com/go/webjetadmin).

Do nástroje HP Web Jetadmin lze nainstalovat moduly plug-in, které poskytují podporu pro konkrétní funkce produktu. Software HP Web Jetadmin lze nastavit tak, aby automaticky podával zprávy o dostupnosti nového modulu plug-in. Na stránce **Aktualizace produktu** postupujte podle pokynů pro automatické připojení k webové stránce společnosti HP a nainstalujte nejnovější moduly plug-in zařízení pro daný produkt.

**POZNÁMKA:** Prohlížeče musí povolovat aplikaci Java™.

## **Řízení zabezpečení digitálního odesílání**

Při navrhování produktů jsme mysleli na zabezpečení. Produkt obsahuje řadu funkcí, které se podílejí na ochraně zabezpečení procesu digitálního odesílání.

## <span id="page-43-0"></span>**Ověřování v síti**

Základní funkcí zabezpečení produktu je schopnost požadovat přihlášení k síti předtím, než bude uživatel moci používat funkce digitálního odesílání. To brání neoprávněným uživatelům v přístupu k produktu a odesílání dokumentů. Produkt navíc podporuje několik metod ověřování, které nabízejí vysokou úroveň šifrování a zabezpečení.

## **Zabezpečení e-mailu**

Kromě možnosti zabezpečení e-mailu, která je v tomto skeneru dostupná, je k dispozici také množství služeb pro bezpečné doručování e-mailů poskytovaných jinými dodavateli softwaru. Funkce Sekundární e-mail je navržena tak, aby fungovala s jedním z těchto softwarových programů jiných výrobců pro uživatele, kteří vyžadují zvláštní opatření při ochraně zabezpečení dat.

#### **Omezení přístupu k softwaru**

Z důvodu zachování bezpečnosti produktu je také nutné omezit přístup k softwarovým programům, které lze používat ke konfiguraci produktu.

Můžete také nastavit místní heslo správce pomocí možnosti **Obecné zabezpečení** na kartě **Zabezpečení** na integrovaném webovém serveru (EWS) pro zabránění přístupu ke kartám pro nastavení zařízení. Po nastavení hesla mohou uživatelé zobrazovat pouze kartu **Informace** o EWS.

## **Funkce zabezpečení**

V tomto produktu jsou k dispozici následující funkce zabezpečení.

- Zabezpečení integrovaného webového serveru
- **•** Správa doč[asných soubor](#page-44-0)ů úloh
- zabezpeč[ené mazání úložišt](#page-44-0)ě
- · Zabezpeč[ené vymazání souboru](#page-45-0)
- bezpeč[né mazání disku](#page-45-0)
- [Vysoce výkonné zabezpe](#page-45-0)čené pevné disky HP
- [Správa certifikát](#page-45-0)ů
- Ověř[ování a autorizace](#page-46-0)

#### **Zabezpečení integrovaného webového serveru**

Přiřaďte heslo pro přístup k integrovanému webovému serveru, aby neoprávnění uživatelé nemohli měnit nastavení produktu.

- **1.** Spusťte integrovaný webový server.
- **2.** Klikněte na kartu **Zabezpečení**.
- **3.** Na levé straně okna klikněte na odkaz **Obecné zabezpečení**.
- <span id="page-44-0"></span>**4.** Zadejte heslo do pole **Nové heslo** a zadejte ho znovu do pole **Ověřit heslo**.
- **5.** Klikněte na tlačítko **Použít**. Poznamenejte si heslo a uložte jej na bezpečném místě.

## **Správa dočasných souborů úloh**

Chcete-li určit, jak produkt zvládá dočasné soubory úloh, které jsou vytvořeny při spuštění skenování, proveďte následující kroky.

- **1.** Na integrovaném webovém serveru klikněte na kartu **Zabezpečení** a potom na odkaz **Ochrana uložených dat**.
- **2.** V části **Správa dočasných souborů úloh** vyberte režim mazání souborů.
	- **Rychlé vymazání bez zabezpečení**. Jedná se o jednoduchou funkci, která odstraňuje data z tabulky souborů. Funkce odstraňuje možnost přístupu k souboru, data ale zůstávají na disku, dokud nejsou přepsána při dalším ukládání. Tento režim je nejrychlejší. Režim rychlého vymazání bez zabezpečení je výchozí režim.
	- **Bezpečné rychlé vymazání**. Funkce odstraňuje možnost přístupu k souboru. Data jsou přepsána pevným řetězcem shodných znaků. Tato funkce je pomalejší než rychlé vymazání bez zabezpečení, ale všechna data jsou přepsána. Funkce bezpečného rychlého vymazání odpovídá požadavkům amerického Ministerstva obrany 5220-22.M na odstraňování dat z diskových paměťových médií.
	- **Zabezpečené zdokonalené vymazání**. Tato úroveň se podobá režimu Zabezpečené rychlé vymazání. Data jsou navíc opakovaně přepisována pomocí algoritmu, který brání přetrvávání jakýchkoli zbývajících dat. Tento režim má vliv na výkon. Metoda Zabezpečené zdokonalené vymazání odpovídá standardům mazání diskových médií definovaných ve směrnicích NIST Special Publication 800-88 for Media Sanitation a v dokumentu DSS Clearing and Sanitization Matrix aktualizovaném americkým ministerstvem obrany.
- **3.** Klikněte na tlačítko **Použít**.

#### **zabezpečené mazání úložiště**

Možnost **zabezpečené mazání úložiště** na integrovaném webovém serveru slouží k ochraně odstraněných dat před neoprávněným přístupem na pevném disku, kde je nainstalován produkt. Možnost **zabezpečené mazání úložiště** poskytuje dva typy bezpečného mazání, které oba splňují pokyny směrnice U.S. NIST Special Publication 800–88 pro mazání médií.

- **1.** Na integrovaném webovém serveru klikněte na kartu **Zabezpečení**, na možnost **Ochrana uložených dat** a pak na tlačítko **Možnosti mazání**.
- **2.** Vyberte možnost mazání úložiště.
	- **Zabezpečené rychlé vymazání**. Přístup k souboru je odebrán a data jsou jednorázově přepsána pevným totožným vzorcem znaků.
	- **Zabezpečené zdokonalené vymazání**. Tato úroveň se podobá metodě **Zabezpečené rychlé vymazání**, ale data jsou přepsána třikrát. Tato funkce má vliv na výkon.
- **3.** Klikněte na tlačítko **Smazat**.

#### <span id="page-45-0"></span>**Dotčená data**

Data ovlivněná (zpracovaná) funkcí **zabezpečené mazání úložiště** představují uložené faxové soubory, uložené úlohy a data aplikací společnosti HP i třetích stran.

Tato funkce nemá vliv na data uložená v paměti typu flash (NVRAM). V této paměti je uloženo výchozí nastavení, počty vytištěných stran a podobné údaje. Tato funkce nemá vliv na data uložená na disku paměti RAM (pokud se tento disk používá). Tato funkce nemá vliv na data v paměti RAM typu flash, která se používá při spouštění systému.

## **Zabezpečené vymazání souboru**

Změna režimu **Zabezpečené vymazání souboru** nepřepíše předchozí data na disku ani neprovede okamžité vymazání celého disku. Změna režimu **Zabezpečené vymazání souboru** změní způsob, jakým produkt vymaže dočasná data pro úlohy po změně režimu mazání.

## **bezpečné mazání disku**

Volba bezpečné mazání disku trvale smaže všechna data na jednotce pevného disku. Pokud používáte šifrovanou jednotku pevného disku, slouží tato funkce také k odemknutí šifrované jednotky pevného disku a tím umožní čtení jednotky jakýmkoli zařízením.

**VAROVÁNÍ!** Tuto volbu používejte až na konci životnosti produktu. Jelikož funkce bezpečné mazání disku trvale smaže veškerá data (včetně operačního systému produktu), produkt se nespustí.

K funkci bezpečné mazání disku lze přejít pomocí volby Nástroje pro správu přístroje v nabídce Spuštění. Do nabídky Spuštění přejděte tak, že stisknutím tlačítka napájení zapnete nebo vypnete produkt, stisknete klávesu Escape na klávesnici a stisknutím tlačítka napájení zapnete produkt. Přitom držte stisknutou klávesu Escape, dokud se nezobrazí nabídka Spuštění.

#### **Vysoce výkonné zabezpečené pevné disky HP**

Tento produkt podporuje šifrovaný pevný disk, který může být nainstalován ve slotu EIO nebo na formátovací desce, případně v obou umístěních. Jediný šifrovaný pevný disk, který je podporován, je disk dodaný s produktem. Šifrované pevné disky poskytují hardwarové šifrování pro bezpečné ukládání citlivých dat bez dopadu na výkon produktu. Tyto pevné disky jsou vybaveny nejnovějším pokročilým standardem šifrování (AES) a flexibilními funkcemi úspory času a robustní funkčností.

#### **Správa certifikátů**

Produkt obsahuje integrovaný certifikát opatřený vlastním podpisem, který umožňuje šifrování a přiměřenou úroveň důvěry pro síťové komunikace s entitami, jako je server LDAP (komunikace, která může zahrnovat uživatelská jména a hesla). Některé sítě však vyžadují důvěryhodné certifikáty. V takovém případě můžete být vyzváni k instalaci certifikátu od síťové certifikační autority.

Správce certifikátu také umožňuje načtení seznamů odvolaných certifikátů (CRL).

#### <span id="page-46-0"></span>**Načtení certifikátu**

- **1.** Ve webovém prohlížeči spusťte integrovaný webový server zadáním IP adresy produktu.
- **2.** Jakmile se otevře stránka implementovaného webového serveru, klikněte na kartu **Zabezpečení** a pak vyberte položku **Správa certifikátů**.

**POZNÁMKA:** Pokud není stránka **Správa certifikátů** dostupná, aktualizujte firmware produktu.

**3.** V části **Instalovat certifikát** klikněte na možnost **Procházet...** a vyhledejte certifikát, který chcete načíst.

POZNÁMKA: Certifikáty vyhledávejte v umístění, kde je správce certifikátů vytvořil. Pokud je vybraný certifikát chráněný heslem, bude třeba zadat heslo certifikátu.

**4.** Kliknutím na možnost **Importovat** naimportujte certifikát. Certifikát se po načtení zobrazí v seznamu certifikátů.

#### **Načtení seznamu odvolaných certifikátů (CRL)**

- **1.** Ve webovém prohlížeči spusťte integrovaný webový server zadáním IP adresy produktu.
- **2.** Na stránce serveru EWS klikněte na položku **Zabezpečení** a vyberte položku **Správa certifikátů**.

**POZNÁMKA:** Pokud není stránka Správa certifikátů dostupná, aktualizujte firmware produktu.

- **3.** V části **Instalovat certifikát** klikněte na tlačítko **Procházet...** a vyhledejte CRL, který chcete načíst.
- **4.** Kliknutím na tlačítko **Importovat** naimportujte CRL. CRL se zobrazí v seznamu odvolaných certifikátů po načtení.

#### **Ověřování a autorizace**

Můžete zabezpečit přístup k různým částem nabídky ovládacího panelu stanovením hesel. Tato hesla lze vytvářet tak, aby byla pro produkt místní, nebo aby je bylo možné získat ze sítě konfigurací informací o serveru systému Windows nebo serveru LDAP.

Chcete-li ke konfiguraci těchto nastavení použít integrovaný webový server, proveďte následující kroky.

- **1.** Na integrovaném webovém serveru klikněte na kartu **Zabezpečení** a potom na odkaz **Řízení přístupu**.
- **2.** Konfigurujte možnosti řízení přístupu.
	- **Povolit a konfigurovat metody přihlašování**. Tato část umožňuje správci konfiguraci nastavení sítě systému Windows nebo serveru LDAP. Produkt tato nastavení používá k získání informací o uživateli ze serveru.
	- **Zásady přihlašování a oprávnění**. Tato část uživateli umožňuje správu pověření k produktu. Ve výchozím nastavení produkt podporuje nastavení pověření Host, Správce a Uživatel. Správce může přidávat sady pověření a nakonfigurovat metodu přihlášení, která se bude používat v aplikacích ovládacího panelu.
- <span id="page-47-0"></span>● **Vztahy mezi pověřeními síťových uživatelů nebo skupin a zařízení**. Tato část správci umožňuje výběr výchozí sady pověření pro metody přihlášení do systému Windows a k serveru LDAP.
- **Uživatelské účty zařízení**. Tato část správci umožňuje nastavení přístupových kódů pro uživatele.

## **Nastavení úspory energie**

Chcete-li spravovat nastavení úspory energie produktu pomocí integrovaného webového serveru, postupujte následovně:

- **1.** Spusťte integrovaný webový server.
- **2.** Klikněte na kartu **Obecné** a poté vyberte možnost **Nastavení úspory energie**.
- **3.** V části **Plán spánku** klikněte na možnost **Přidat**, a otevřete tak okno Plán spánku.
	- **a.** Postupujte podle pokynů na obrazovce a definujte událost plánu spánku pro týden nebo svátky.
	- **b.** Kliknutím na možnost **Použít** uložte událost plánu spánku.
- **4.** V části **Nastavení časovače režimu spánku** v dialogovém okně **Nastavení úspory energie** klikněte na možnost Režim spánku / automatické vypnutí po, zadejte počet minut neaktivity, po jejichž uplynutí skener přejde do režimu spánku a poté klikněte na možnost **Použít**

**POZNÁMKA:** Nastavení úspory energie můžete také konfigurovat na hlavní obrazovce ovládacího panelu. Stiskněte možnost Správa, poté možnost Obecná nastavení a možnost Nastavení úspory energie.

## **Upgrade firmwaru**

**POZNÁMKA:** K dokončení této úlohy potřebujete přístup k místnímu heslu správce produktu.

**1.** Na hlavní obrazovce stiskněte tlačítko Správa, poté tlačítko Sestavy a Stránky konfigurace/stavu.

**POZNÁMKA:** Zaškrtněte možnost Stránka konfigurace. Sestava bude uvádět aktuální číslo verze firmwaru.

- **2.** Přejděte na stránky [www.hp.com/support](http://www.hp.com/support), vyhledejte daný produkt a pak vyhledáním odkazu na položky ke stažení zjistěte, zda je k dispozici novější verze firmwaru.
- **3.** Zkopírujte nový soubor firmwaru na paměťové zařízení USB a zapojte zařízení USB do konektoru USB vedle ovládacího panelu.

**UPOZORNĚNÍ:** Ponechte paměťové zařízení USB zapojené do konektoru USB, dokud nebudou nainstalovány všechny upgrady, produkt se nerestartuje a na dotykové obrazovce se nezobrazí výchozí obrazovka.

- **4.** Na hlavní obrazovce stiskněte tlačítko Údržba zařízení a potom tlačítko Upgrade firmwaru z USB.
- **5.** Stiskněte možnost Sada pro upgrade firmwaru a poté stiskněte tlačítko Upgrade.

Proces upgradu může několik minut trvat.

<span id="page-48-0"></span>**6.** Po zobrazení výzvy stisknutím tlačítka Ano produkt restartujte.

Spuštění produktu po upgradu firmwaru může až 20 minut trvat.

**7.** Pokud je to nutné, nainstalujte zopakováním předchozích dvou kroků druhý upgrade.

**POZNÁMKA:** K upgradu firmwaru lze použít také integrovaný webový server. Spusťte integrovaný webový server, klikněte na kartu **Obecné**, v levém navigačním podokně klikněte na možnost **Upgrade firmwaru** a poté postupujte podle pokynů na obrazovce, abyste stáhli firmware přímo do produktu.

## **Zálohování dat produktu**

Společnost HP doporučuje pravidelně provádět plánované zálohy.

Chcete-li zálohovat data v produktu, postupujte následovně:

- **1.** Spusťte integrovaný webový server (EWS).
- **2.** Klikněte na kartu **Obecné** a poté vyberte možnost **Zálohování a obnovení**.
- **3.** V části **Zálohování/obnovení** vyberte možnost **Zálohování** a poté zadejte cestu ke složce UNC, v níž bude soubor zálohy uložen.

**POZNÁMKA:** Pokud je složka pro zálohování šifrována, musíte do pole **Šifrovací klíč** v části **Nastavení ověření** zadat šifrovací klíč.

**4.** V části **Nastavení ověření** zadejte doménu systému Windows, uživatelské jméno a heslo a poté kliknutím na možnost **OK** vytvořte soubor zálohy.

Ukazatel průběhu bude informovat o stavu procesu zálohování.

**POZNÁMKA:** Data můžete také zálohovat z hlavní obrazovky ovládacího panelu. Stiskněte možnost Údržba zařízení, poté možnost Zálohování/obnovení a možnost Zálohovat data.

## **Obnovení dat produktu**

Chcete-li obnovit zálohovaná data produktu, postupujte následovně:

- **1.** Spusťte integrovaný webový server (EWS).
- **2.** Klikněte na kartu **Obecné** a poté vyberte možnost **Zálohování a obnovení**.
- **3.** V části **Zálohování/obnovení** vyberte možnost **Obnovit** a poté zadejte úplnou cestu k souboru, který chcete obnovit.

**POZNÁMKA:** Pokud je složka pro zálohování šifrována, musíte do pole **Šifrovací klíč** v části **Nastavení ověření** zadat šifrovací klíč.

**4.** V části **Nastavení ověření** zadejte doménu systému Windows, uživatelské jméno a heslo a poté kliknutím na možnost **OK** vytvořte soubor zálohy.

Ukazatel průběhu bude informovat o stavu procesu zálohování. Po dokončení procesu obnovení se produkt automaticky restartuje.

**POZNÁMKA:** Zálohovaná data můžete také obnovit z hlavní obrazovky ovládacího panelu. Stiskněte možnost Údržba zařízení, poté možnost Zálohování/obnovení a možnost Obnovit data.

# **5 Vkládání předloh**

- Použití automatického podavače dokumentů (APD)
- [Použití skla skeneru](#page-53-0)

## **Použití automatického podavače dokumentů (APD)**

V následujících tématech naleznete užitečné informace o správném vkládání dokumentů.

- Tipy pro vkládání dokumentů
- [Tipy pro podávání dokument](#page-51-0)ů různých formátů
- Postup př[i vkládání dokument](#page-52-0)ů

## **Tipy pro vkládání dokumentů**

- Maximální kapacita podavače dokumentů a výstupního zásobníku se liší podle velikosti a gramáže papíru. V případě papíru o gramáži 75g/m2 (standardní gramáž tiskového papíru a papíru na fotokopie) je maximální kapacita 100 listů. V případě papíru o vyšší gramáži je maximální kapacita nižší.
- Automatický podavač dokumentů podporuje následující typy papíru.

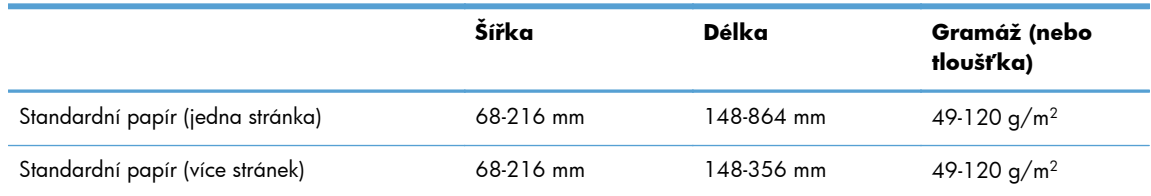

● Snímání níže uvedených typů dokumentů prostřednictvím automatického podavače dokumentů může způsobit uvíznutí papíru nebo poškození dokumentů. Ke skenování těchto dokumentů použijte raději sklo skeneru.

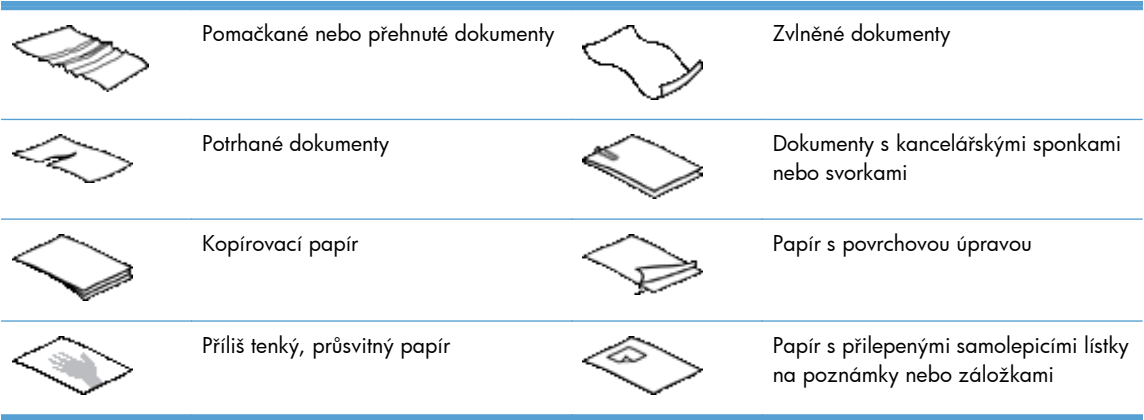

<span id="page-51-0"></span>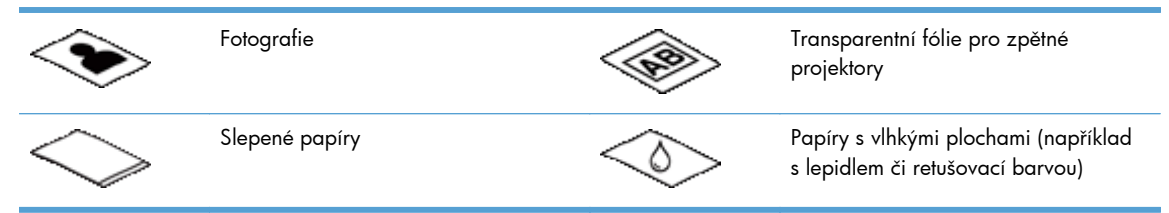

- Než vložíte dokumenty do podavače, vyhlaďte případné sklady a ohyby. Pokud je vstupní okraj dokumentu ohnutý nebo pomačkaný, může dojít k uvíznutí papíru.
- Při vkládání papíru menšího než 148 mm na šířku umístěte dlouhou hranu papíru rovnoběžně s vodítky papíru.
- Křehké dokumenty (jako jsou fotografie nebo dokumenty na pokrčeném nebo velmi tenkém papíru) skenujte položením snímanou stranou dolů na sklo skeneru.
- Zkontrolujte, zda je víko na podavači dokumentů bezpečně uchyceno. Chcete-li víko řádně zavřít, tlačte, dokud neuslyšíte cvaknutí.
- Nastavte vodítka papíru na šířku dokumentů. Vodítka papíru se musí dotýkat okrajů předlohy. Pokud jsou mezi vodítky papíru a okraji dokumentů mezery, snímaný obraz může být zešikmený.
- Vkládáte-li do podavače stoh dokumentů, nezasouvejte jej na místo silou. Nevkládejte stoh do podavače prudce.

**TIP:** Pokud jsou dokumenty vloženy správně, rozsvítí se kontrolka vkládání/detekce dokumentů v průhledné části vstupního zásobníku podavače dokumentů.

- Vždy vkládejte dokumenty stejných rozměrů, aby se nezaváděly zešikma. Pokud je třeba vložit dokumenty různých velikostí, zarovnejte daný stoh dokumentů na šířku a teprve poté jej vložte do podavače dokumentů.
- Vyčistěte snímací válečky, pokud jsou viditelně znečištěné nebo pokud jste dříve snímali dokumenty popsané tužkou.

## **Tipy pro podávání dokumentů různých formátů**

Do podavače můžete vkládat skupiny dokumentů, které mají různé šířky či délky. Jestliže dokument tvoří stránky různých rozměrů, lze jej naskenovat následovně.

- Pokud jsou dokumenty stejné šířky, ale různých délek (například formátu legal a letter), můžete je naskenovat jako jednu úlohu. Naskenované položky budou mít stejnou délku jako původní položky v dokumentu.
- Chcete-li zabránit zkreslení a zajistit, že každá naskenovaná položka bude mít stejnou délku a šířku jako předloha, použijte funkci Vytvoření úlohy. Každý segment vytvoření úlohy musí mít dokumenty stejné šířky a délky.

## <span id="page-52-0"></span>**Postup při vkládání dokumentů**

**1.** Nastavte vodítka papíru na šířku dokumentů. Nestlačujte vodítka příliš k sobě, aby nebrzdila podávání papíru.

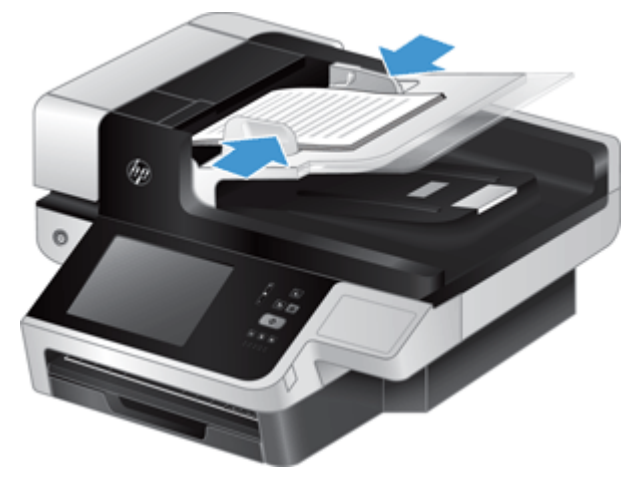

Při snímání malých předloh, jako jsou šeky, je obzvláště důležité, aby vodítka papíru přiléhala těsně k okrajům předlohy.

**2.** Prolistujte stoh stránek dokumentů, abyste se přesvědčili, že nejsou slepené. Prolistujte okraj, který bude směřovat do podavače, v jednom a pak v druhém směru.

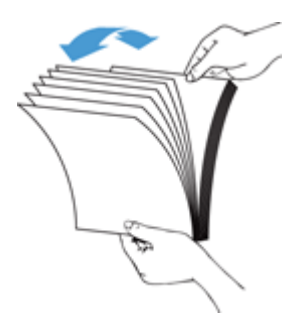

**3.** Srovnejte okraje dokumentů poklepáním spodní stranou stohu o stůl. Otočte stoh o 90 stupňů a znovu poklepejte.

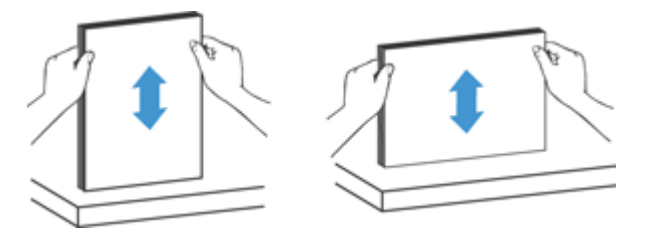

<span id="page-53-0"></span>**4.** Vložte stoh opatrně do podavače dokumentů. Vložte stránky lícem nahoru tak, aby jejich horní okraje mířily do podavače.

*Nejlepších výsledků dosáhnete, neupustíte-li stoh do podavače dokumentů a po vložení do podavače nebudete poklepávat na horní okraj stohu.*

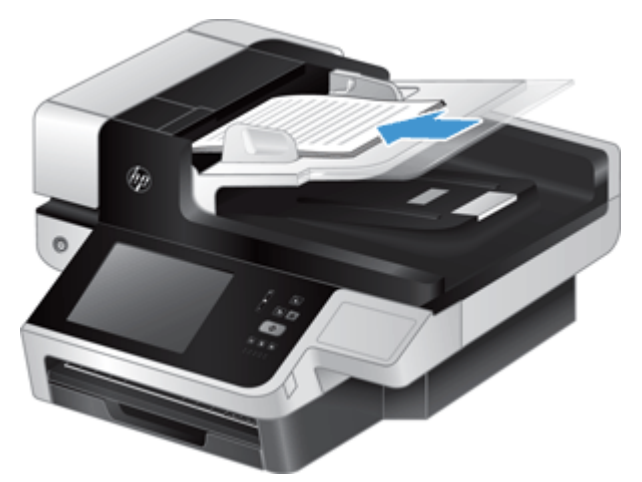

**TIP:** Do podavače papíru nevkládejte papír s přeloženou nebo ohnutou hranou napřed. Před zahájením skenování vyberte profil, který odpovídá vkládané hraně. Zajistíte tak, aby naskenovaný dokument odpovídal orientaci předlohy.

**5.** Zkontrolujte, zda jsou vodítka papírů zarovnána s okraji stohu.

## **Použití skla skeneru**

Položky, které nelze podat pomocí automatického podavače dokumentů, vkládejte přímo na sklo skeneru.

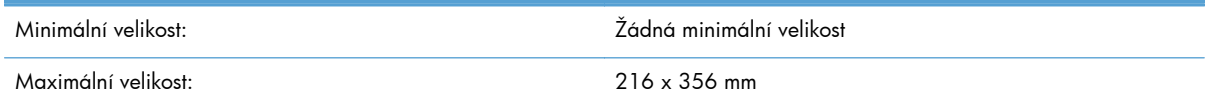

**POZNÁMKA:** Skener nesnímá sklo skeneru v celé ploše. Umístěte proto předlohy podle referenční značky na straně skla skeneru.

Umístěte předlohu podle referenční značky skenovanou stranou dolů na sklo skeneru. Stránky orientované na šířku umístěte skenovanou stranou směrem dolů a horní hranou ve směru zadní části produktu.

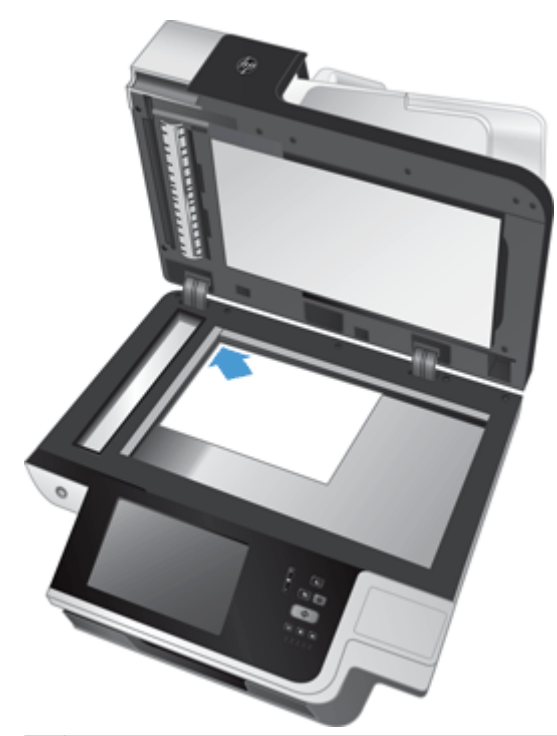

**TIP:** Jestliže chcete skenovat více obrázků najednou, umístěte je na sklo skeneru se vzájemnými odstupy o šířce alespoň 6 mm.

## **6 Skenování a odesílání dokumentů**

- Přihlášení
- Nové funkce skeneru
- [Náhled naskenované položky](#page-57-0)
- [Odeslání naskenovaného dokumentu na jeden nebo více e-mail](#page-59-0)ů
- [Odeslání naskenovaného dokumentu faxem](#page-62-0)
- Ukládání na síť[ovou složku nebo na pam](#page-63-0)ěťové zařízení USB
- [Ukládání do umíst](#page-64-0)ění SharePoint
- **[Odeslání nebo uložení dokumentu pomocí funkce Rychlá nastavení](#page-64-0)**
- [Skenování do cílového místa ve sledu prací](#page-65-0)

## **Přihlášení**

V závislosti na tom, jak správce nakonfiguroval přístupová oprávnění, může být nutné se přihlásit před zahájením používání produktu nebo při přístupu k jeho funkcím. Přístup, který správce nastaví, může omezovat dostupnost funkcí.

- **1.** Stiskněte tlačítko Přihlášení.
- **2.** Vyplňte požadovaná pole a stiskněte tlačítko OK.

## **Nové funkce skeneru**

- **Automatické narovnání (automatické narovnání sklonu):** Pomocí této funkce můžete automaticky narovnat skenovaný obraz, pokud během skenování došlo ke zkosení stránek.
- **Automatický tón**
- **Možnosti ořezu:** Tuto funkci použijte, chcete-li zadat automatický ořez naskenovaných dokumentů před digitálním odesláním.

Možnost **Neořezávat** určuje, že naskenovaný dokument nemá být ořezán.

Možnost **Oříznout po papír** určuje, že naskenovaný dokument má být ořezán po okraj dokumentu skenovaného pomocí automatického podavače dokumentů, a to na základě zadané velikosti původního dokumentu.

Možnost **Oříznout po obsah** ořízne obsah na co nejmenší možnou obdélnou oblast se zjistitelným obsahem.

**Smazat okraje:** Pomocí této funkce odstraníte skvrny a jiné vady (např. tmavé okraje nebo stopy svorek) tak, že okraje skenovaného obrazu budou vyčištěny po nastavenou šířku.

- <span id="page-57-0"></span>● **Vytvoření úlohy:** Pomocí této funkce můžete rozdělit složitou úlohu na menší části (například při skenování dokumentu obsahujícího více stránek, než podavač dokumentů pojme, nebo při skenování stránek různých velikostí v jedné úloze).
- **Načíst z jednotky USB:** Prostřednictvím této funkce můžete z připojeného zařízení USB načíst následující typy souborů: .PDF, .PRN, .PCL, .PS, CHT.
- **Odeslat dokument do síťové tiskárny:** Pomocí této funkce odešlete výstupní soubor do zadané síťové tiskárny.
- **Skenování dokumentu do umístění SharePoint:** Pomocí této funkce odešlete výstupní soubor do zadaného umístění SharePoint.

## **Náhled naskenované položky**

Pomocí dotykové obrazovky můžete procházet možnosti na obrazovce Náhled obrázku.

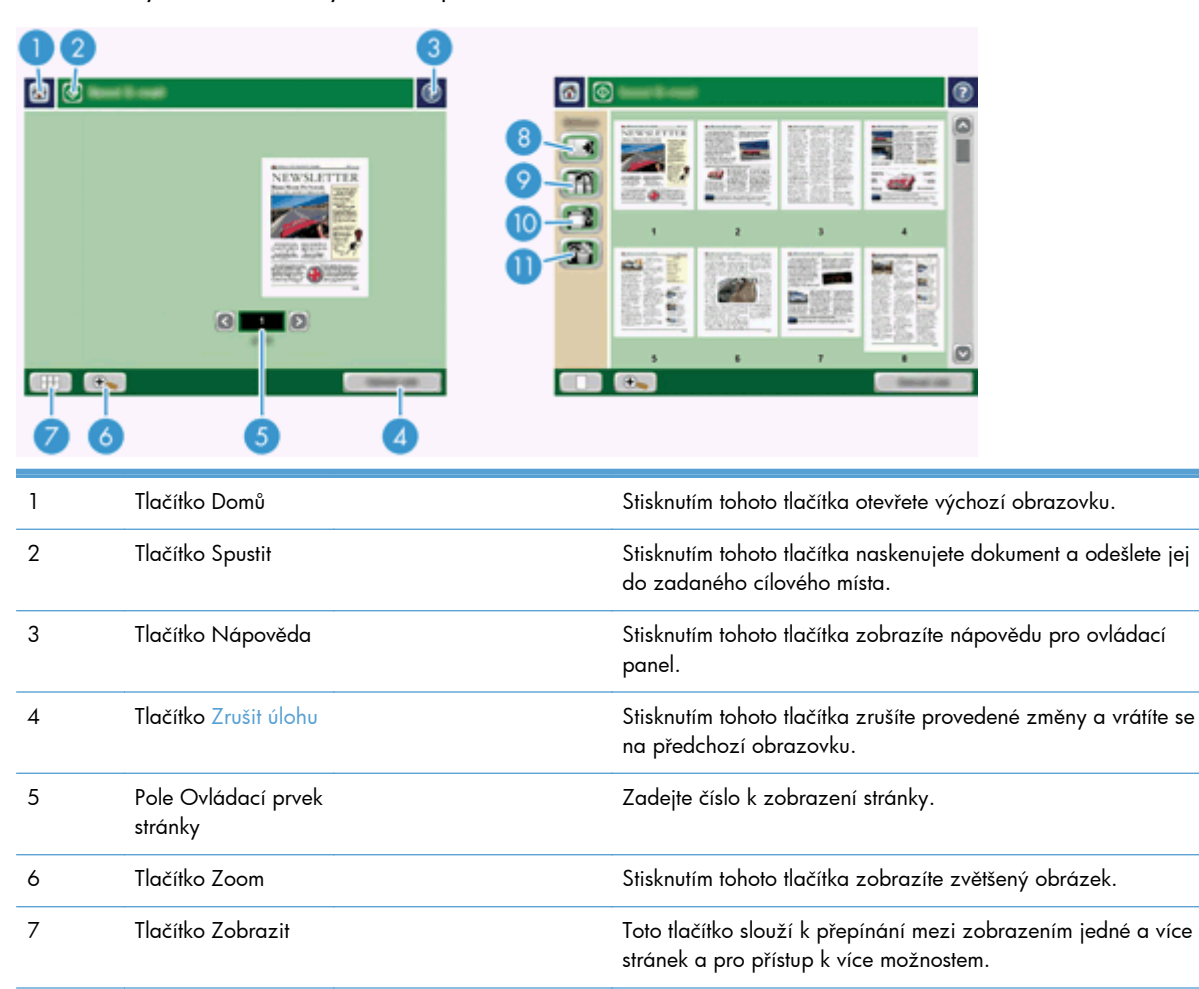

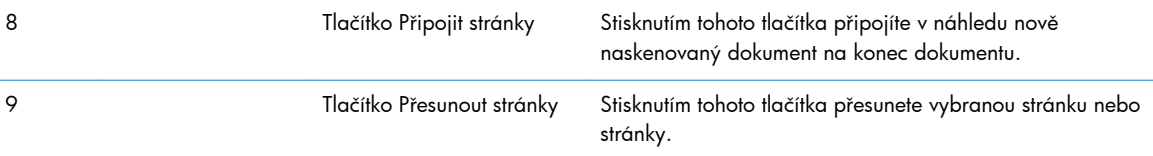

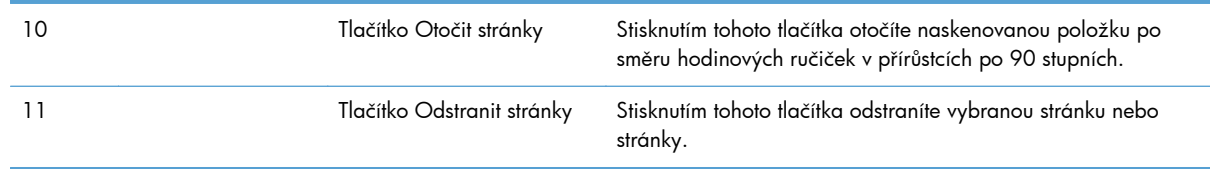

## **Použití tlačítka Náhled obrázku**

Před odesláním naskenované položky můžete zobrazit náhled dokumentu a upravit určité možnosti úlohy dokumentu. Úloha Náhled obrázku je k dispozici pro všechna cílová místa naskenované položky, ale ne všechny možnosti úlohy dokumentu jsou k dispozici pro všechna místa určení skenování.

- **1.** Na obrazovce skenování stiskněte tlačítko Náhled.
- **2.** Chcete-li zvětšit zobrazení pouze pro účely prohlížení, stiskněte tlačítko Zoom. Jeho dalším stisknutím se vrátíte k původnímu zvětšení. Chcete-li zobrazit části zvětšené stránky, které mohou být mimo obrazovku, položte na zařízení prst a pohybujte jím.
- **3.** Chcete-li zobrazit naskenovaný dokument jako více stránek a přesouvat, připojovat, odstraňovat nebo otáčet stránky, stiskněte tlačítko Zobrazit.
- **4.** Po provedení změn stisknutím tlačítka Start změny uložte a odešlete naskenovanou položku, nebo stisknutím tlačítka Zrušit úlohu změny zrušte a vraťte se na předchozí obrazovku.

#### **Připojení stránek**

- **1.** Na stránce Náhled obrázku stiskněte tlačítko Zobrazit.
- **2.** Stiskněte tlačítko Připojit stránky.
- 3. V dialogovém okně Připojit nové stránky stiskněte tlačítko Skenovat. Stránky jsou připojeny na konec dokumentu.

#### **Přesunutí stránek**

- **1.** Na stránce Náhled obrázku stiskněte tlačítko Zobrazit.
- **2.** Stiskněte stránky, které chcete přesunout. Chcete-li zrušit výběr stránky, znovu ji stiskněte. Chcete-li vybrat návazné stránky, stiskněte první a poslední stránku požadované skupiny.
- **3.** Stiskněte tlačítko Přesunout stránky.
- **4.** Stiskněte ikonu vložení stránky tam, kam chcete stránky přesunout.

#### **Otočení stránek**

- **1.** Na stránce Náhled obrázku stiskněte tlačítko Zobrazit.
- **2.** Stiskněte stránky, které chcete otočit. Chcete-li zrušit výběr stránky, znovu ji stiskněte. Chcete-li vybrat návazné stránky, stiskněte první a poslední stránku požadované skupiny.
- **3.** Stiskněte tlačítko Otočit stránky. Stránka se při každém stisknutí otočí po směru hodinových ručiček v přírůstcích po 90 stupních.

#### <span id="page-59-0"></span>**Odstranění stránek**

- **1.** Na stránce Náhled obrázku stiskněte tlačítko Zobrazit.
- **2.** Stiskněte stránky, které chcete odstranit. Chcete-li zrušit výběr stránky, znovu ji stiskněte.
- **3.** Stiskněte tlačítko Odstranit stránky.

## **Odeslání naskenovaného dokumentu na jeden nebo více e-mailů**

Funkce e-mail nabízí následující výhody:

- Odesílá dokumenty na více e-mailových adres, šetří čas a náklady na doručení.
- Vytváří černobílé nebo barevné soubory. Soubory lze odesílat v několika formátech, s nimiž může příjemce dále pracovat.

Chcete-li používat funkci e-mailu, je nutné produkt připojit k platné místní síti s protokolem SMTP s přístupem k Internetu.

#### **Použití adresáře**

E-mail můžete odeslat seznamu příjemců pomocí funkce adresáře. Informace o konfiguraci seznamů adres vám poskytne správce systému.

#### **Vytvoření seznamu příjemců**

- **1.** Na výchozí obrazovce stiskněte tlačítko E-mail.
- **2.** Stiskněte pole Komu: a zadejte e-mailové adresy příjemců. Více položek oddělte středníkem nebo stisknutím klávesy Enter na klávesnici.
- **TIP:** K zadání e-mailových adres lze použít také adresář. Další informace naleznete v integrované nápovědě.
- **3.** Jména v seznamu příjemců jsou uvedena v textovém řádku obrazovky klávesnice. Chcete-li přidat příjemce, který není v adresáři uveden, zadejte e-mailovou adresu.
- **4.** Stiskněte tlačítko OK.
- **5.** V případě potřeby dokončete zadávání informací do polí kopie:, skrytá kopie:, Předmět: a Zpráva: na obrazovce Odeslat e-mail. Chcete-li zkontrolovat seznamy příjemců, stiskněte šipku dolů v řádku textu Komu:.
- **6.** Stiskněte tlačítko Start.

**POZNÁMKA:** K vytvoření a správě adresáře lze také použít integrovaný webový server (EWS). Adresář serveru EWS lze použít k přidání, úpravě nebo odstranění jedné adresy nebo distribučního seznamu.

#### **Použití adresáře Osobní nebo Sdílené kontakty**

Adresář Osobní nebo Sdílené kontakty slouží k uložení často používaných e-mailových adres a jejich vložení do pole Od:, Komu:, kopie: nebo skrytá kopie:.

Chcete-li otevřít adresář, stiskněte tlačítko Adresář LL a vyberte odpovídající položku kontaktu.

#### **Přidání položek do adresářů Osobní nebo Sdílené kontakty**

- 1. Stiskněte tlačítko Přidat .
- **2.** Stiskněte pole Jméno a zadejte název nové položky.

Název představuje alias položky.

**3.** Zadejte e-mailovou adresu nové položky, vyplňte jakákoli další volitelná pole a stiskněte tlačítko OK.

#### **Odstranění položek z adresáře Osobní kontakty**

Položky, které již nepoužíváte, můžete odstranit.

POZNÁMKA: Chcete-li změnit položku, zvýrazněte text, který chcete změnit, a zadejte nový.

- **1.** Stiskněte položku, kterou chcete odstranit z adresáře Osobní.
- 2. Stiskněte tlačítko Odebrat v pravém dolním rohu.
- 3. V zobrazeném dialogovém okně pro potvrzení stisknutím tlačítka Odstranit odstraňte položku nebo se stisknutím tlačítka Storno vraťte na obrazovku adresáře.

## **Používání obrazovky Odeslat e-mail**

Pomocí dotykové obrazovky procházejte možnosti na obrazovce E-mail.

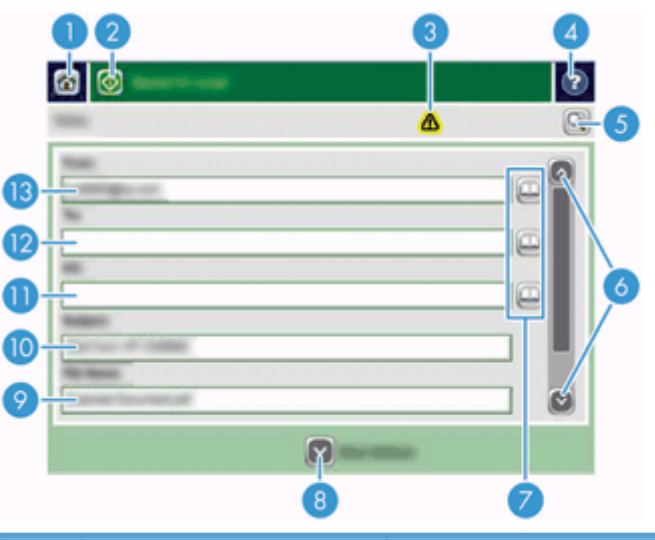

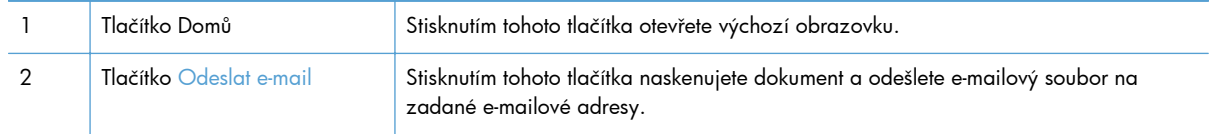

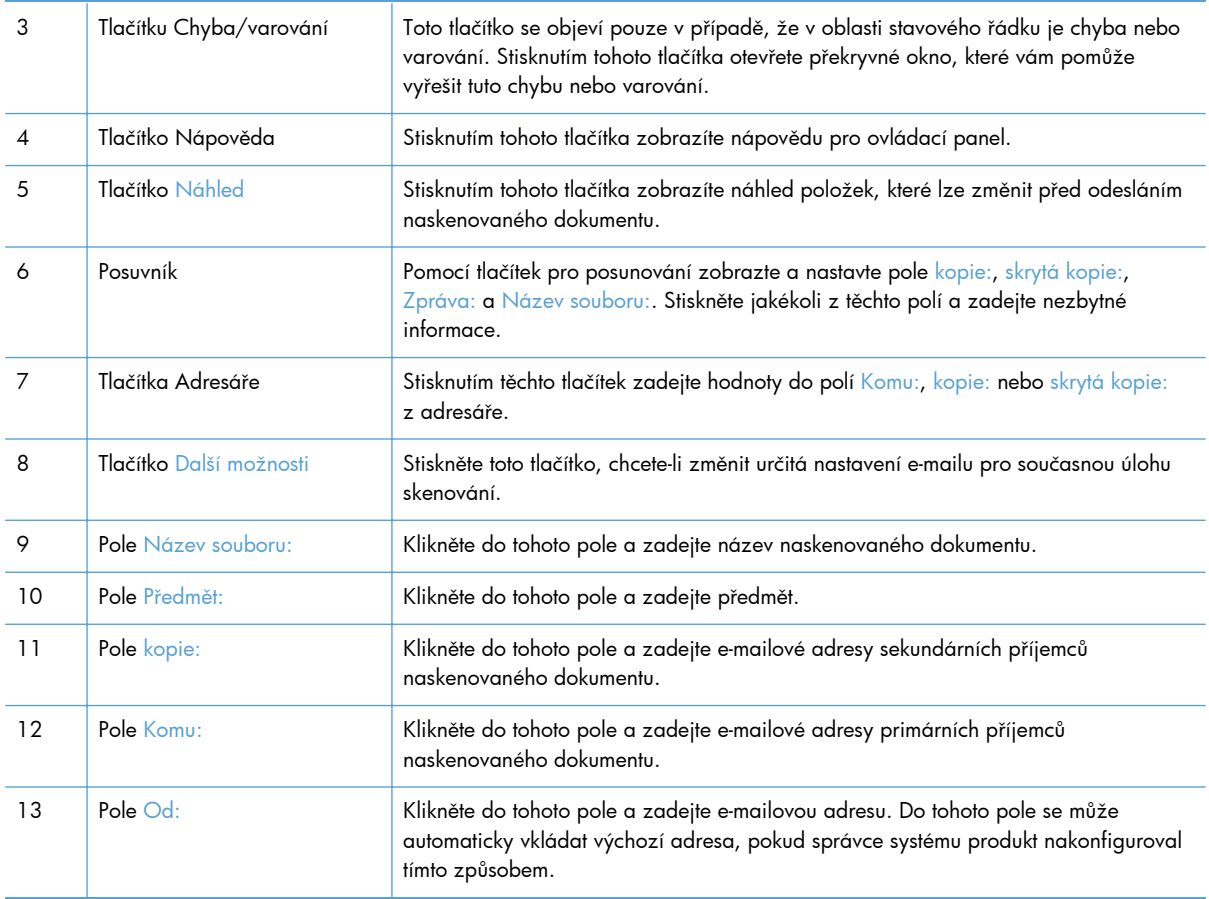

## **Odeslání dokumentů**

Produkt naskenuje barevné i černobílé předlohy. Můžete použít výchozí nastavení nebo změnit předvolby skenování a formáty souborů.

**TIP:** Tyto úlohy lze provádět u jednostránkového dokumentu tak, že dokument umístíte na sklo skeneru lícem dolů.

#### **Odeslání dokumentu**

- **1.** Dokument umístěte do podavače dokumentů lícem nahoru.
- **2.** Na výchozí obrazovce stiskněte tlačítko E-mail.
- **3.** Po zobrazení výzvy zadejte své uživatelské jméno a heslo.
- **4.** Vyplňte pole Od: a Komu:. Pokud je třeba, přejděte dolů a zadejte hodnoty do polí kopie:, skrytá kopie: a Zpráva:. Vaše uživatelské jméno nebo jiné výchozí informace se mohou zobrazit v poli Od:. Pokud tomu tak je, nemůžete je změnit.
- **5.** (Volitelné) Stisknutím tlačítka Další možnosti změňte nastavení dokumentu, který odesíláte (například původní velikost dokumentu). Pokud odesíláte dvoustránkový dokument, vyberte možnost Strany a volbu s oboustrannou předlohou. Informace o dalších dostupných funkcích naleznete v integrované nápovědě.
- <span id="page-62-0"></span>**6.** Stisknutím tlačítka Start spusťte odesílání.
- **7.** Po dokončení odstraňte předlohu z výstupní přihrádky.

#### **Používání funkce automatického dokončování**

Při zadávání znaků do polí Komu:, kopie: nebo Od: na obrazovce Odeslat e-mail se aktivuje funkce automatického dokončování. Při zadávání požadované adresy nebo jména prohledá produkt automaticky adresář a zobrazí první jméno nebo e-mailovou adresu odpovídající již zadaným znakům. Zobrazené jméno lze pak vybrat stisknutím tlačítka Enter na klávesnici. Případně můžete pokračovat v psaní, dokud funkce automatického dokončování nenalezne správnou položku. Pokud napíšete znak, který se neshoduje s žádnou položkou v seznamu, funkce automatického dokončování na displeji je vypnuta, aby bylo zřejmé, že se zadávaná adresa v adresáři nenachází.

## **Odeslání naskenovaného dokumentu faxem**

# ß  $\boxed{09}$

## **Použití Odeslat fax obrazovky**

Pomocí dotykové obrazovky procházejte možnosti na obrazovce Odeslat fax.

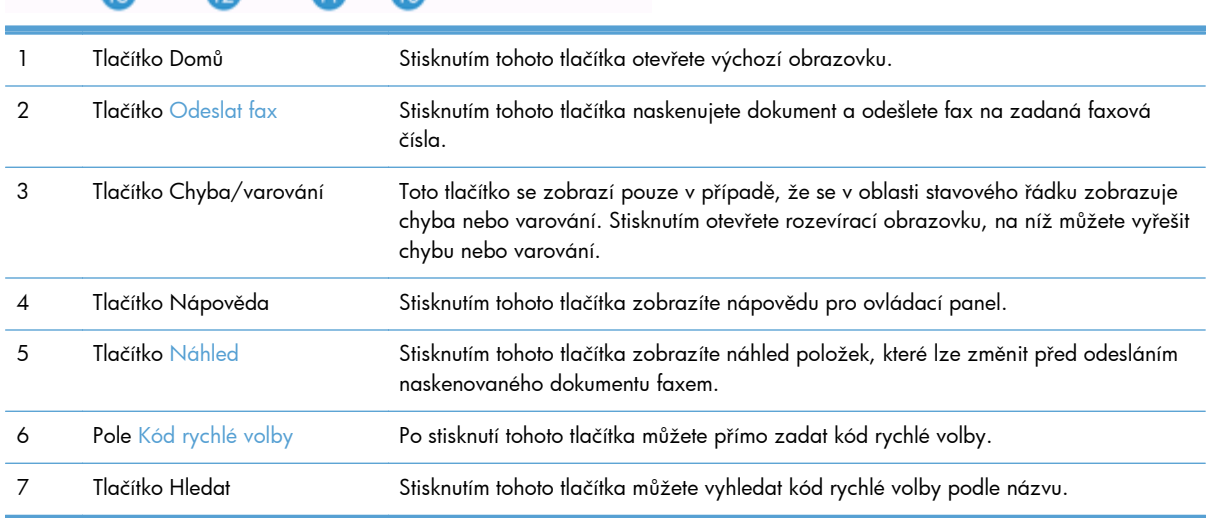

<span id="page-63-0"></span>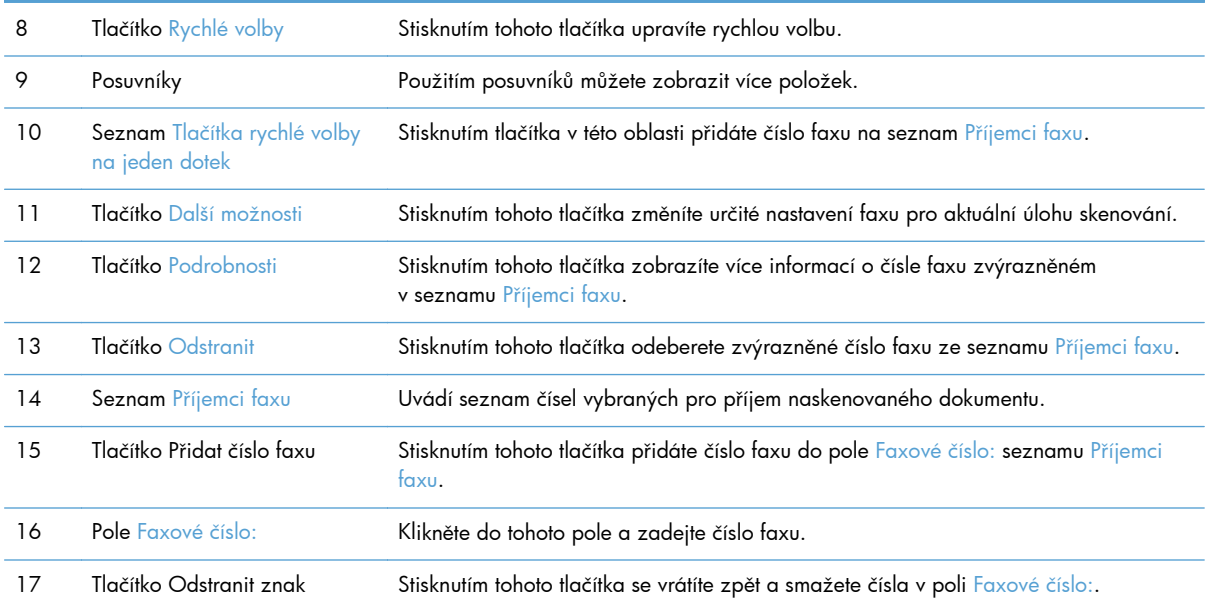

## **Odeslání faxu**

- **1.** Dokument umístěte do podavače dokumentů lícem nahoru.
- **2.** Na výchozí obrazovce stiskněte tlačítko Fax.
- **3.** Pokud k tomu budete vyzváni, zadejte své uživatelské jméno a heslo.
- **4.** Pomocí jedné nebo obou z následujících metod zadejte čísla faxu:

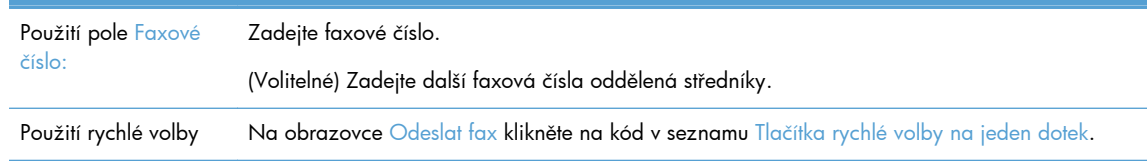

- **5.** (Volitelné) Stisknutím tlačítka Další možnosti můžete změnit nastavení odesílaného dokumentu. Informace o dostupných funkcích naleznete v integrované nápovědě.
- **6.** Stisknutím tlačítka Start spusťte odesílání.

## **Ukládání na síťovou složku nebo na paměťové zařízení USB**

Pokud správce sítě tuto funkci zpřístupnil, může produkt naskenovat soubor a uložit jej na paměťové zařízení USB nebo do síťové složky. Složky mohou být umístěny v podporovaných operačních systémech, k nimž patří Windows 2000, Windows XP, Windows Server 2003 a Windows Server 2008.

- **1.** Dokument umístěte do podavače dokumentů lícem nahoru.
- **2.** Pokud ukládáte na paměťové zařízení USB, vložte je do konektoru USB vedle ovládacího panelu.
- <span id="page-64-0"></span>**3.** Na výchozí obrazovce stiskněte tlačítko Uložit do síťové složky nebo Uložit do paměťového zařízení USB.
- **4.** V seznamu složek stiskněte složku, do níž chcete dokument uložit.
- **5.** Vyberte rychlé zadání nebo stiskněte pole Název souboru: a zadejte název souboru.
- **6.** Stisknutím tlačítka Další možnosti můžete změnit nastavení odesílaného dokumentu.
- **7.** Stiskněte tlačítko Start.

**POZNÁMKA:** Další možnosti jsou stejné jako možnosti e-mailu.

## **Ukládání do umístění SharePoint**

Pokud správce systému umožnil používat tuto funkci, produkt může naskenovat dokument a uložit soubor na server SharePoint.

- **1.** Dokument umístěte do podavače dokumentů lícem nahoru.
- **2.** Stiskněte tlačítko **Uložení na jednotku SharePoint** na úvodní obrazovce.
- **3.** Vyberte stávající rychlé nastavení SharePoint.
- **TIP:** Rychlé nastavení SharePoint je dostupné buď přímo na úvodní obrazovce, nebo pomocí tlačítka **Rychlá nastavení** na úvodní obrazovce, v závislosti na tom, jak bylo rychlé nastavení definováno.
- **4.** Pokud se zobrazí výzva, zadejte své uživatelské jméno a heslo.
- **5.** Pokud je to třeba, zahajte skenování stisknutím tlačítka Spustit na ovládacím panelu.
- **POZNÁMKA:** Je možné nakonfigurovat rychlé nastavení pro skenování do umístění SharePoint tak, aby se automaticky spouštělo při výběru možnosti SharePoint.

## **Odeslání nebo uložení dokumentu pomocí funkce Rychlá nastavení**

Pokud správce systému tuto funkci zpřístupnil, může produkt naskenovat soubor pomocí přednastavených voleb pro faxová čísla, příjemce e-mailů, síťové složky nebo paměťová zařízení USB.

Podle toho, jak správce nakonfiguroval funkci Rychlá nastavení, můžete také stisknutím tlačítka Rychlá nastavení na výchozí obrazovce zobrazit seznam dostupných možností funkce Rychlá nastavení.

- **1.** Dokument umístěte do podavače dokumentů lícem nahoru.
- **2.** Na výchozí obrazovce stiskněte tlačítko Rychlá nastavení. Tlačítka Rychlá nastavení, u nichž se zobrazuje malá ikona Start, spustí skenování při každém stisknutí.
- **3.** Pokud k tomu budete vyzváni, zadejte své uživatelské jméno a heslo.
- **4.** Pokud se zobrazí obrazovka pro odeslání naskenovaného dokumentu do e-mailu, faxu nebo síťové složky, vyplňte pole a stiskněte tlačítko Start.

## <span id="page-65-0"></span>**Skenování do cílového místa ve sledu prací**

**POZNÁMKA:** Tuto funkci produktu poskytuje volitelný software Digitální odesílání.

Pokud správce systému povolil funkci odeslání k dalšímu zpracování, můžete naskenovat dokument a odeslat ho na vlastní cíl k dalšímu zpracování. Cíl dalšího zpracování umožňuje odeslat spolu s naskenovaným dokumentem i další informace do vybrané sítě nebo na server pomocí protokolu FTP. Výzvy k zadání specifických informací se zobrazují na displeji ovládacího panelu. Správce systému může také zadat tiskárnu jako jeden z cílů v pracovním postupu, což umožňuje naskenovat dokument a pak ho poslat přímo k tisku na síťové tiskárně.

- **1.** Dokument umístěte do podavače dokumentů lícem nahoru.
- **2.** Na výchozí obrazovce stiskněte tlačítko pracovního postupu.
- **3.** Zadejte hodnoty do polí. Pole jsou různá podle toho, jak správce nakonfiguroval pracovní postup.
- **4.** Stiskněte tlačítko Start.

# **7 Údržba produktu**

Tato část uvádí informace o údržbě produktu.

- Objednávání spotřebního materiálu a pomůcek pro údržbu skeneru
- Čištění dotykové obrazovky
- Čištění skla skeneru, pásku skeneru a oboustranného pozadí automatického podavače dokumentů (APD)
- Čiště[ní válc](#page-69-0)ů

## **Objednávání spotřebního materiálu a pomůcek pro údržbu skeneru**

Pro produkt můžete zakoupit díly potřebné k údržbě.

- **1.** Viz web náhradních dílů k produktům HP na adrese [www.hp.com/buy/parts.](http://www.hp.com/buy/parts)
- **2.** Vyberte příslušný jazyk a klepněte na tlačítko se šipkou.

## **Čištění dotykové obrazovky**

Dotykovou obrazovku je třeba vyčistit pokaždé, když je nutné odstranit otisky prstů nebo prach. Jemně ji otřete čistým hadříkem nepouštějícím chlupy navlhčeným vodou.

**UPOZORNĚNÍ:** Používejte pouze vodu. Rozpouštědla nebo čisticí prostředky mohou dotykovou obrazovku poškodit. Vodu nelijte ani nestříkejte přímo na dotykovou obrazovku.

## **Čištění skla skeneru, pásku skeneru a oboustranného pozadí automatického podavače dokumentů (APD)**

Sklo skeneru, pásek skeneru a oboustranné pozadí automatického podavače dokumentů by měly být čištěny pravidelně nebo když skenovaný obraz obsahuje šmouhy.

Tyto součásti vyčistíte následujícím způsobem:

- **1.** Stisknutím tlačítka Napájení produkt vypněte a odpojte napájecí kabel.
- **2.** Otevřete víko skeneru.

**3.** Na měkký hadřík, který nepouští vlákna, naneste přípravek na čištění skla a vyčistěte sklo skeneru a pásek skeneru.

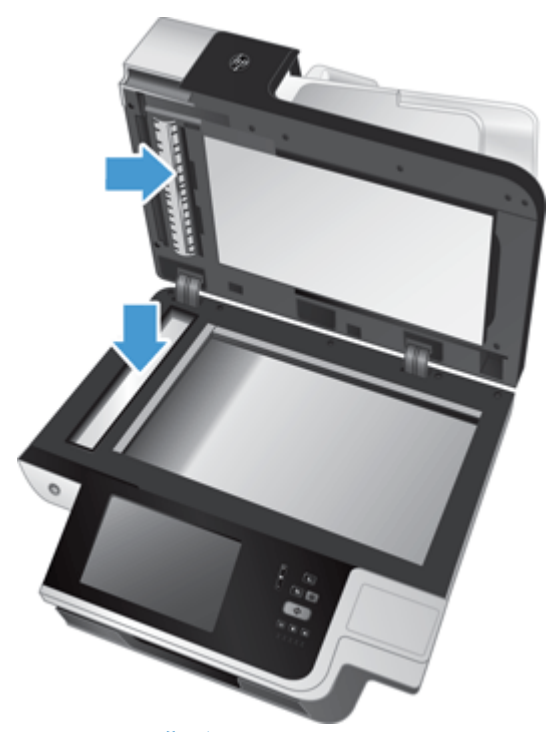

**UPOZORNĚNÍ:** K čištění skla skeneru a pásku skeneru používejte pouze přípravek na čištění skla. Nepoužívejte čisticí prostředky obsahující pevné částice, aceton, benzen ani tetrachlormethan. Tyto prostředky mohou sklo skeneru poškodit. Nepoužívejte izopropylalkohol, který může na skle zanechat skvrny.

Nestříkejte čistič skla přímo na sklo skeneru nebo pásek skeneru. Při použití nadměrného množství by přípravek mohl zatéct pod sklo nebo pásek skeneru a poškodit produkt.

**4.** Sklo skeneru vysušte suchým, měkkým hadříkem, který nepouští vlákna.

**5.** Zavřete víko skeneru a poté zvedněte vstupní zásobník skeneru tak, aby byl kolmo k produktu.

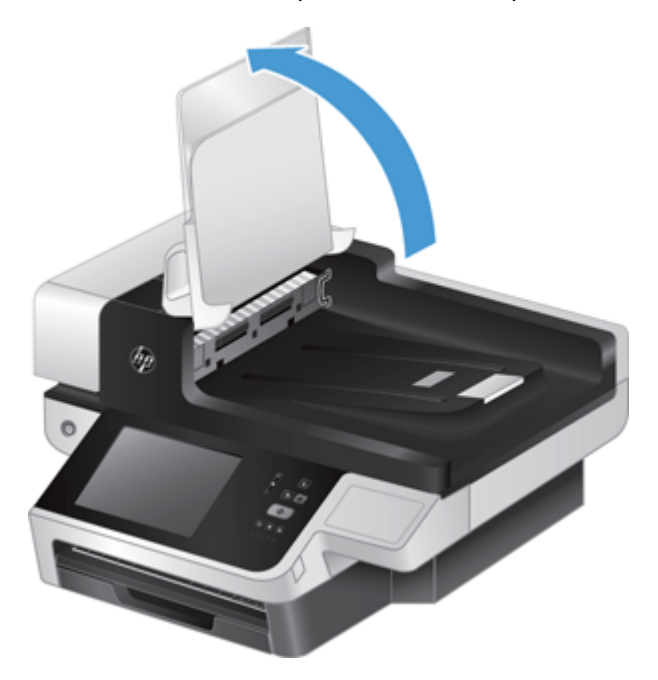

**6.** Zatlačením na západky oboustranného pozadí automatického podavače dokumentů (1) jej uvolněte a poté jej tažením směrem dopředu vyjměte z jeho pozice (2).

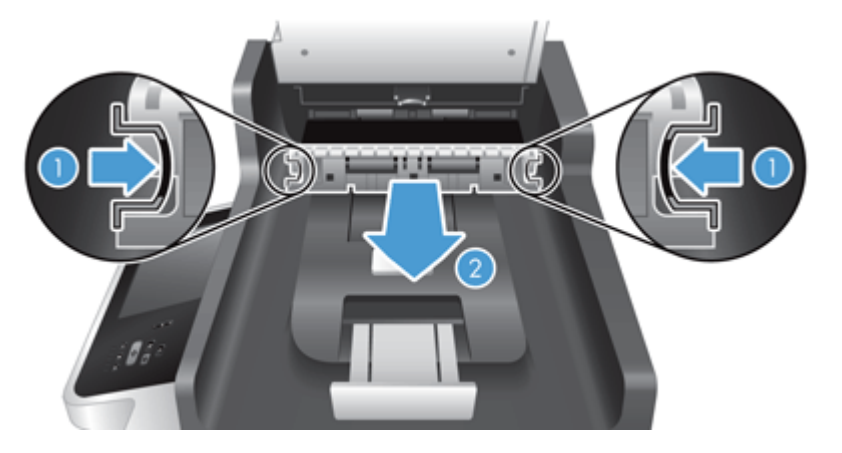

<span id="page-69-0"></span>**7.** Otřete dva skenovací pruhy (jeden černý a jeden bílý) oboustranného pozadí automatického podavače dokumentů (1) a jeden pruh uvnitř jeho krytu (2) měkkým hadříkem nepouštějícím vlákna, který byl navlhčen teplou vodou.

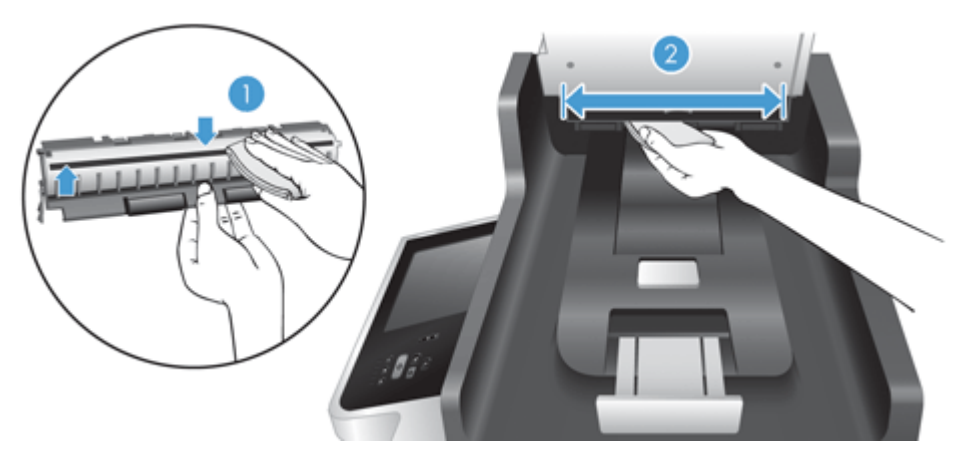

**8.** Osušte skenovací pruhy suchým měkkým hadříkem nepouštějícím vlákna a poté součást zasuňte tak, aby obě západky zacvakly zpět na místo.

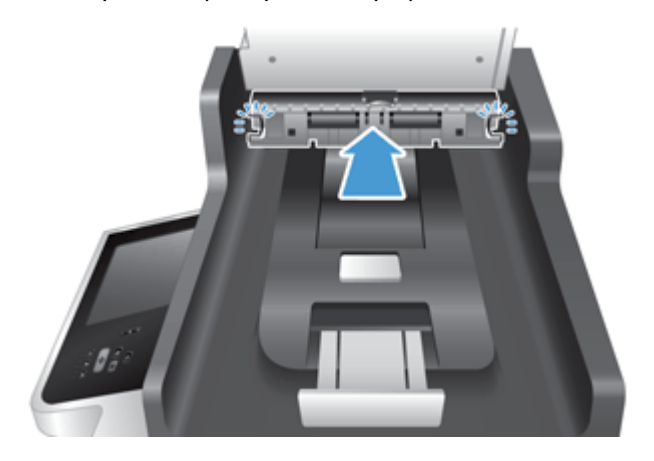

- **9.** Sklopte vstupní zásobník skeneru dolů a poté znovu připojte zdroj napájení k produktu.
- **10.** Stisknutím tlačítka Napájení zapněte produkt.

## **Čištění válců**

Válce čistěte v následujících případech:

- Dochází k opakovanému uvíznutí papíru.
- Produkt nevtahuje stránky do dráhy papírů.
- Naskenované obrazy jsou prodloužené.
- Často skenujete některý z následujících typů dokumentů: papír s povrchovou úpravou, chemicky ošetřené dokumenty, jako je např. bezkarbonový papír, dokumenty s velkým množstvím uhličitanu vápenatého, dokumenty psané tužkou nebo dokumenty vyznačující se špatnou přilnavostí toneru.

Při čištění válců postupujte následovně:

**1.** Stisknutím tlačítka Napájení produkt vypněte a odpojte napájecí kabel.

**2.** Otevřete kryt automatického podavače dokumentů.

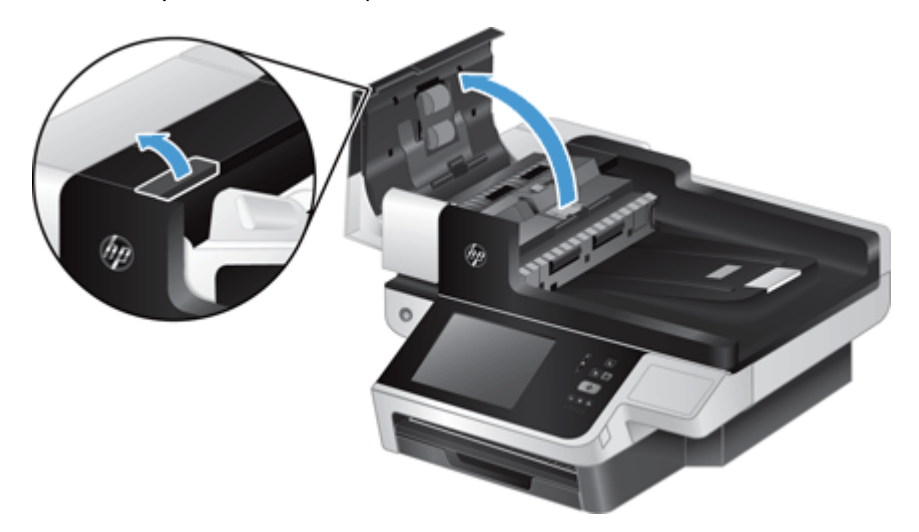

**3.** Odstraňte z válců a oddělovací podložky viditelná vlákna nebo prach pomocí stlačeného vzduchu nebo čistého hadříku nepouštějícího vlákna navlhčeného v teplé vodě.

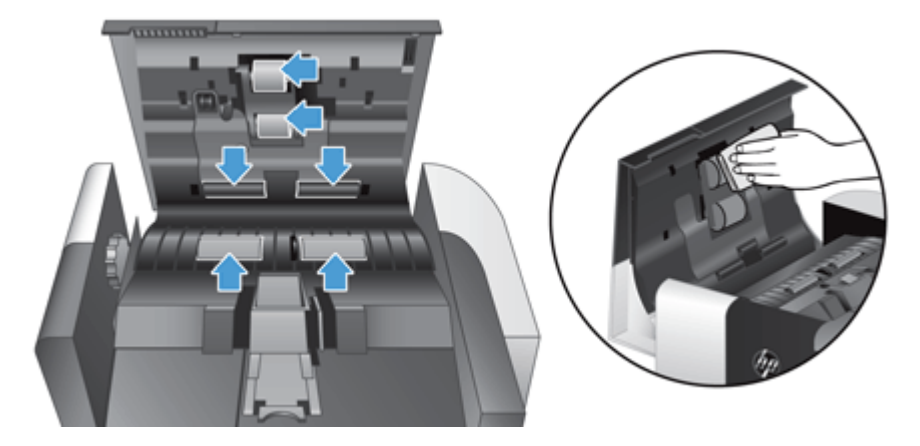

- **4.** Uzavřete poklop podavače a poté znovu připojte zdroj napájení k produktu.
- **5.** Stisknutím tlačítka Napájení zapněte produkt a aktualizujte jeho historii údržby.
	- **a.** Stiskněte tlačítko Údržba zařízení na úvodní obrazovce.
	- **b.** Stiskněte tlačítko Čištění válců.
	- **c.** Přejděte níže na postup údržby online a stiskněte tlačítko Dokončit proces údržby.
	- **d.** Stisknutím tlačítka OK zaznamenejte činnost údržby a vynulujte počítadla.
# <span id="page-72-0"></span>**8 Výměna a instalace komponent**

Tato část uvádí informace o výměně a instalaci komponent produktu.

- Výměna válců
- Vrácení oddě[lovací podložky](#page-75-0)
- Výměna č[elního panelu](#page-79-0)
- Výmě[na klávesnice](#page-81-0)
- Výmě[na jednotky pevného disku](#page-83-0)
- [Instalace karty Jetdirect](#page-86-0)
- Instalace př[íslušenství do konektoru pro integraci hardwaru](#page-87-0)

Na webu najdete animace, které vás provedou některými úlohami údržby. Nejnovější animace a informace o komponentách najdete na stránkách [www.hp.com/support,](http://www.hp.com/support) kde vyhledáte svůj produkt.

## **Výměna válců**

Válce vyměňte v následujících případech:

- Pokud se ve stavovém řádku na úvodní obrazovce zobrazí zpráva **Sada podavače dokumentů je opotřebovaná.** (na pravé straně stavového řádku se zobrazí tlačítko varování).
- Pokud dochází k opakovanému uvíznutí papíru a čištění válců nepomáhá.

**TIP:** Na webu najdete animaci, která vás provede vyjmutím a výměnou válců (na stránkách [www.hp.com/support](http://www.hp.com/support) vyhledejte svůj produkt).

Sada pro výměnu podávacího válce obsahuje náhradní oddělovací podložku. Při výměně válců vždy vyměňte oddělovací podložku. Náhradní sadu můžete objednat na adrese [www.hp.com/buy/parts](http://www.hp.com/buy/parts).

**POZNÁMKA:** Výměnná sada válců je klasifikována jako spotřební zboží a nevztahuje se na ni záruka ani servisní smlouva.

Při výměně válců postupujte následovně:

**1.** Stisknutím tlačítka Napájení produkt vypněte a odpojte napájecí kabel.

**2.** Otevřete kryt automatického podavače dokumentů.

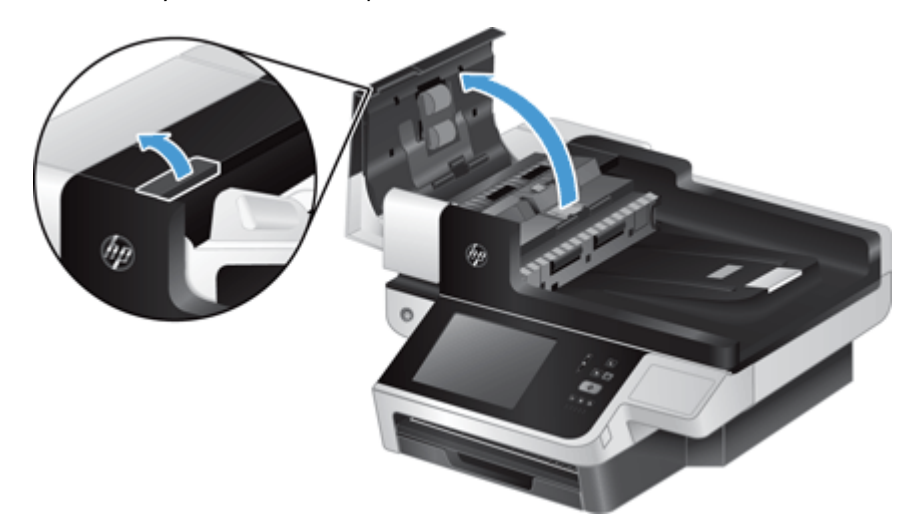

**3.** Vsuňte prst za západku na dvířkách sestavy válců a poté dvířka otevřete jemným zatažením směrem dopředu.

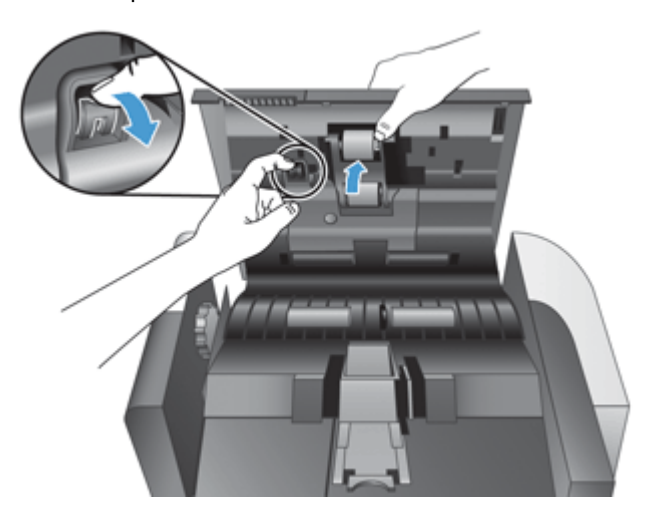

- **4.** Zatímco držíte dvířka sestavy válců z cesty, uchopte sestavu válců a posunutím směrem doleva ji uvolněte z její pozice.
	- **UPOZORNĚNÍ:** Nedotýkejte se válců prsty, mastnota z nich by mohla mít špatný vliv na jejich funkci.

**POZNÁMKA:** Při vysunování sestavy válců můžete cítit lehký odpor.

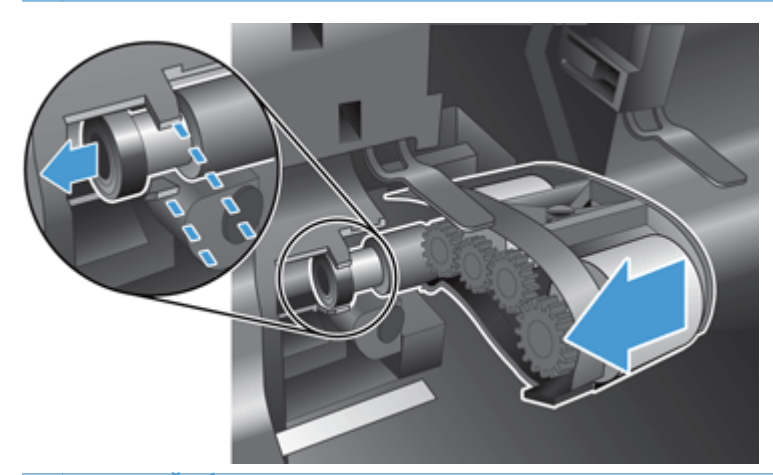

**UPOZORNĚNÍ:** Dbejte na to, abyste nezatlačili na vyrovnávací výstupky (1) nebo výstupek napravo od sestavy válců (2).

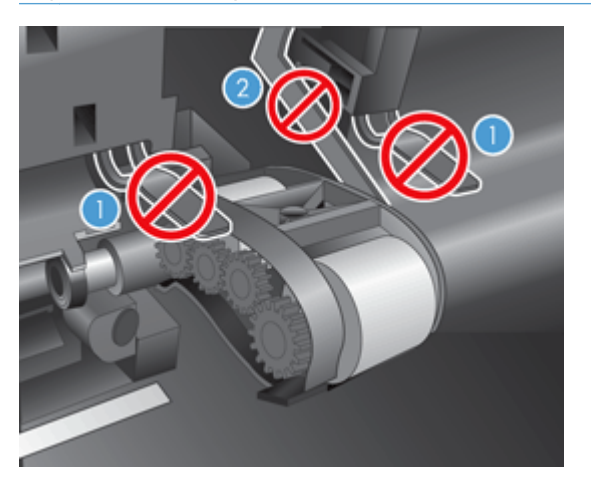

**5.** Vyjměte sestavu válců a odložte ji.

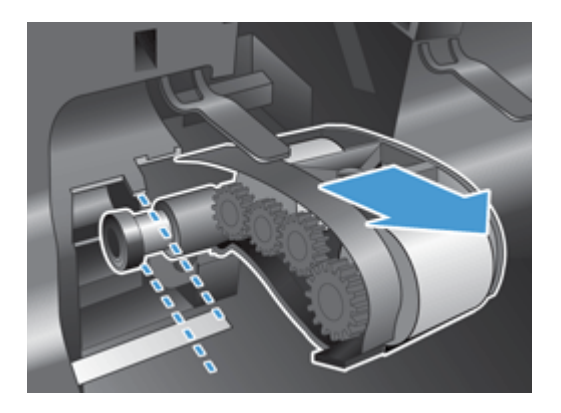

<span id="page-75-0"></span>**6.** Zatímco držíte dvířka sestavy válců z cesty, vložte novou sestavu válců do pouzdra a zasuňte ji směrem doprava, dokud není pevně usazena.

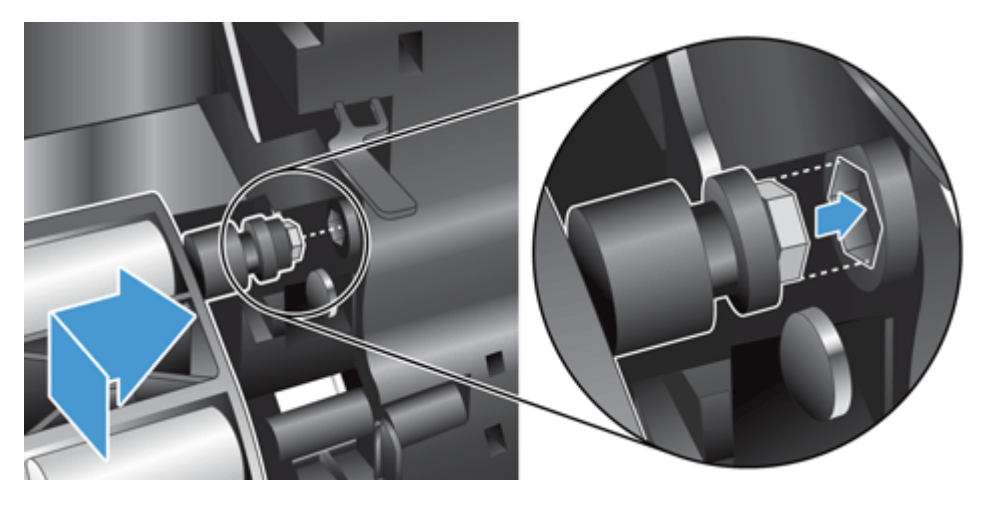

**7.** Zavřete dvířka sestavy válců silným zatlačením na dvířka, dokud neuslyšíte cvaknutí (cvaknutí značí správné usazení západky).

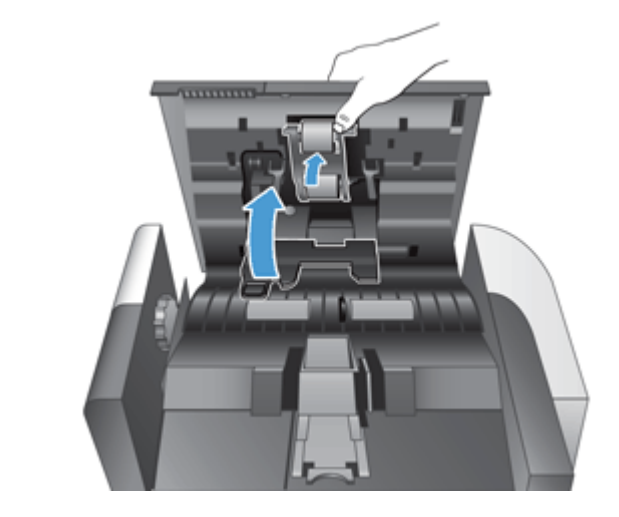

**POZNÁMKA:** Společnost HP doporučuje vyměňovat válce a oddělovací podložku po každých 100 000 snímků.

Po výměně válců vyměňte oddělovací podložku a poté tuto údržbu uveďte do protokolu.

# **Vrácení oddělovací podložky**

Sada pro výměnu podávacího válce obsahuje náhradní oddělovací podložku. Při výměně válců vždy vyměňte oddělovací podložku. Náhradní sadu válců můžete objednat na adrese [www.hp.com/buy/](http://www.hp.com/buy/parts) [parts](http://www.hp.com/buy/parts).

**TIP:** Na webu najdete animaci, která vás provede vyjmutím a výměnou oddělovací podložky (přejděte na adresu [www.hp.com/support](http://www.hp.com/support) a vyhledejte požadovaný produkt).

Při výměně oddělovací podložky postupujte následovně:

**1.** Ověřte, zda je skener vypnutý a napájecí kabel je odpojen.

**2.** Otevřete kryt automatického podavače dokumentů.

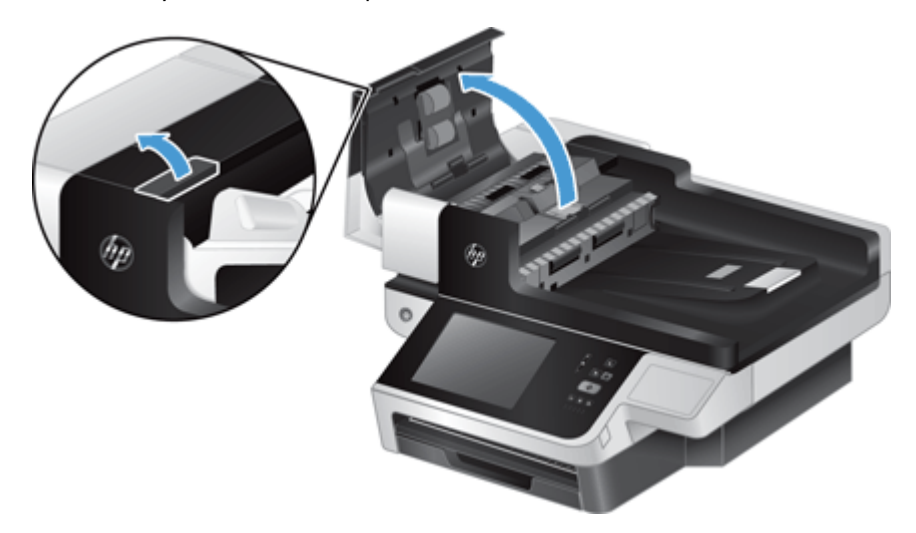

**3.** Zvedněte vstupní zásobník automatického podavače dokumentů (1) a zatlačením dopředu na západku oddělovací podložky uvolněte podložku z uzamknuté polohy (2).

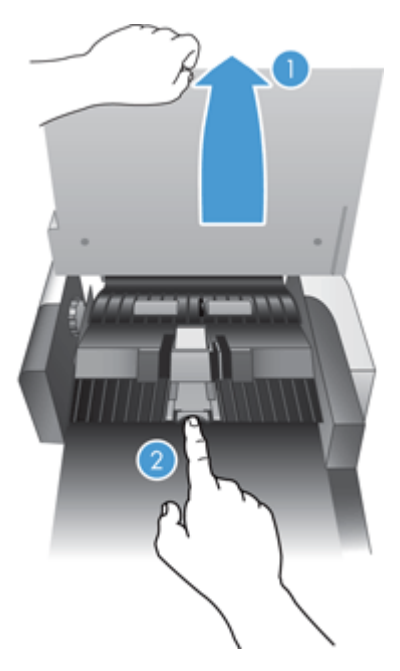

**4.** Zvedněte součást oddělovací podložky, uvolněte ji z pozice a odložte ji.

**TIP:** Pokud sklopíte vstupní zásobník, je tento krok snazší.

**UPOZORNĚNÍ:** Nedotýkejte se podložky samotné prsty, mastnota z nich by mohla mít špatný .<br>vliv na její funkci.

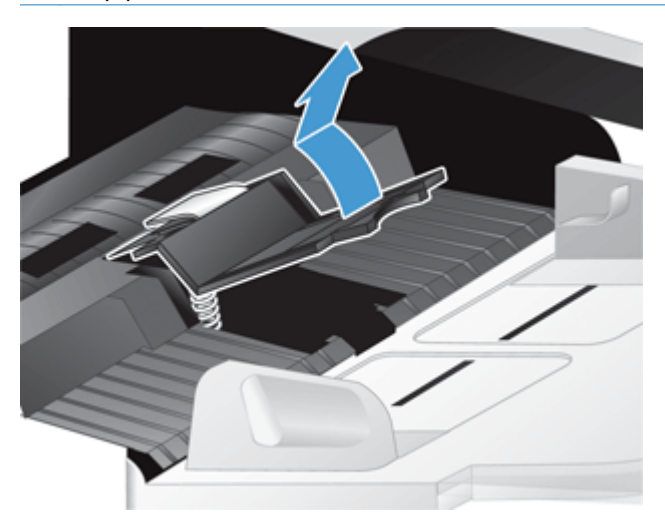

**5.** Vsuňte zadní hranu nové oddělovací podložky do pozice a zajistěte, aby pružina pod podložkou nebyla ohnutá.

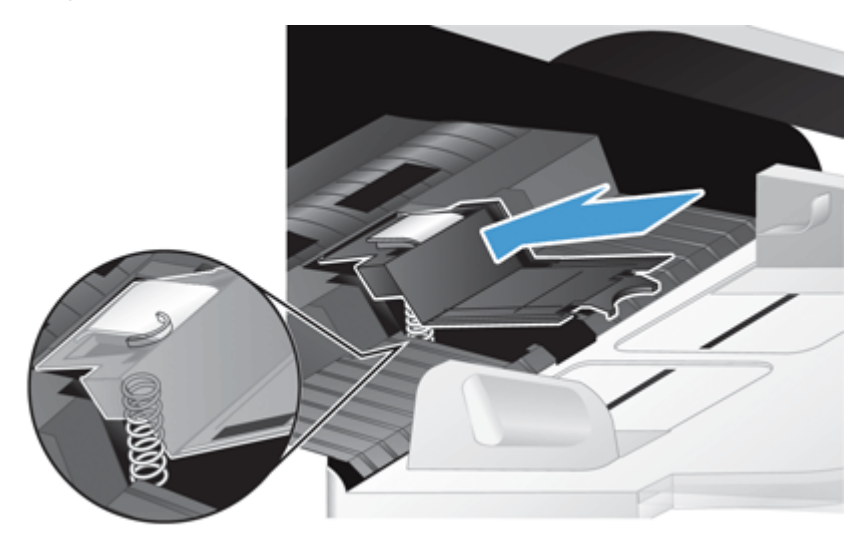

**6.** Zatlačte na přední část součásti oddělovací podložky dokud neuslyšíte cvaknutí a podložka není pevně usazena.

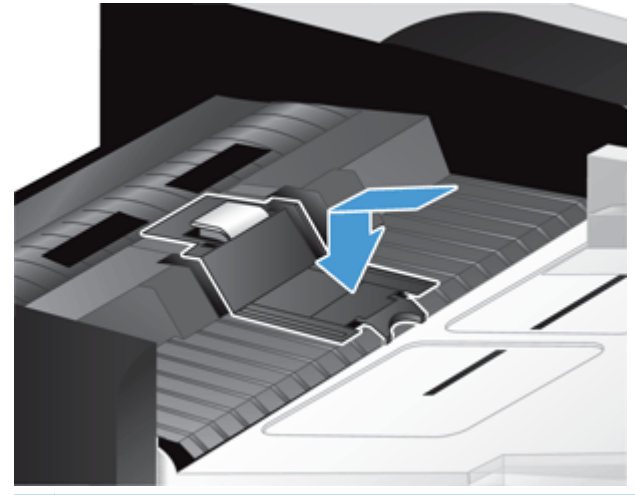

**TIP:** Aniž byste se podložky dotýkali holými prsty, zatlačte na podložku a opět ji pusťte abyste ověřili, že se vrátí do původní polohy. To značí, že pružina pod podložkou je správně umístěna.

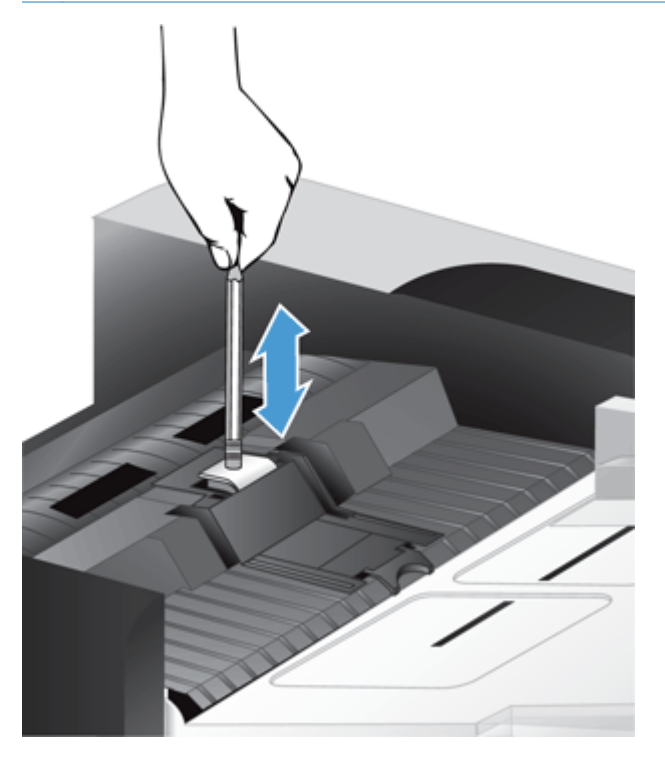

- **7.** Uzavřete poklop podavače, k produktu znovu připojte zdroj napájení a produkt zapněte.
- **8.** Aktualizujte historii údržby produktu.
	- **a.** Stiskněte tlačítko Správa na úvodní obrazovce.
	- **b.** Stiskněte tlačítko Správa spotřebního materiálu, poté možnost Obnovit spotřební materiál a nakonec možnost Nová sada podavače dokumentů.
	- **c.** Přejděte níže na postup údržby online a stiskněte tlačítko Dokončit proces údržby.
	- **d.** Stisknutím tlačítka OK zaznamenejte činnost údržby a vynulujte počítadla.

<span id="page-79-0"></span>**POZNÁMKA:** Společnost HP doporučuje vyměňovat válce a oddělovací podložku po každých 100 000 snímků.

# **Výměna čelního panelu**

**TIP:** Na webu najdete animaci, která vás provede vyjmutím a výměnou čelního panelu (přejděte na adresu [www.hp.com/support](http://www.hp.com/support) a vyhledejte požadovaný produkt).

Při výměně čelního panelu postupujte následovně:

- **1.** Stisknutím tlačítka Napájení produkt vypněte a odpojte napájecí kabel.
- **2.** Zvedněte víko skeneru.
- **3.** Vyhledejte výstupky na spodní straně čelního panelu, stlačte je podle obrázku a uvolněný čelní panel opatrně nadzvedněte.

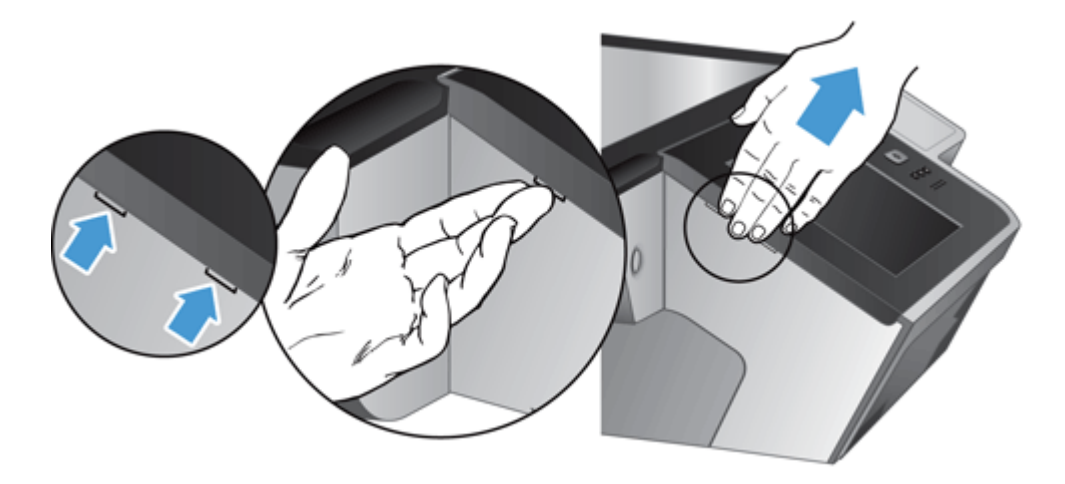

**4.** Čelní panel otočte, jednou rukou jej pevně držte a odpojte plochý kabel (1). Poté kabel opatrně protáhněte mezerou (2).

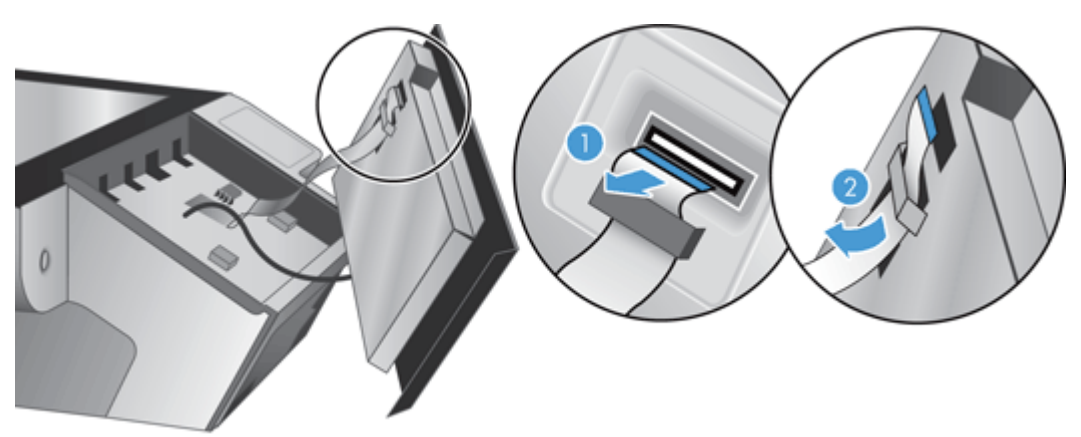

**5.** Stále držte čelní panel otočený, odpojte kabel a panel odložte.

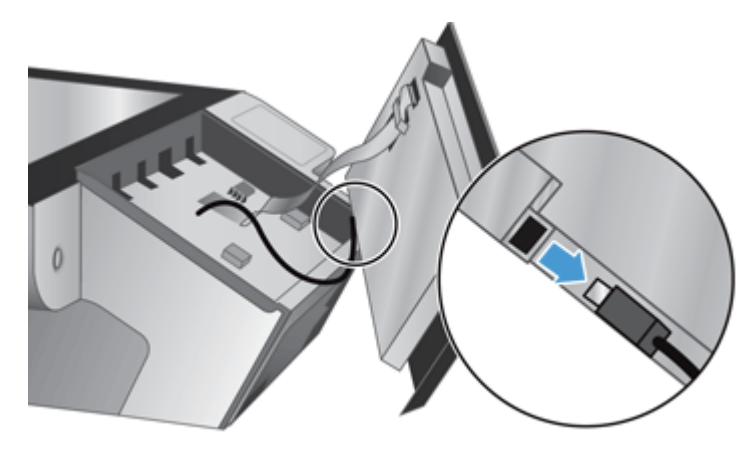

**6.** Připojte nový čelní panel ke kabelu čelního panelu.

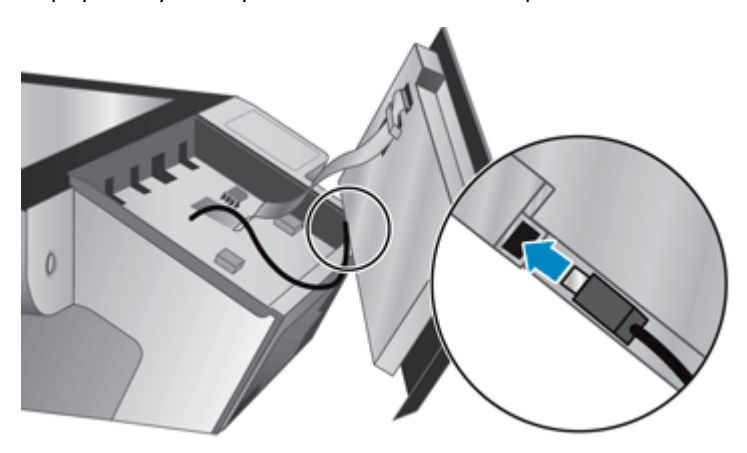

**7.** Opatrně protáhněte plochý kabel mezerou (1) a připojte jej (2).

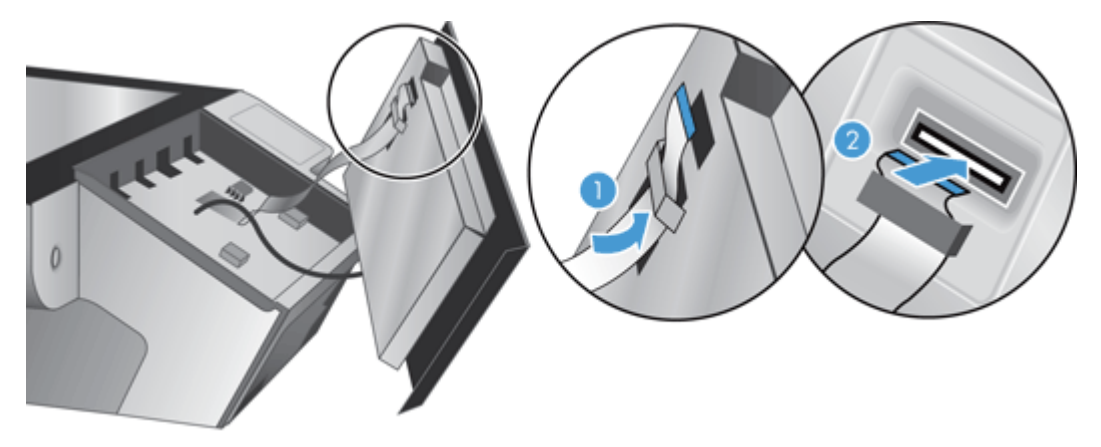

<span id="page-81-0"></span>8. Otočte čelní panel dotykovou obrazovkou vzhůru, přiložte jej k plošce (1) a stlačením jej usaďte na místo (2).

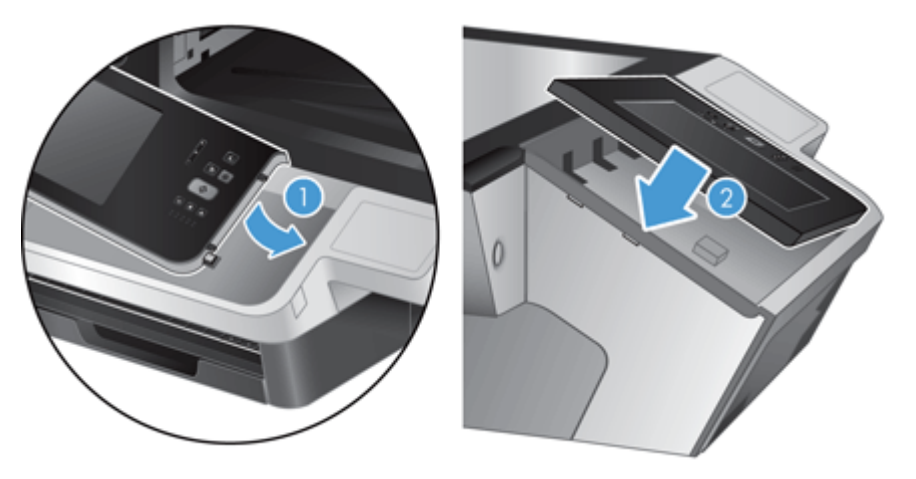

**9.** Uzavřete poklop skeneru, znovu připojte napájecí kabel a produkt zapněte.

# **Výměna klávesnice**

Klávesnice lze objednat v několika jazycích jako příslušenství.

Při výměně klávesnice postupujte následovně:

- **1.** Stisknutím tlačítka Napájení produkt vypněte a odpojte napájecí kabel.
- **2.** Vyjměte klávesnici.
	- **a.** Posunutím čtyř západek k přední straně produktu klávesnici uvolněte (1) a opatrným nadzvednutím ji vyjměte z rámečku (2).

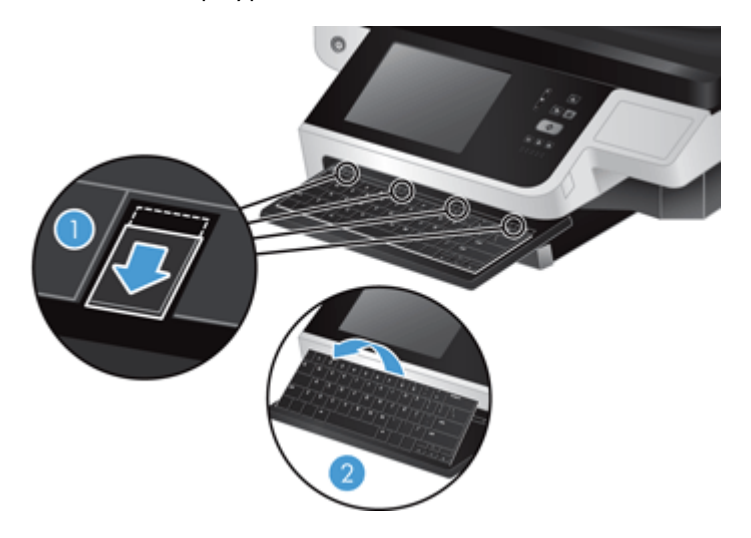

**b.** Opatrným stlačením konektoru uvolněte kabel klávesnice a klávesnici odložte.

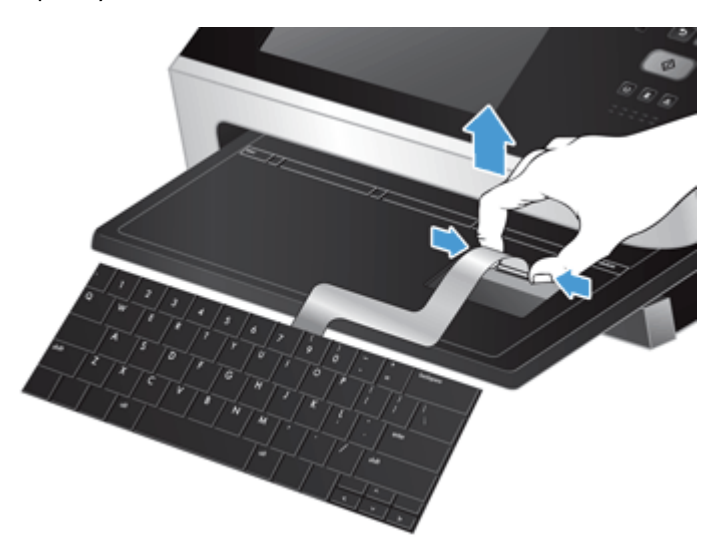

- **3.** Vložte novou klávesnici.
	- **a.** Připojte kabel nové klávesnice.

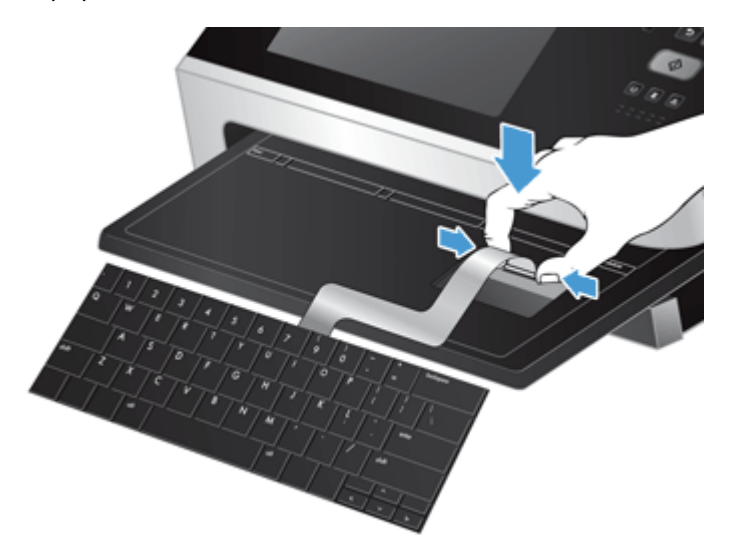

<span id="page-83-0"></span>**b.** Umístěte klávesnici nad rámeček tak, aby výstupky na klávesnici odpovídaly otvorům v rámečku (1), jemně zatlačte klávesnici do rámečku (2) a stisknutím posuvných západek ji upevněte (3).

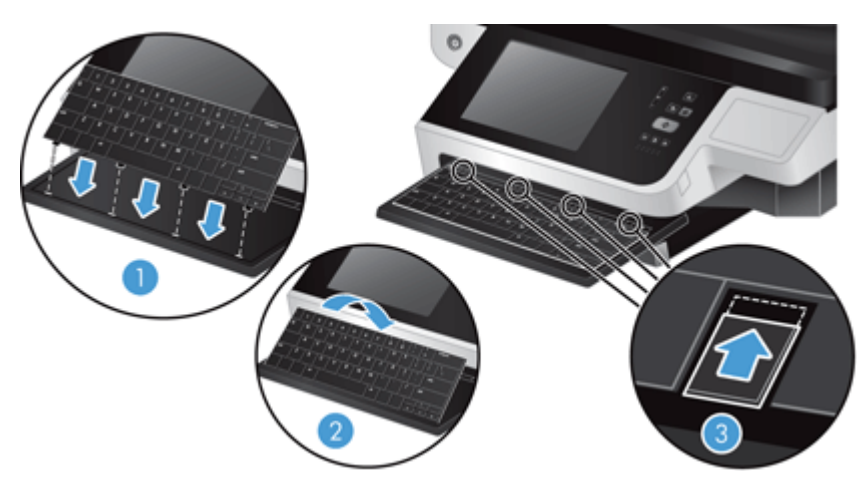

**4.** K produktu znovu připojte zdroj napájení a stisknutím tlačítka Napájení produkt zapněte.

# **Výměna jednotky pevného disku**

Společnost HP doporučuje pravidelně provádět plánované zálohy. Pravidelným zálohováním předejdete ztrátám dat v případě selhání pevného disku.

Při výměně jednotky pevného disku postupujte podle následujících kroků.

**1.** Stisknutím tlačítka Napájení vypněte produkt (1), odpojte napájení (2) a poté odpojte ethernetový kabel (3).

Demontujte lankový bezpečnostní zámek (jinak také zámek Kensington), je-li používán.

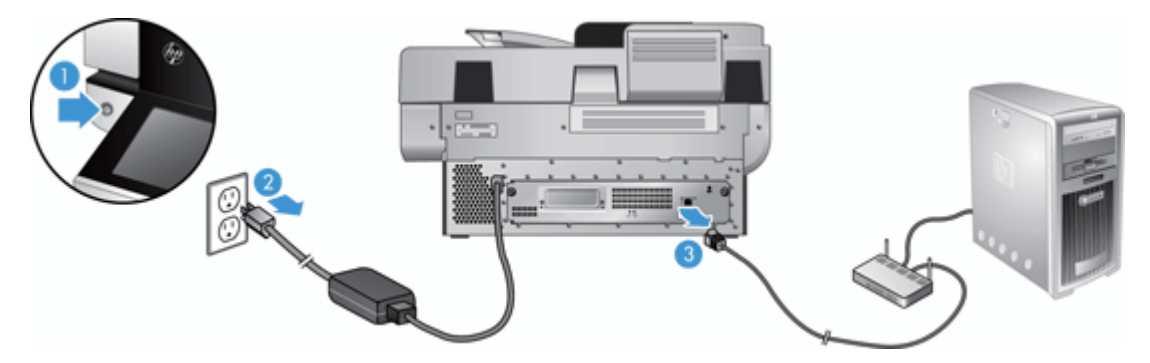

**2.** Uvolněte dva šrouby, kterými je zásuvný díl zadního panelu připevněn k produktu (1), a vysuňte díl z jeho prostoru.

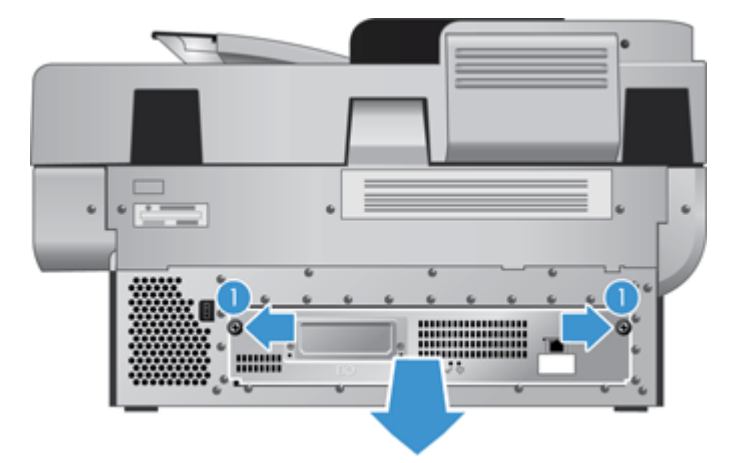

Při vysunování zásuvného dílu můžete cítit lehký odpor.

**3.** Opatrně zvedněte páčku kolejničky na levé přední hraně pevného disku (1), vysuňte disk vpřed (2) a odpojte od něj kabel.

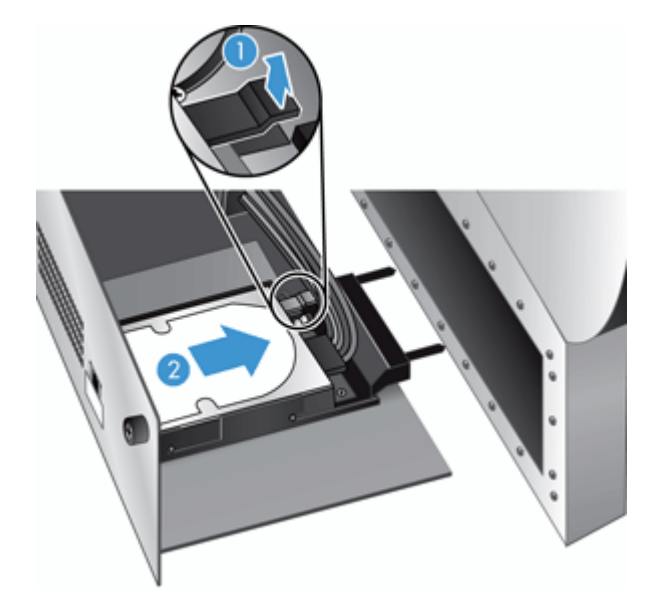

**4.** Vyjměte pevný disk ze zásuvného dílu a odložte jej.

**5.** Vytáhněte černé plastové kolejničky z jednotky, kterou jste právě vyjmuli, a připojte je k nové jednotce.

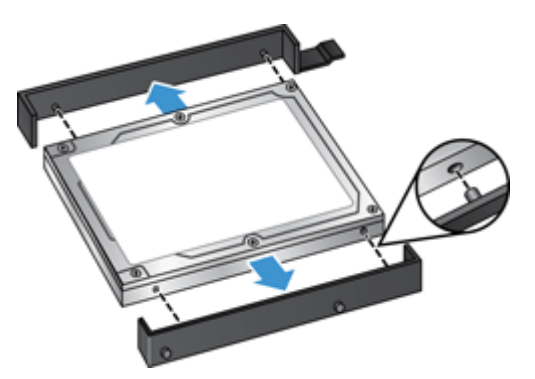

**6.** Zasouvejte disk do krytu, až zapadne na místo. Dbejte přitom na to, aby kolíky na straně kolejniček zapadly do otvoru na krytu. Poté k disku připojte kabel.

**POZNÁMKA:** Zkontrolujte, zda je kabel disku protažen mezerou.

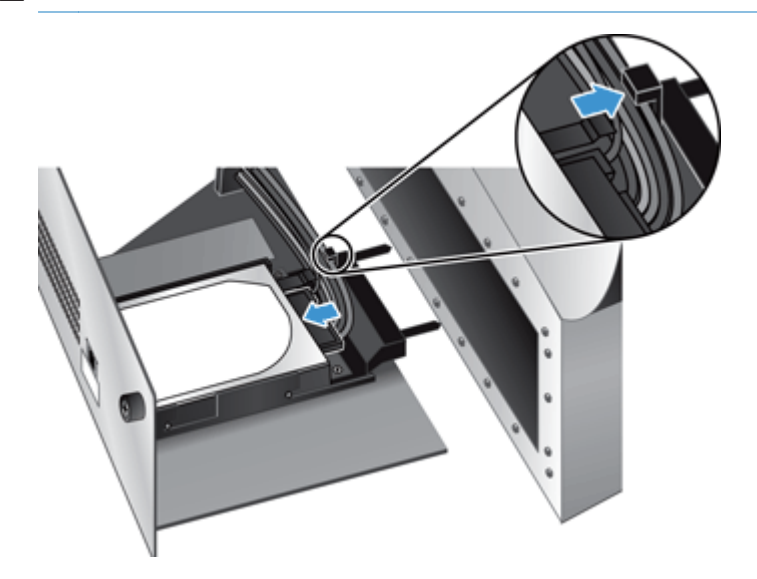

- **7.** Zasuňte zásuvný díl zadního panelu na místo (při tom dávejte pozor, abyste nepřiskřípli některý z kabelů). Zkontrolujte, zda je zásuvný díl zadního panelu pevně usazen ve skříni, a utáhněte šrouby.
- **8.** Znovu připojte napájení a ethernetové kabely (volitelně také lankový bezpečnostní zámek) a poté stisknutím tlačítka Napájení zapněte produkt.

# <span id="page-86-0"></span>**Instalace karty Jetdirect**

Při instalaci karty Jetdirect postupujte následujícím způsobem.

**1.** Stisknutím tlačítka Napájení vypněte produkt (1), odpojte napájení (2) a poté odpojte ethernetový kabel (3).

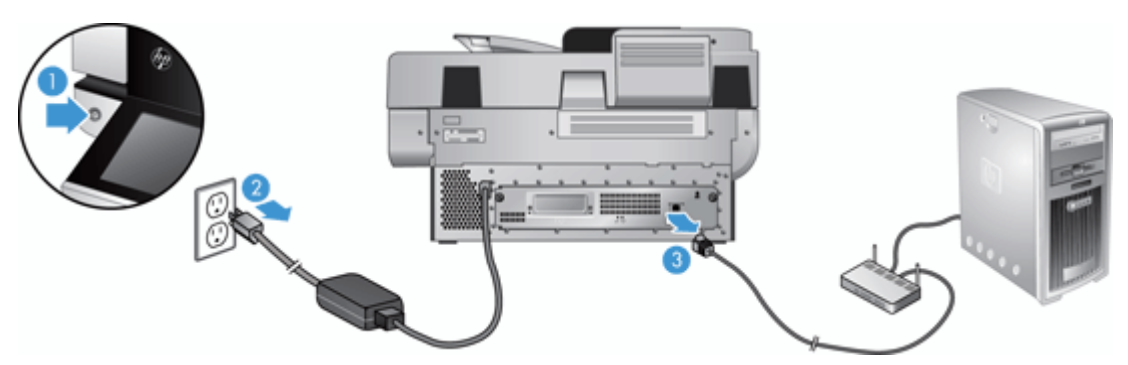

**2.** Uvolněte dva šrouby upevňující kryt otvoru pro kartu Jetdirect k zadní straně produktu (1), sejměte kryt otvoru (2) a odložte jej.

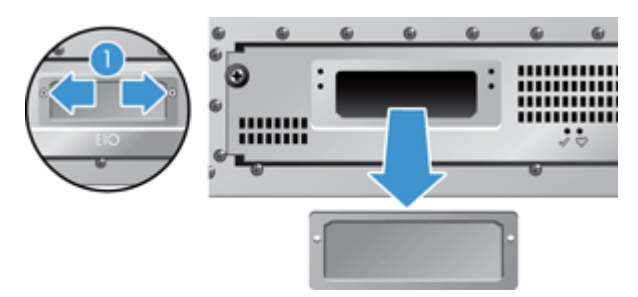

**3.** Vyjměte náhradní kartu Jetdirect z obalu a podle návodu na obrázku ji vložte do otvoru pro kartu stranou s výstupkem nahoru.

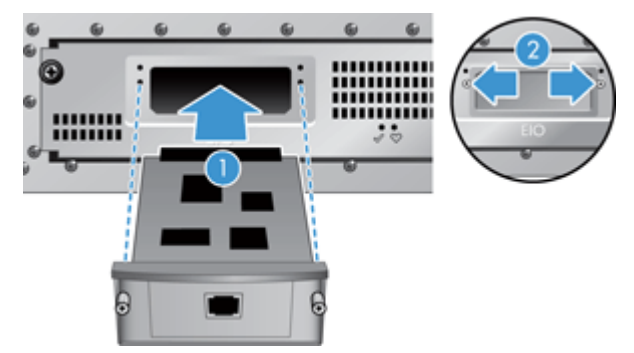

- **a.** Vyrovnejte kartu s vodicími kolejničkami na štěrbině.
- **b.** Pevně zatlačte kartu do otvoru, aby byla usazena na místě (2), a pomocí šroubů v krytu ji upevněte (1).

<span id="page-87-0"></span>**4.** Ethernetový kabel (1) připojte k formátovači, znovu připojte napájení (2) a stisknutím tlačítka Napájení produkt zapněte (3).

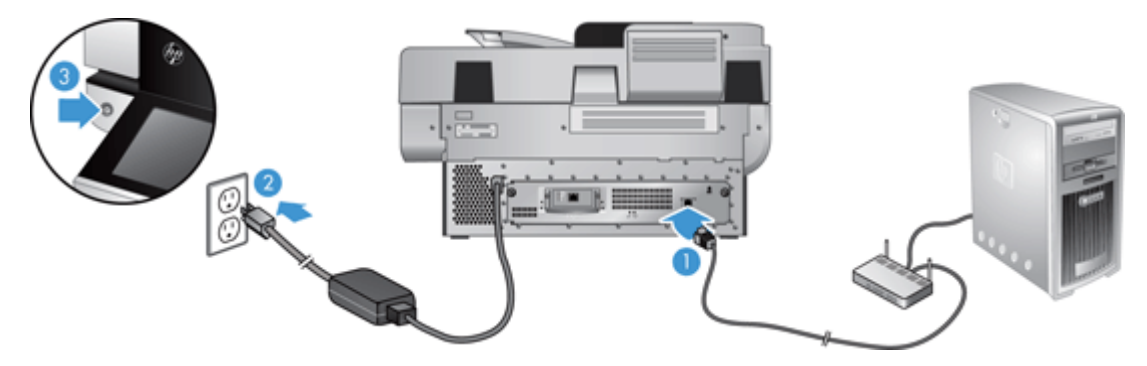

# **Instalace příslušenství do konektoru pro integraci hardwaru**

Do konektoru pro integraci hardwaru (HIP) můžete nainstalovat příslušenství od společnosti HP, které lze zakoupit samostatně (např. bezkontaktní čtečku nebo magnetickou páskovou čtečku).

**POZNÁMKA:** Tento postup popisuje instalaci bezkontaktní čtečky. Kroky obsahující formuli "**pokud je třeba**" nemusí platit pro ostatní příslušenství pro konektor HIP. Vždy postupujte podle instalačních pokynů, které byly dodány společně s příslušenstvím.

Chcete-li nainstalovat příslušenství pro konektor HIP, postupujte následovně:

**1.** Stisknutím tlačítka Napájení produkt vypněte (1) a poté odpojte napájecí kabel (2).

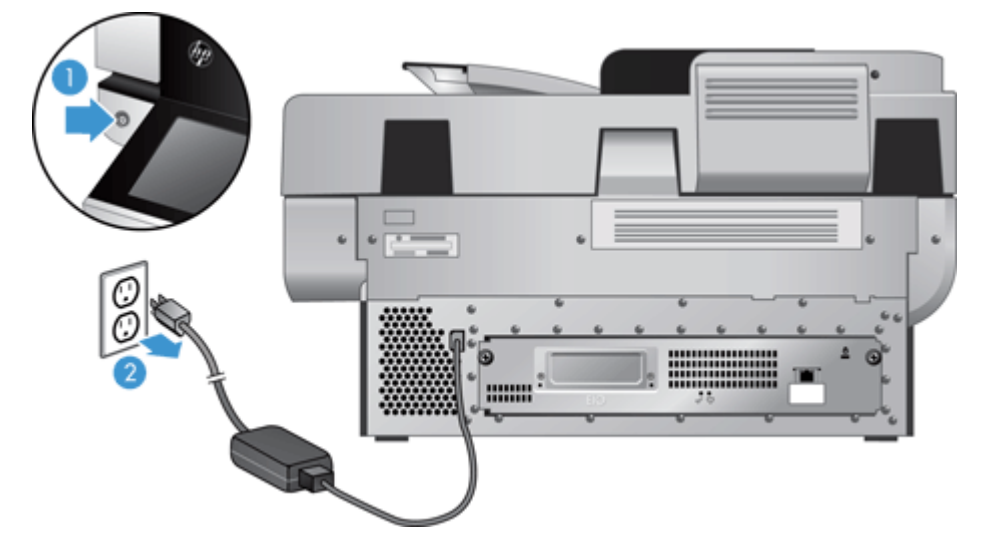

**2.** Zasuňte okraj kreditní karty do drážky v horní části krytu konektoru HIP a opatrně kryt uvolněte. Odložte kryt stranou.

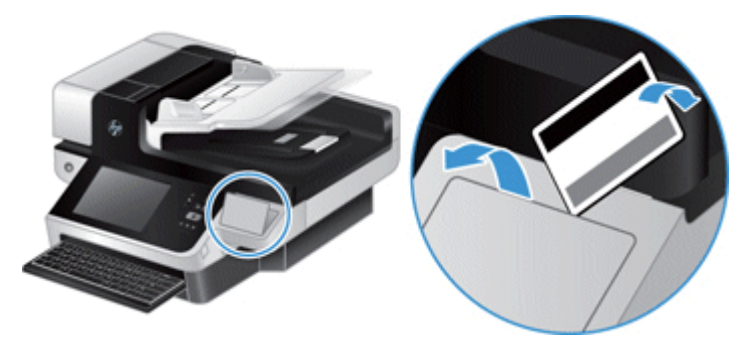

- **3.** Vyjměte příslušenství pro konektor HIP z obalu a připojte je ke konektoru HIP.
	- **a.** Připojte kabel USB příslušenství ke konektoru na levé straně rámu konektoru HIP.

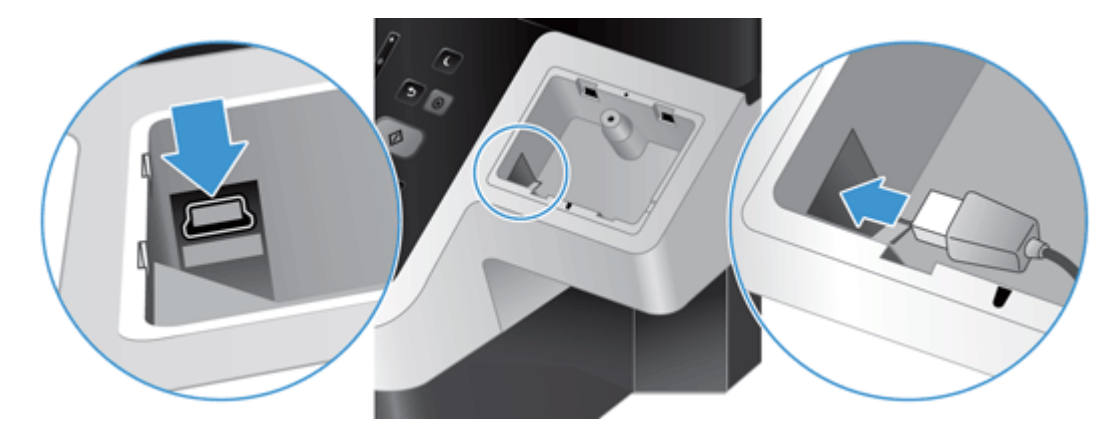

**b.** Připojte kabel USB ke konektoru kabelu na příslušenství (1) a poté připojte konektor uzemnění k uzemňovacímu pásku na příslušenství, pokud je třeba (2).

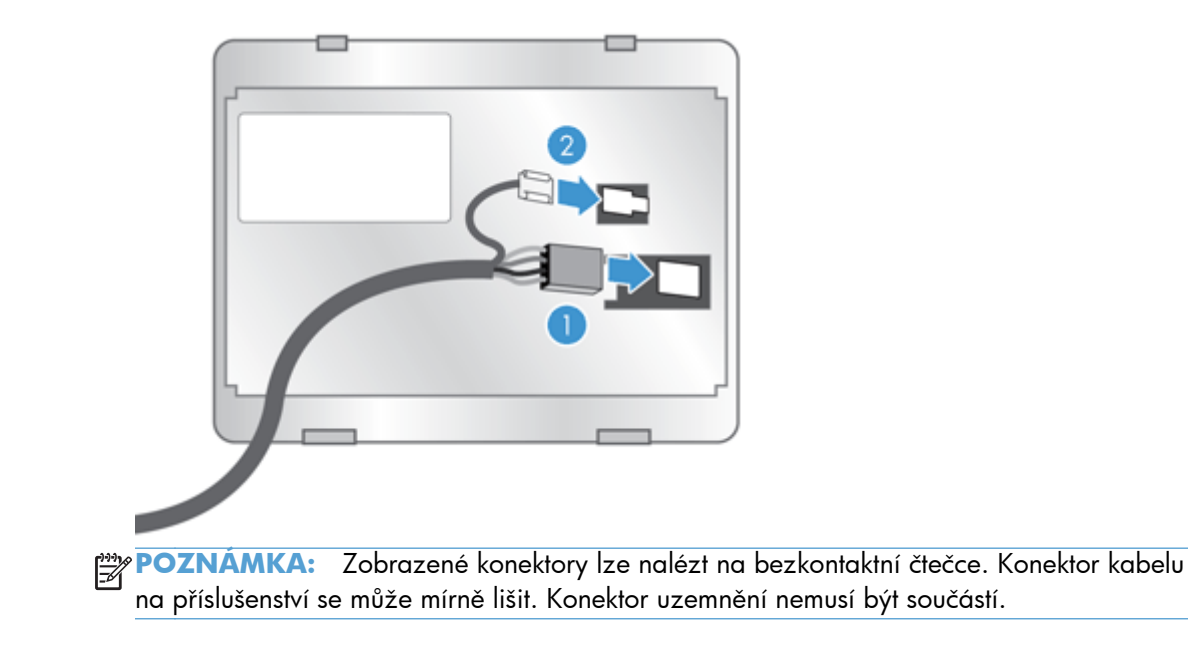

**c.** Zarovnejte kolíky na spodní straně příslušenství s otvory v konektoru HIP, zasuňte příslušenství do konektoru HIP a poté opatrným stisknutím směrem dolů zaklapněte příslušenství na místo.

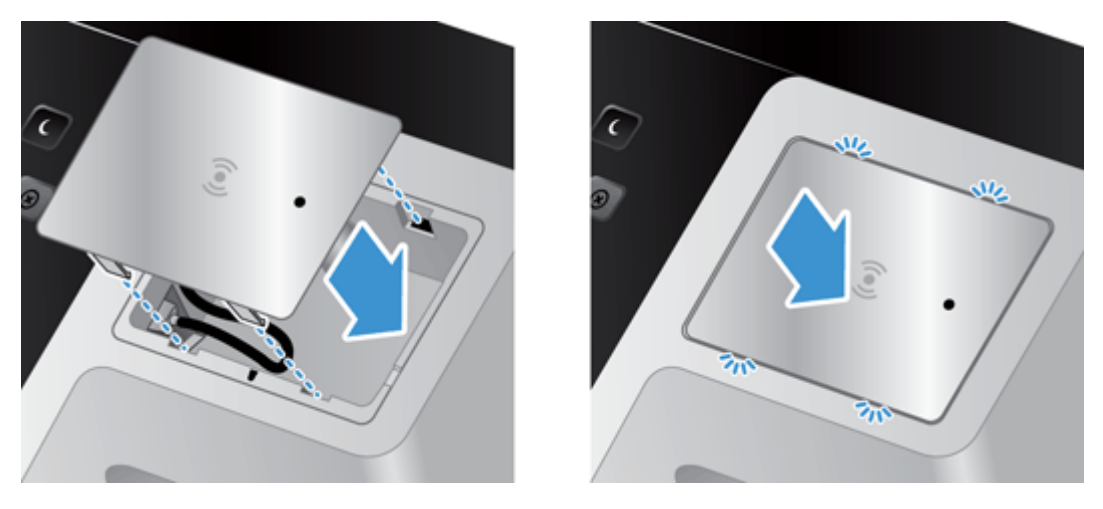

**4.** Připojte napájecí kabel a stisknutím tlačítka Napájení zapněte produkt.

# **9 Řešení problémů**

Tato část obsahuje řešení běžných problémů s produktem.

- Chyby skenování
- **•** [Základní tipy pro](#page-91-0) řešení potíží
- **•** [Problémy s instalací](#page-92-0)
- [Problémy s inicializací nebo hardwarem](#page-92-0)
- **•** Produkt přerušil č[innost nebo se vypnul](#page-93-0)
- [Problémy s podáváním papíru](#page-94-0)
- Produkt př[estal správn](#page-97-0)ě fungovat
- · Ř[ešení problém](#page-97-0)ů s e-mailem
- Ř[ešení potíží se sítí](#page-98-0)
- · [Obnovení výrobního nastavení](#page-99-0)
- [Kontaktování podpory HP](#page-99-0)

Další pokyny k řešení potíží naleznete v nápovědě k používanému programu HP pro skenování.

# **Chyby skenování**

Při řešení chyb postupujte podle zobrazených pokynů a pokud je k dispozici video, také podle něho.

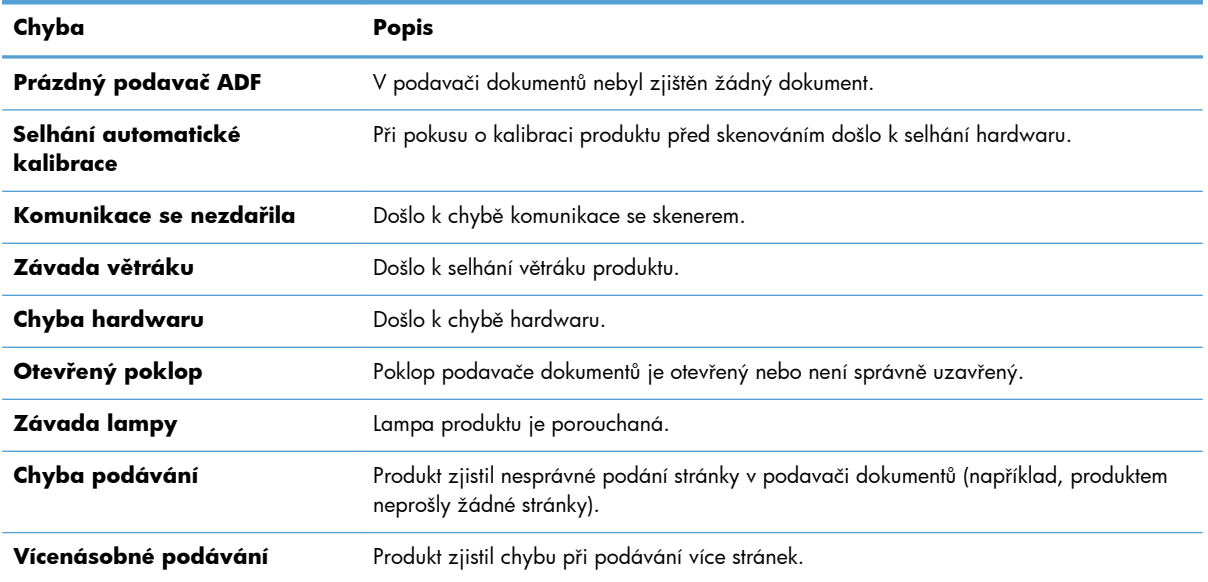

<span id="page-91-0"></span>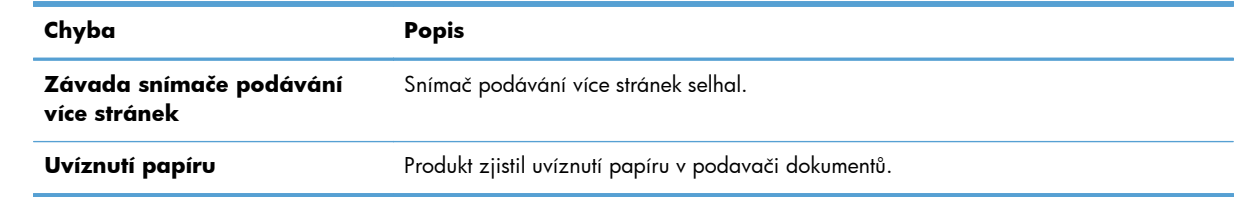

# **Základní tipy pro řešení potíží**

Jednoduché problémy, jako jsou šmouhy na skle skeneru nebo uvolněné kabely, mohou způsobit neostrost, neočekávané chování při skenování nebo jeho selhání. Dojde-li k potížím se skenováním, prověřte nejprve následující možnosti.

Jestliže jsou naskenované dokumenty neostré, zkontrolujte, zda nejsou sklo skeneru či pásek skeneru vedle něj špinavé. Pokud ano, vyčistěte je.

Pokud skenujete dokument, který bude analyzován optickým rozpoznáváním znaků (OCR), ujistěte se, že je původní dokument pro analýzu dostatečně čitelný.

- Ujistěte se, že jsou ethernetový i napájecí kabel pevně usazeny v příslušných konektorech na zadní straně produktu a napájecí kabel je zapojen do funkční elektrické zásuvky nebo přepěťového chrániče.
- Ujistěte se, zda je produkt napájen.

Zkontrolujte, zda svítí zelená dioda LED na krytu zdroje napájení.

Pokud zelená dioda LED nesvítí, zkontrolujte napájení zásuvky nebo přepěťové ochrany, do které je napájecí kabel zapojen.

Pokud jsou zásuvka nebo přepěťový chránič napájené, ale zelená dioda LED přesto nesvítí, je zdroj napájení pravděpodobně vadný. Informace najdete na adrese [www.hp.com/](http://www.hp.com/support) [support](http://www.hp.com/support).

- Zkontrolujte, zda jsou obě stavové kontrolky formátovače na zásuvném dílu zadního panelu zelené (jedna by měla svítit, druhá blikat). Tím je indikována správná funkce formátovače.
- Zkontrolujte, zda jsou aktivovaná tlačítka produktu.
- Stisknutím tlačítka Napájení vypněte produkt a po 30 sekundách jej stisknutím stejného tlačítka znovu zapněte.
- Ujistěte se, že je kryt automatického podavače dokumentů zavřený.
- Zkontrolujte, zda je produkt připojen k síti LAN a správně nakonfigurován k použití v síti.

Jestliže potíže trvají i nadále, je možné, že firmware nebo příslušné ovladače jsou zastaralé nebo poškozené. Aktualizace fimwaru a ovladačů produktu naleznete na adrese [www.hp.com/support](http://www.hp.com/support).

# <span id="page-92-0"></span>**Problémy s instalací**

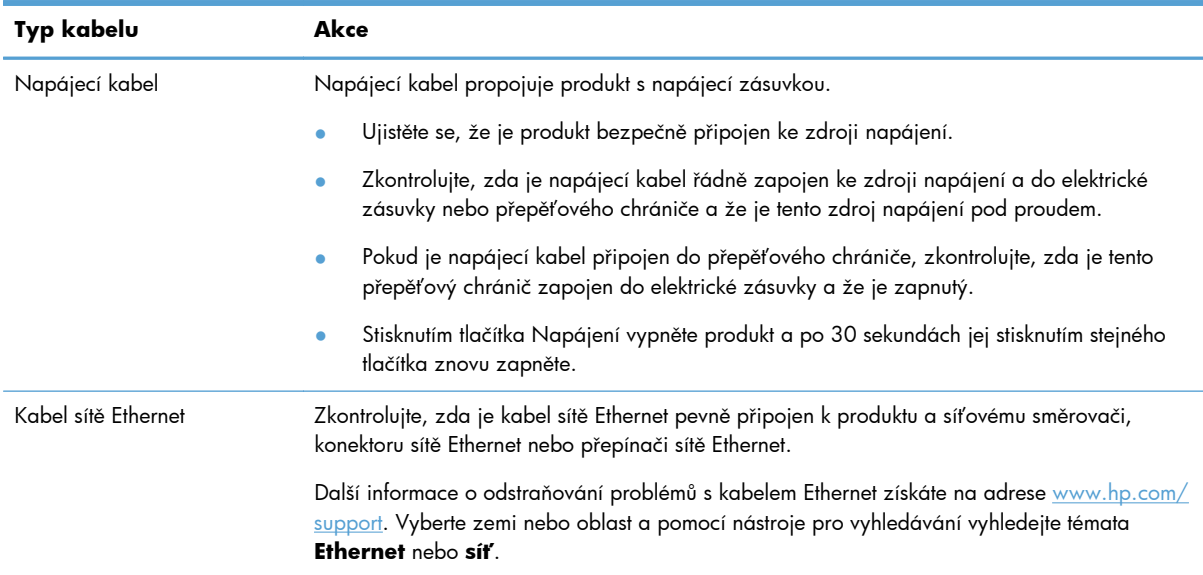

### **Problémy s inicializací nebo hardwarem**

- **•** Kontrola připojení k síti Ethernet
- [Kontrola napájení produktu](#page-93-0)
- **•** [Resetování produktu](#page-93-0)

### **Kontrola připojení k síti Ethernet**

- **1.** Zkontrolujte, zda je kabel sítě Ethernet pevně připojen k produktu a směrovači, konektoru sítě Ethernet nebo přepínači sítě Ethernet.
- **2.** Pokud je kabel Ethernet připojen k síťovému směrovači nebo přepínači Ethernet, zkuste jej zapojit do jiného portu ve směrovači nebo přepínači.
- **3.** Stisknutím tlačítka Napájení vypněte produkt a po 30 sekundách jej stisknutím stejného tlačítka znovu zapněte.

### <span id="page-93-0"></span>**Kontrola napájení produktu**

Napájecí kabel propojuje produkt s napájecí zásuvkou.

- Zkontrolujte, zda je napájecí kabel řádně zapojen do produktu a do elektrické zásuvky a zda je tato zásuvka pod napětím.
- Pokud je napájecí kabel připojen do přepěťového chrániče, zkontrolujte, zda je tento přepěťový chránič zapojen do elektrické zásuvky a že je zapnutý.
- Ujistěte se, zda je produkt napájen.

Zkontrolujte, zda svítí zelená dioda LED na krytu zdroje napájení.

Pokud zelená dioda LED nesvítí, zkontrolujte napájení zásuvky nebo přepěťové ochrany, do které je napájecí kabel zapojen.

Pokud jsou zásuvka nebo přepěťový chránič napájené, ale zelená dioda LED přesto nesvítí, je zdroj napájení pravděpodobně vadný. Informace najdete na adrese [www.hp.com/](http://www.hp.com/support) [support](http://www.hp.com/support).

Pokud problém přetrvává i po zkontrolování předchozích bodů, postupujte takto:

- **1.** Stisknutím tlačítka Napájení produkt vypněte a odpojte napájecí kabel.
- **2.** Vyčkejte 30 sekund.
- **3.** Zapojte znovu napájecí kabel a zapněte produkt.

#### **Resetování produktu**

Jestliže se při pokusu o použití produktu zobrazí podobná chybová zpráva jako **Scanner initialization failed** (Inicializace skeneru se nezdařila) nebo **Scanner not found** (Skener nenalezen), je nutné produkt resetovat.

Při resetování produktu proved'te následující kroky:

- **1.** Stisknutím tlačítka Napájení produkt vypněte a odpojte napájecí kabel.
- **2.** Vyčkejte 30 sekund.
- **3.** Znovu připojte napájecí kabel a stiskněte tlačítko napájení.

### **Produkt přerušil činnost nebo se vypnul**

- Na dotykové obrazovce se zobrazuje zpráva "pauza"
- [Obdržel jsem e-mail se zprávou, že se produkt vypnul](#page-94-0)

### Na dotykové obrazovce se zobrazuje zpráva "pauza"

Produkt zjistil přehřívání pevného disku, na 12 minut zobrazí správu "pauza" a poté se vypne.

### <span id="page-94-0"></span>**Obdržel jsem e-mail se zprávou, že se produkt vypnul**

Produkt zjistil přehřívání pevného disku způsobené poruchou ventilátoru. Kvůli ochraně dat na pevném disku se produkt sám vypnul.

# **Problémy s podáváním papíru**

- · Uvíznutí nebo šikmé podávání papíru, chyby při podávání nebo podávání více stránek současně
- **•** Skenování křehkých předloh
- Z produktu se nepodává papír
- Předlohy se mač[kají ve výstupním zásobníku](#page-95-0)
- Dolní č[ást nasnímaného obrázku je o](#page-95-0)říznutá
- [Na nasnímaných obrázcích jsou pruhy nebo škrábance](#page-95-0)
- [Položka vložená do vstupního zásobníku dokument](#page-95-0)ů opakovaně uvízne
- Odstraně[ní uvíznutí z dráhy papíru](#page-96-0)

### **Uvíznutí nebo šikmé podávání papíru, chyby při podávání nebo podávání více stránek současně**

- Zkontrolujte, zda jsou všechny válce na svých místech a že jsou uzavřena dvířka válců a poklop automatického podavače dokumentů.
- Pokud stránky podávané dráhou papíru vypadají zešikmeně, zkontrolujte, zda jsou také nasnímané obrázky v softwaru zešikmené.
- Stránky pravděpodobně nejsou umístěny správně. Srovnejte je a zarovnejte stoh papíru vodítky na střed.
- Aby snímání fungovalo správně, musejí se vodítka dotýkat stran stohu papíru. Zajistěte, aby byl stoh papíru rovně a aby byla vodítka přisunutá ke stohu papíru.
- Podavač dokumentů nebo výstupní zásobník pravděpodobně obsahuje větší počet stránek, než je maximální hodnota. Vložte do podavače dokumentů méně stránek a vyjměte stránky z výstupního zásobníku.
- Zkontrolujte, zda se v dráze papíru nenachází kousky papíru, sponky, či jiné drobné předměty.
- Vyčištěním dráhy papíru snížíte možnost chybného podávání. Pokud stále dochází k chybám při podávání, vyčistěte válce. Pokud dochází k chybám při podávání i poté, vyměňte válce.

### **Skenování křehkých předloh**

Chcete-li bezpečně skenovat křehké předlohy (fotografie a dokumenty na pokrčeném nebo velmi tenkém papíru), skenujte je na skle skeneru. Nepoužívejte automatický podavač dokumentů (APD).

### **Z produktu se nepodává papír**

Znovu vložte stránky do podavače dokumentů tak, aby se dotýkaly válců.

<span id="page-95-0"></span>Poklop automatického podavače dokumentů pravděpodobně není dostatečně zajištěn. Otevřete poklop podavače a zatlačením ho pevně uzavřete.

Pravděpodobně došlo k problému s hardwarem produktu. Otestujte produkt pomocí následujícího postupu:

- **1.** Zkontrolujte, zda je zdroj napájení řádně připojen k produktu a k elektrické zásuvce nebo k přepěťové ochraně. Zkontrolujte, zda svítí zelená dioda LED na krytu zdroje napájení, a ověřte tak funkčnost zdroje napájení.
- **2.** Pokud je zdroj napájení připojen k přepěťové ochraně, zkontrolujte, zda je přepěťová ochrana zapojena do zásuvky a zda je zapnutá.
- **3.** Stisknutím tlačítka Napájení produkt vypněte a odpojte napájecí kabel.
- **4.** Vyčkejte 30 sekund.
- **5.** K produktu znovu připojte napájecí kabel a stiskněte tlačítko Napájení.
- **6.** Zkuste provést opakované snímání.

### **Předlohy se mačkají ve výstupním zásobníku**

Za suchých podmínek se mohou tenké předlohy (jako např. bezkarbonový kopírovací papír) ve výstupním zásobníku rolovat. Chcete-li rolování omezit, narovnejte srolované rohy předloh před jejich umístěním do podavače dokumentů. Pokud nelze rohy narovnat, ujistěte se, že jsou při vkládání předloh do podavače dokumentů srolované rohy orientovány směrem dolů.

### **Dolní část nasnímaného obrázku je oříznutá**

Ve výchozím nastavení podporuje software pro skenování média s maximální délkou 356 mm . V případě skenování delších stránek nebude naskenován konec dokumentu.

### **Na nasnímaných obrázcích jsou pruhy nebo škrábance**

Po každém kroku zkuste znovu naskenovat předlohu a zkontrolujte, zda jsou pruhy nebo škrábance stále patrné. Pokud ano, pokračujte dalším krokem. Informace o čištění produktu naleznete v části **Péče a údržba**.

- Zkontrolujte, zda jsou předlohy čisté a nepomačkané.
- Vyčistěte pásek skeneru nalevo od skla skeneru.
- Proved'te ruční čištění válců.

### **Položka vložená do vstupního zásobníku dokumentů opakovaně uvízne**

- Předloha pravděpodobně neodpovídá požadavkům na přijatelné předlohy.
- Předloha obsahuje cizí předmět, jako například svorky nebo samolepku s poznámkami, které je nutné odstranit.
- Zkontrolujte, zda se vodítka papíru dotýkají okrajů předlohy.

### <span id="page-96-0"></span>**Odstranění uvíznutí z dráhy papíru**

Odstranění uvíznutého papíru:

**1.** Otevřete kryt automatického podavače dokumentů.

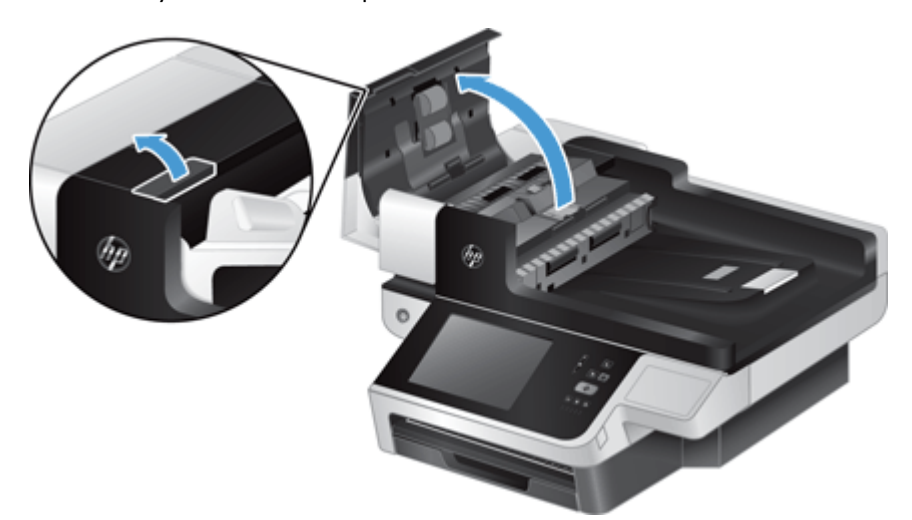

- **2.** Odstraňte předlohy nebo jakékoli překážky z dráhy papíru.
	- **TIP:** Použijte zelené kolečko na levé straně otevřeného krytu k ručnímu posunu předlohy dráhou papíru.
- **3.** Vyjměte oboustranné pozadí podavače, odstraňte nečistoty a vložte součást zpět do pouzdra a zacvakněte ji.

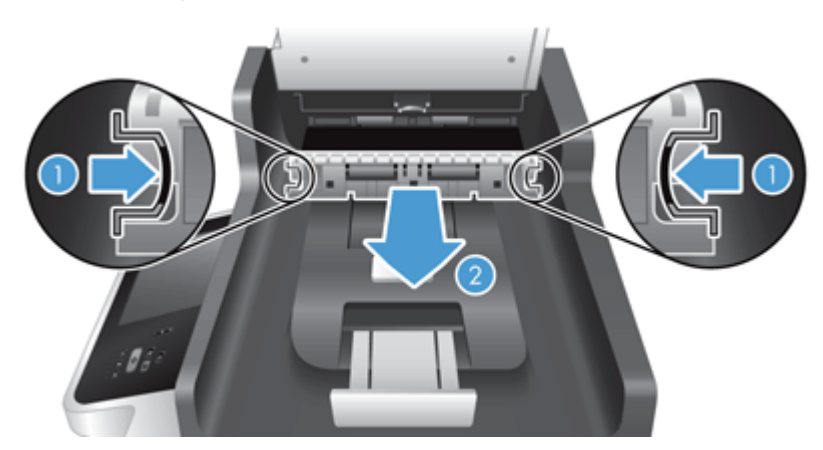

- **4.** Zavřete poklop, dokud nezaklapne na místo.
- **5.** Do podavače dokumentů znovu vložte nenasnímané předlohy.
- **6.** Pokračujte ve snímání.

Pokud dochází k opakovaným uvíznutím, zkontrolujte, zda je poklop zcela uzavřen.

# <span id="page-97-0"></span>**Produkt přestal správně fungovat**

Pokud produkt přestane skenovat, proveďte následující kroky. Po každém kroku spuštěním skenování ověřte, zda produkt funguje. Pokud problém trvá, pokračujte dalším krokem.

- **1.** Může být uvolněný kabel. Ujistěte se, zda jsou kabel sítě Ethernet, zdroj napájení a napájecí kabely správně připojeny.
- **2.** Ujistěte se, zda je produkt napájen.
	- **a.** Zkontrolujte, zda svítí zelená kontrolka na krytu zdroje napájení.
	- **b.** Pokud zelená kontrolka nesvítí, zkontrolujte napájení zásuvky nebo přepěťové ochrany, do které je napájecí kabel zapojen, a zda je napájecí kabel řádně připojen ke zdroji napájení a produktu.
	- **c.** Pokud jsou zásuvka nebo přepěťový chránič napájené, ale zelená dioda LED přesto nesvítí, je zdroj napájení pravděpodobně vadný. Informace najdete na adrese [www.hp.com/](http://www.hp.com/support) [support](http://www.hp.com/support).
- **3.** Stisknutím tlačítka napájení vypněte produkt a po 30 sekundách jej stisknutím stejného tlačítka znovu zapněte.

### **Řešení problémů s e-mailem**

Pokud nemůžete odesílat e-mailové zprávy pomocí funkce digitálního odesílání, bude pravděpodobně nutné změnit IP adresu brány SMTP nebo IP adresu brány LDAP. Aktuální konfiguraci adres bran SMTP a LDAP lze zjistit zobrazením stránky konfigurace. Pomocí následujících postupů lze zkontrolovat, zda jsou adresy bran SMTP a LDAP platné.

### **Ověření adresy brány SMTP**

**POZNÁMKA:** Tento postup je určený pro operační systémy Windows.

- **1.** Spusťte příkazový řádek MS-DOS: Klepněte na tlačítko **Start**, dále na položku **Spustit** a zadejte příkaz cmd.
- **2.** Zadejte příkaz telnet následovaný adresou brány SMTP a číslem 25, což je číslo portu, jehož prostřednictvím produkt komunikuje. Příklad zadání příkazu: telnet 123.123.123.123 25 kde "23.123.123.123" zastupuje adresu brány SMTP.
- **3.** Stiskněte klávesu Enter. Pokud adresa brány SMTP *není* platná, zobrazí se po zadání příkazu zpráva obsahující text Nelze navázat spojení s hostitelem na portu 25: Připojení se nezdařilo.
- **4.** Je-li adresa brány SMTP neplatná, obraťte se na správce sítě.

### <span id="page-98-0"></span>**Ověření adresy brány LDAP**

**POZNÁMKA:** Tento postup je určený pro operační systémy Windows.

- **1.** Spusťte Průzkumník Windows. Do pole pro adresu zadejte text LDAP:// bez mezery následovaný adresou brány LDAP. Příklad: LDAP://12.12.12.12, kde "12.12.12.12" zastupuje adresu brány LDAP.
- **2.** Stiskněte klávesu **Enter**. Pokud je adresa brány LDAP platná, otevře se dialogové okno **Find People** (Hledat osoby).
- **3.** Je-li adresa brány LDAP neplatná, obraťte se na správce sítě.

# **Řešení potíží se sítí**

Zkontrolováním následujících položek ověřte, zda produkt komunikuje se sítí. Než začnete, prohlédněte si informační stránky.

Pokud se ani po kontrole těchto položek nemůžete připojit k síti, získáte informace na webových stránkách [www.hp.com/support](http://www.hp.com/support).

- **1.** Je správně připojený zdroj napájení a napájecí kabel a je produkt zapnutý?
- **2.** Jsou síťové kabely správně připojeny?

Ověřte, zda je produkt připojený k síti pomocí správného portu a kabelu. Zkontrolujte připojení každého kabelu zvlášť a ujistěte se, zda je zabezpečený a na správném místě. Pokud problém trvá, vyzkoušejte jiný kabel nebo porty na rozbočovači nebo vysílači s přijímačem.

**3.** Jsou nastavení duplexu a rychlosti připojení správná?

Společnost Hewlett-Packard doporučuje ponechat u tohoto nastavení automatický režim (výchozí nastavení).

**4.** Je možné u produktu provést příkaz ping pomocí IP adresy?

V příkazovém řádku počítače zadejte příkaz ping a odešlete jej do zařízení. Například:

ping 192.168.45.39

Nastavte program ping tak, aby zobrazoval doby odezvy.

Pokud test pomocí příkazu ping proběhl úspěšně, zkontrolujte, zda je v počítači správně nastavena adresa IP zařízení. Je-li nastavení správné, odstraňte zařízení a znovu ho přidejte.

Jestliže se provedení příkazu ping nezdařilo, zkontrolujte, zda jsou zapnuty síťové rozbočovače a zda jsou síťová nastavení, zařízení a počítač nakonfigurovány pro stejnou síť.

**5.** Byly do sítě přidány nějaké softwarové aplikace?

Ujistěte se, zda jsou kompatibilní a správně nainstalované.

<span id="page-99-0"></span>**6.** Je zapnutý síťový protokol?

Ke kontrole stavu protokolů použijte integrovaný webový server.

- **7.** Zobrazuje se zařízení v nástroji HP Web Jetadmin nebo v jiných aplikacích pro správu?
	- Ověřte nastavení sítě na obrazovce konfigurace sítě.
	- Ověřte nastavení sítě pro produkt pomocí ovládacího panelu produktu.

# **Obnovení výrobního nastavení**

Chcete-li obnovit nastavení z výroby, postupujte následovně:

- **1.** Stiskněte tlačítko Správa, poté tlačítko Obecná nastavení a tlačítko Obnovit výrobní nastavení.
- **2.** Stiskněte tlačítka spojená s podsystémy, u nichž chcete obnovit nastavení z výroby, a pak stiskněte tlačítko Resetovat.

# **Kontaktování podpory HP**

Informace o podpoře najdete na stránkách [www.hp.com/support](http://www.hp.com/support).

# **10 Technické parametry a záruka**

V této části jsou uvedeny informace týkající se zákonných požadavků a technické údaje produktu.

- Technické údaje o produktu
- **•** Technické údaje podavače dokumentů
- [Parametry prost](#page-101-0)ředí
- **•** Osvědč[ení o nestabilit](#page-101-0)ě
- · Č[íslo modelu v rámci regula](#page-102-0)čních předpisů
- [Program kontroly produktu ve vztahu k životnímu prost](#page-102-0)ředí
- [Prohlášení o omezené záruce spole](#page-104-0)čnosti Hewlett-Packard

# **Technické údaje o produktu**

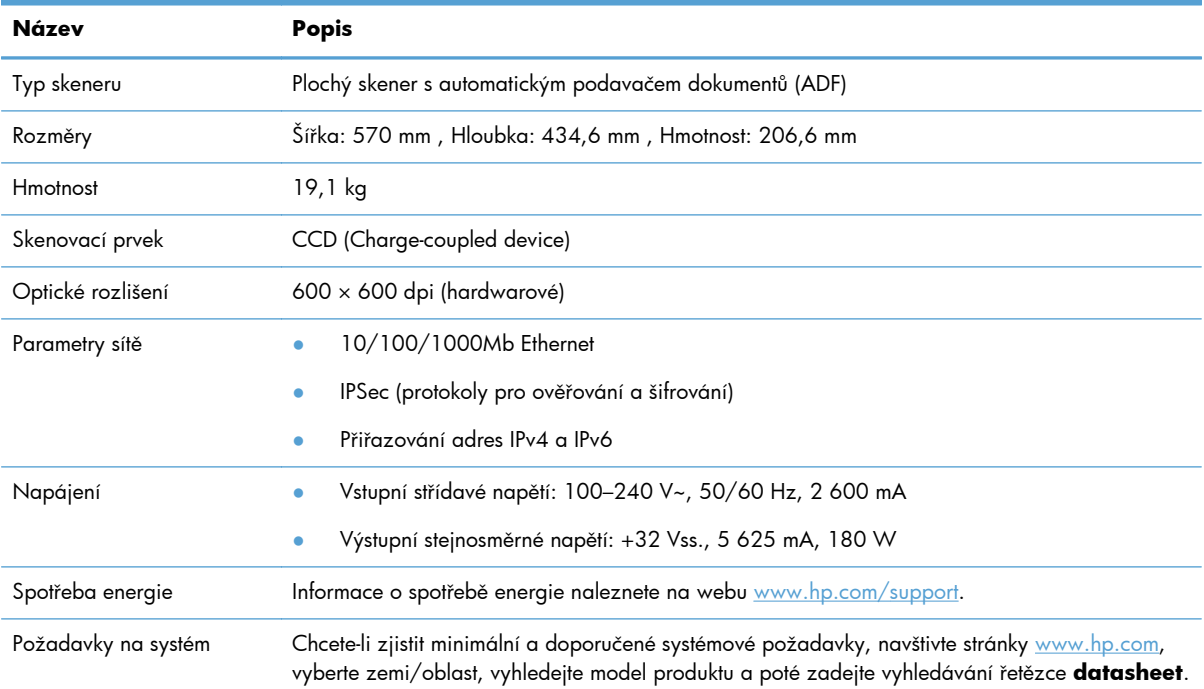

# **Technické údaje podavače dokumentů**

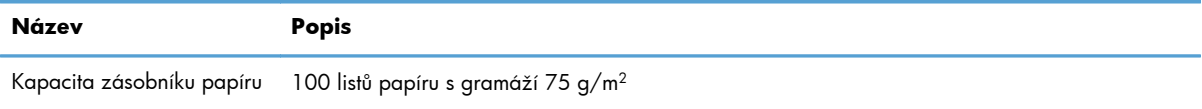

<span id="page-101-0"></span>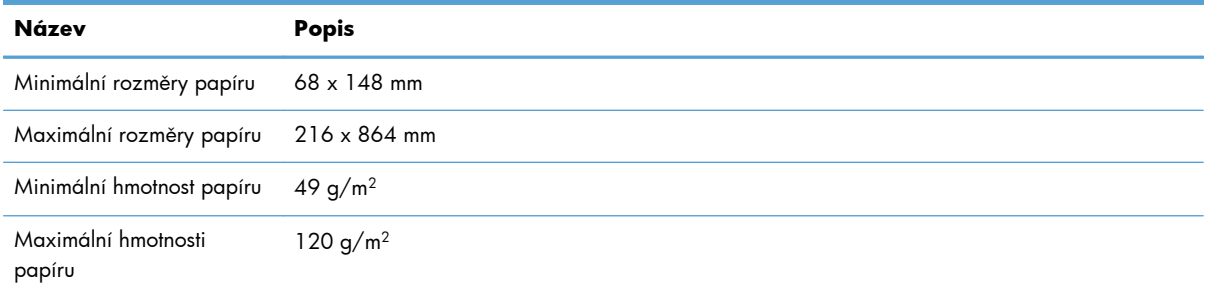

### **Parametry prostředí**

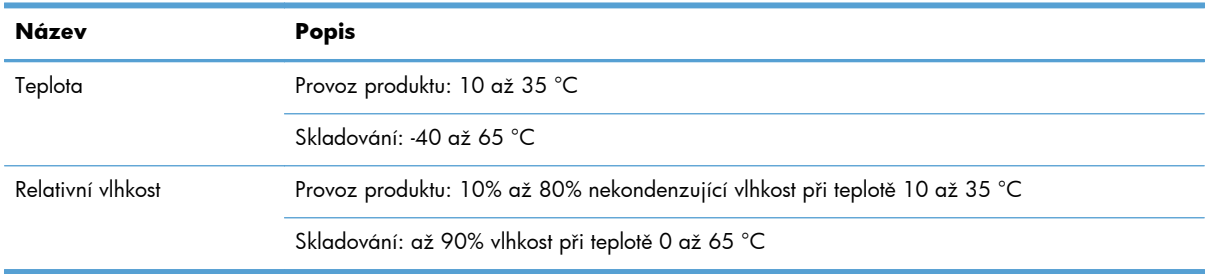

**POZNÁMKA:** V přítomnosti vysokých elektromagnetických polí je možné, že výstup z produktu HP bude mírně zkreslený.

**POZNÁMKA:** Společnost HP cítí povinnost informovat své zákazníky o chemických látkách v našich produktech tak, aby vyhovovaly požadavkům předpisů, jako je například REACH (Směrnice Evropského parlamentu a Rady EU č. 1907/2006). Zprávu o chemikáliích v tomto produktu naleznete na adrese [www.hp.com/go/reach.](http://www.hp.com/go/reach)

### **Osvědčení o nestabilitě**

Toto prohlášení vysvětluje nestabilitu údajů zákazníka uložených v paměti a uvádí, jak smazat zabezpečená data ze zařízení.

### **Nestabilní paměť**

Tento produkt využívá nestabilní paměť (o velikosti 1792 MB) k uložení údajů zákazníka během procesu skenování. Jakmile produkt vypnete, tato paměť bude vymazána.

### **Stabilní paměť**

Produkt využívá stabilní paměť flash (o velikosti 2 MB) k uložení dat pro řízení systému a nastavení předvoleb uživatelů. Do této paměti nejsou ukládány žádné údaje o zákazníkově skenování. Chcete-li tuto paměť vymazat a obnovit výrobní nastavení, použijte integrovaný webový server.

**TIP:** Stálou paměť můžete také smazat pomocí hlavní obrazovky ovládacího panelu (stiskněte možnost Správa, poté možnost Obecná nastavení a možnost Obnovit výrobní nastavení).

### <span id="page-102-0"></span>**Paměť jednotky pevného disku**

Produkt obsahuje jednu šifrovanou jednotku pevného disku (160 GB nebo větší), v níž mohou po vypnutí produktu zůstat data včetně úloh zákazníka a dočasných dat, jako jsou uložená data skenování nebo faxové soubory. Chcete-li data bezpečně odstranit, spusťte integrovaný webový server, klikněte na kartu **Zabezpečení**, klikněte na položku **Ochrana uložených dat** v levém podokně, klikněte na tlačítko **Možnosti mazání** a vyberte možnost **Zabezpečené zdokonalené vymazání**.

**POZNÁMKA:** Pokud jednotku smažete pomocí funkce **Zabezpečené zdokonalené vymazání**, nebudete ji moci použít v žádném jiném zařízení (např. v jiném skeneru nebo počítači), dokud ji znovu nenaformátujete.

Funkce **Zabezpečené zdokonalené vymazání** odpovídá standardům pro čištění diskových médií definovaných ve směrnicích NIST Special Publication 800-88 Guidelines for Media Sanitation a v dokumentu DSS Clearing and Sanitization Matrix aktualizovaném americkým ministerstvem obrany.

# **Číslo modelu v rámci regulačních předpisů**

Z důvodů identifikace v rámci regulačních předpisů je tomuto produktu přiřazeno regulační číslo modelu. Regulační číslo modelu tohoto produktu je FCLSD-0901. Nezaměňujte toto regulační číslo modelu za obchodní název (HP Digital Sender Flow 8500 fn1) ani za výrobní číslo (L2719A). Další informace o produktu týkající se zákonných požadavků najdete v souboru regulatory\_supplement.pdf v dokumentaci produktu.

# **Program kontroly produktu ve vztahu k životnímu prostředí**

#### **Ochrana životního prostředí**

Společnost Hewlett-Packard se zavázala vyrábět produkty vykazující vysokou kvalitu také ve vztahu k životnímu prostředí. Tento produkt byl navržen s několika atributy, které minimalizují jeho negativní dopad na životní prostředí.

#### **Plasty**

Plastové díly s hmotností vyšší než 25 gramů jsou označeny podle mezinárodních norem, což usnadňuje identifikaci plastů pro účely recyklace po uplynutí životnosti produktu.

### **Informace o el. energii**

Spotřeba energie v režimu Připraveno a režimu spánku významně klesá. Šetří se tím přírodní zdroje i peníze, aniž by došlo k snížení vysokého výkonu tohoto zařízení. Zařízení pro digitální zpracování obrazu a tisková zařízení společnosti Hewlett-Packard označená logem ENERGY STAR® vyhovují specifikacím ENERGY STAR agentury United States Environmental Protection Agency v USA, které jsou kladeny na zařízení pro digitální zpracování obrazu. Produkty pro digitální zpracování obrazu vyhovující normě ENERGY STAR jsou označeny následující značkou:

<span id="page-103-0"></span>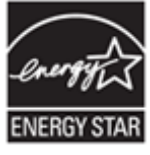

Další informace o modelech zobrazovacích zařízení vyhovujících normě ENERGY STAR jsou uvedeny na adrese: <http://www.hp.com/go/energystar>

### **Omezení materiálů**

Tento produkt společnosti HP obsahuje následující materiály, jež mohou po skončení životnosti vyžadovat speciální zacházení: knoflíková baterie.

Baterie hodin ukazujících reálný čas nebo článková baterie tohoto produktu mohou obsahovat chloristan a vyžadovat při likvidaci či recyklaci v Kalifornii zvláštní zacházení. (Viz [www.dtsc.ca.gov/](http://www.dtsc.ca.gov/hazardouswaste/perchlorate) [hazardouswaste/perchlorate](http://www.dtsc.ca.gov/hazardouswaste/perchlorate).) Baterie, které jsou dodávány společností Hewlett-Packard pro tento produkt, obsahují následující součásti:

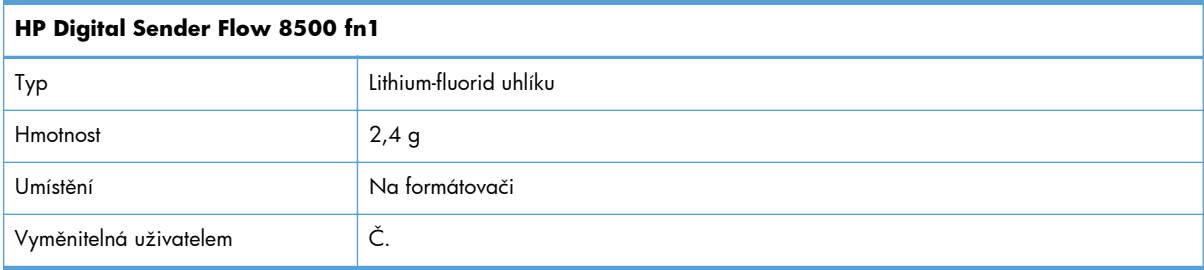

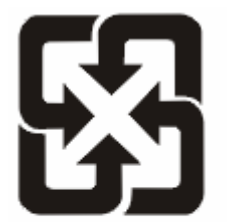

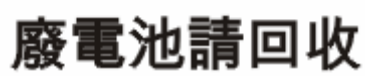

Informace o recyklaci naleznete na adrese [www.hp.com/recycle](http://www.hp.com/recycle) nebo získáte u místních úřadů nebo na webové stránce sdružení Electronics Industries Alliance na adrese: [www.eiae.org.](http://www.eiae.org)

### **Likvidace odpadů původci odpadů v domácnostech Evropské unie**

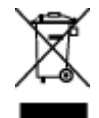

Tento symbol na produktu nebo na jeho obalu označuje výrobek, který nesmí být ukládán spolu s ostatním komunálním odpadem. Jako původci odpadního zařízení jste odpovědní za jeho likvidaci, tzn. předání tohoto odpadu k recyklaci na k tomu určené sběrné místo pro elektrická a elektronická zařízení. Tříděný sběr a recyklace odpadu po skončení životnosti zařízení pomáhá šetřit přírodní zdroje a zajistí recyklaci odpadu způsobem šetrným k lidskému zdraví a životnímu prostředí. Další informace o sběrných místech odpadních zařízení určených k recyklaci získáte na příslušném městském nebo obecním úřadě, u společnosti zajišťující sběr komunálního odpadu nebo v obchodě, kde jste zařízení zakoupili.

### <span id="page-104-0"></span>**Chemické látky**

Společnost HP se zavázala k tomu, že bude zákazníkům poskytovat informace o chemických látkách použitých v jejích produktech tak, jak je třeba pro dodržení shody se zákonnými požadavky, například směrnicí REACH (Předpis EC č. 1907/2006 Evropského parlamentu a rady). Hlášení o chemických látkách je pro tento produkt k dispozici na webové stránce: [www.hp.com/go/reach.](http://www.hp.com/go/reach)

#### **Další informace**

Informace o otázkách ochrany životního prostředí naleznete v těchto dokumentech:

- dokumentu o ekologickém profilu tohoto produktu a mnoha dalších příbuzných produktů společnosti HP,
- závazku společnosti HP chránit životní prostředí,
- systému ekologické správy společnosti HP,
- programu společnosti Hewlett-Packard pro navracení a recyklaci výrobků po uplynutí doby životnosti,
- bezpečnostním listu MSDS (Material Safety Data Sheet).

Navštivte webovou stránku [www.hp.com/go/environment](http://www.hp.com/go/environment) nebo [www.hp.com/hpinfo/](http://www.hp.com/hpinfo/globalcitizenship/environment) [globalcitizenship/environment](http://www.hp.com/hpinfo/globalcitizenship/environment).

# **Prohlášení o omezené záruce společnosti Hewlett-Packard**

#### **Pracovní stanice pro snímání dokumentů HP Digital Sender Flow 8500 fn1**

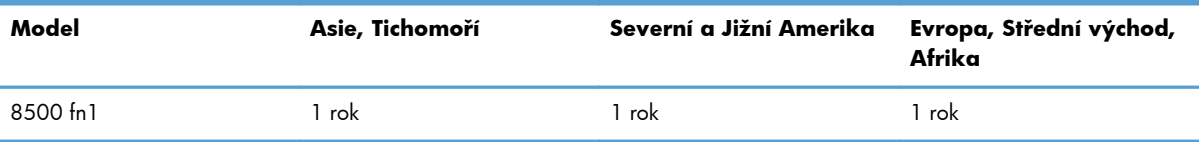

1. Společnost HP poskytuje koncovému spotřebiteli záruku, že hardware, příslušenství a spotřební materiál HP bude bez vad materiálu a zpracování po výše uvedenou dobu po jeho zakoupení. Pokud společnost HP obdrží oznámení o tom, že k takovým závadám došlo během záruční lhůty, opraví nebo vymění podle svého uvážení produkt HP, u kterého se závada prokáže. Závadný výrobek může být vyměněn za výrobek nový nebo za takový, jehož výkon odpovídá novému výrobku.

2. Společnost HP zaručuje, že v případě dodržení správné instalace a používání bude software HP správně fungovat podle programových instrukcí po výše uvedenou dobu ode dne nákupu a neselže vinou vady materiálu či zpracování. Pokud společnost HP zjistí v záruční lhůtě takové závady na produktu HP, kvůli kterým software nevykonává programové instrukce, bude software vyměněn.

3. Společnost HP neposkytuje žádnou záruku, že provoz produktů HP bude nepřerušený a bez jakýchkoliv závad. Pokud společnost HP v přiměřené době neopraví nebo nevymění některý produkt tak, aby byl ve stavu odpovídajícím záruce, vzniká spotřebiteli právo na okamžité vrácení produktu a vyplacení nákupní ceny.

4. Produkty HP mohou obsahovat repasované součástky, jejichž vlastnosti odpovídají vlastnostem nových součástek, nebo součástky, které mohly být použity v omezeném rozsahu.

5. Tato záruka se nevztahuje na závady vzniklé (a) nesprávnou nebo nedostatečnou údržbou nebo kalibrací, (b) softwarem, rozhraním, díly nebo materiálem, které nebyly dodány společností HP, (c) neoprávněnou úpravou nebo nesprávným použitím, (d) provozováním mimo uveřejněné specifikace prostředí pro produkt nebo (e) nesprávnou přípravou místa nebo údržbou.

6. VÝŠE UVEDENÉ ZÁRUKY JSOU VÝHRADNĚ V ROZSAHU, KTERÝ UMOŽŇUJÍ MÍSTNÍ ZÁKONY. NEPOSKYTUJÍ SE ŽÁDNÉ JINÉ VÝSLOVNÉ NEBO PŘEDPOKLÁDANÉ, PÍSEMNÉ ANI ÚSTNÍ ZÁRUKY ČI PODMÍNKY. SPOLEČNOST HP VÝSLOVNĚ ODMÍTÁ VEŠKERÉ PŘEDPOKLÁDANÉ ZÁRUKY A PODMÍNKY TÝKAJÍCÍ SE OBCHODOVATELNOSTI, USPOKOJIVÉ KVALITY A VHODNOSTI PRO URČITÝ ÚČEL. Některé země/oblasti, státy nebo provincie neumožňují omezení trvání záruky vyplývající ze zákona. V takovém případě se na vás výše uvedené omezení a vyloučení nemusí vztahovat. Tato záruka vám poskytuje specifická zákonná práva a případná další práva, která mohou platit v některých zemích/oblastech, státech nebo provinciích.

7. Omezená záruka společnosti HP platí ve všech zemích/oblastech nebo lokalitách, ve kterých je k dispozici podpora společnosti HP pro tento produkt a kde společnost HP tento produkt prodává. Úroveň poskytovaného záručního servisu může být rozdílná podle místních norem. Společnost HP neprovede žádné změny podoby, stavu nebo funkcí produktu, aby byl použitelný v zemi/oblasti, pro kterou nebyl z právních nebo správních důvodů nikdy určen.

8. V ROZSAHU URČENÉM MÍSTNÍMI ZÁKONY JSOU PRÁVA NA NÁHRADU UVEDENÁ V TÉTO ZÁRUCE VAŠIMI VÝHRADNÍMI PRÁVY. KROMĚ VÝŠE UVEDENÝCH PŘÍPADŮ NEJSOU SPOLEČNOST HP ANI JEJÍ DODAVATELÉ ZODPOVĚDNÍ ZA ZTRÁTU DAT ANI ZA POŠKOZENÍ PŘÍMÁ, ZVLÁŠTNÍ, NÁHODNÁ ČI NÁSLEDNÁ (VČETNĚ UŠLÉHO ZISKU ČI ZTRÁTY DAT) Z DŮVODU SMLOUVY, PŘEČINU ČI JINÉHO DŮVODU. Zákony některých zemí/oblastí, států nebo provincií nepovolují vyloučení nebo omezení odpovědnosti za náhodné nebo následné škody, proto si ověřte, zda se vás výše uvedené vyloučení nebo omezení odpovědnosti týká.

9. PODMÍNKY ZÁRUKY UVEDENÉ V TOMTO PROHLÁŠENÍ VYJMA ZÁKONNĚ POVOLENÉHO ROZSAHU NEVYLUČUJÍ, NEOMEZUJÍ NEBO NEMĚNÍ, NÝBRŽ DOPLŇUJÍ ZÁVAZNÁ ZÁKONNÁ PRÁVA, KTERÁ SE VZTAHUJÍ NA PRODEJ TOHOTO PRODUKTU.

# **Rejstřík**

#### **Symboly/čísla**

– funkce [1](#page-8-0)

#### **A**

ADF kapacita [1](#page-8-0) adresa IP [25,](#page-32-0) [26](#page-33-0) adresáře, e-mail funkce automatického dokončování [55](#page-62-0) podpora LDAP [16](#page-23-0) přidání adres [53](#page-60-0) seznamy příjemců [52](#page-59-0) seznamy příjemců, vytvoření [52](#page-59-0) adresáře, e-mail import [35](#page-42-0) adresáře e-mailů odstranění adres [53](#page-60-0) adresování IP [15](#page-22-0) APD čištění oboustranného pozadí [59](#page-66-0) vkládání papírů [43](#page-50-0) automatické vypnutí [5](#page-12-0)

#### **B**

bezpečné mazání disku [38](#page-45-0) brána, výchozí nastavení [25](#page-32-0) brány ověření adres [90](#page-97-0)

#### **C**

CRL [39](#page-46-0)

#### **Č**

čelní panel výměna [72](#page-79-0) čištění APD [59](#page-66-0) dotyková obrazovka [59](#page-66-0) pásek skeneru [59](#page-66-0) sklo skeneru [59](#page-66-0) válce [62](#page-69-0)

#### **D**

detekce zařízení [14](#page-21-0) digitální odesílání adresáře [52,](#page-59-0) [53](#page-60-0) informace [52](#page-59-0) nastavení integrovaného webového serveru [34](#page-41-0), [35](#page-42-0) nastavení ovládacího panelu [53](#page-60-0), [55](#page-62-0) odesílání dokumentů [54](#page-61-0) ověření adres bran [90](#page-97-0) paměťové zařízení USB [56](#page-63-0) podpora LDAP [16](#page-23-0) podpora SMTP [16](#page-23-0) seznamy příjemců [52](#page-59-0) sled prací [58](#page-65-0) složky [56](#page-63-0) díly objednání [65](#page-72-0), [74](#page-81-0) dokumenty tipy pro dokumenty různých formátů [44](#page-51-0) dotyková obrazovka, čištění [59](#page-66-0)

#### **E**

ekologické vlastnosti [1](#page-8-0) elektronická pošta ověření adres bran [90](#page-97-0) e-mail adresáře [52,](#page-59-0) [53](#page-60-0) funkce automatického dokončování [55](#page-62-0) informace [52](#page-59-0) nastavení ovládacího panelu [53](#page-60-0) odesílání dokumentů [54](#page-61-0) podpora LDAP [16](#page-23-0) podpora SMTP [16](#page-23-0) řešení potíží [90](#page-97-0) seznamy příjemců [52](#page-59-0) e-mail nastavení integrovaného webového serveru [35](#page-42-0) odesílání dokumentů [54](#page-61-0) zabezpečení [35](#page-42-0)

Evropská unie, likvidace odpadů [96](#page-103-0) EWS funkce [34](#page-41-0) karta Informace [34](#page-41-0) možnosti [34](#page-41-0) Obecné karta [35](#page-42-0) Síť karta [35](#page-42-0) Skenování/digitální odesílání karta [35](#page-42-0) Zabezpečení karta [35](#page-42-0) Explorer, podporované verze integrovaný webový server [34](#page-41-0)

#### **F**

fax, nastavení [55](#page-62-0) firmware, upgrade [40](#page-47-0) FTP, odeslání [58](#page-65-0) funkce, nové [49](#page-56-0) automatické narovnání [49](#page-56-0) automatický tón [49](#page-56-0) možnosti ořezu [49](#page-56-0) odeslat dokument do síťové tiskárny [50](#page-57-0) skenovat do umístění SharePoint [50](#page-57-0) smazat okraje [49](#page-56-0) vytvoření úlohy [50](#page-57-0) funkce připojení [2](#page-9-0) funkce zabezpečení [1](#page-8-0), [2](#page-9-0)

#### **G**

grafický displej, ovládací panel [7](#page-14-0)

#### **H**

hesla [35](#page-42-0) heslo [27](#page-34-0) heslo správce [27](#page-34-0) hlavní vypínač, umístění [3](#page-10-0) HP Digital Sending Software (HP DSS) [14](#page-21-0) HP Web Jetadmin [13,](#page-20-0) [35](#page-42-0)

#### **CH**

chybové zprávy ovládací panel [9](#page-16-0)

#### **I**

informace o produktu [1](#page-8-0) informační stránky [33](#page-40-0) instalace odstraňování problémů [85](#page-92-0) instalace karty Jetdirect [79](#page-86-0) instalace komponent [65](#page-72-0) integrovaný webový server funkce [34](#page-41-0) karta Informace [34](#page-41-0) možnosti [34](#page-41-0) Obecné karta [35](#page-42-0) přiřazení hesla [36](#page-43-0) Síť karta [35](#page-42-0) Skenování/digitální odesílání karta [35](#page-42-0) Zabezpečení karta [35](#page-42-0) Integrovaný webový server [13](#page-20-0) Internet Explorer, podporované verze integrovaný webový server [34](#page-41-0)

#### **J**

jednotka pevného disku, výměna [76](#page-83-0) Jetadmin, HP Web [13](#page-20-0), [35](#page-42-0)

#### **K**

kapacita ADF [1](#page-8-0) karta Informace, integrovaný webový server [34](#page-41-0) karta Jetdirect, instalace [79](#page-86-0) karta Obecné, integrovaný webový server [35](#page-42-0) karta Síť, integrovaný webový server [35](#page-42-0) karta Skenování/digitální odesílání, integrovaný webový server [35](#page-42-0) karta Zabezpečení, integrovaný webový server [35](#page-42-0) karty Ethernet [2](#page-9-0) klávesnice [74](#page-81-0) klávesy, ovládací panel dotyková obrazovka [11](#page-18-0)

klávesy ovládacího panelu umístění [7](#page-14-0) konektor LAN [2](#page-9-0) konektor pro integraci hardwaru [80](#page-87-0) konfigurace paměťové zařízení USB [30](#page-37-0) rychlá nastavení [30](#page-37-0) síťové složky [28](#page-35-0) ukládání do umístění SharePoint [29](#page-36-0) konfigurace produktu pomocí integrovaného webového serveru [27](#page-34-0), [31](#page-38-0) prostřednictvím nabídky Správa [16](#page-23-0) kontrola Data umístění [7](#page-14-0) kontrolka Pozor umístění [7](#page-14-0) kontrolka Připraven umístění [7](#page-14-0) kontrolky ovládací panel [7](#page-14-0) kryty, umístění [3](#page-10-0) křehké předlohy, skenování [87](#page-94-0)

#### **L**

likvidace, konec životnosti [96](#page-103-0) likvidace na konci životnosti [96](#page-103-0)

#### **M**

manipulace s papírem [1](#page-8-0) maska podsítě [25](#page-32-0) média nefunguje podávání [87](#page-94-0) nesprávné podávání [87](#page-94-0) odstraňování problémů [87](#page-94-0) uvíznutí [88](#page-95-0) možnosti připojení [1](#page-8-0)

#### **N**

nabídky ovládacího panelu Správa [16](#page-23-0) náhled naskenované položky [50](#page-57-0) Náhled obrázku [50](#page-57-0) použití [51](#page-58-0) nápověda, ovládací panel [11](#page-18-0) naskenovaná položka náhled [50](#page-57-0) nastavení, obnovení [92](#page-99-0)

nastavení funkce Uložit do síťové složky [28](#page-35-0) nastavení rychlosti připojení [23](#page-30-0) nastavení TCP/IP [17](#page-24-0) nesprávné podávání odstraňování problémů [87](#page-94-0) Netscape Navigator, podporované verze integrovaný webový server [34](#page-41-0) nové funkce [49](#page-56-0) automatické narovnání [49](#page-56-0) automatický tón [49](#page-56-0) možnosti ořezu [49](#page-56-0) odeslat dokument do síťové tiskárny [50](#page-57-0) skenovat do umístění SharePoint [50](#page-57-0) smazat okraje [49](#page-56-0) vytvoření úlohy [50](#page-57-0)

#### **O**

objednání sada náhradního válce [65](#page-72-0) spotřební materiál [59](#page-66-0) obnovení výrobního nastavení [92](#page-99-0) oddělovací podložka výměna [68](#page-75-0) odesílání do elektronické pošty ověření adres bran [90](#page-97-0) odesílání do e-mailu podpora LDAP [16](#page-23-0) podpora SMTP [16](#page-23-0) odesílání do e-mailu nastavení integrovaného webového serveru [35](#page-42-0) odesílání dokumentů [54](#page-61-0) odesílání do faxu [56](#page-63-0) odeslání do e-mailu adresáře [52,](#page-59-0) [53](#page-60-0) informace [52](#page-59-0) nastavení [53](#page-60-0) odesílání dokumentů [54](#page-61-0) seznamy příjemců [52](#page-59-0) odeslání do sledu prací [58](#page-65-0) odstranění prázdných stránek [1](#page-8-0) odstraňování problémů instalace [85](#page-92-0) kontrola napájení [86](#page-93-0) křehké předlohy [87](#page-94-0) nefunguje podávání papíru [87](#page-94-0)
nesprávné podávání [87](#page-94-0) oříznuté obrázky [88](#page-95-0) problémy s podáváním [87](#page-94-0) produkt se vypnul [87](#page-94-0) přestal fungovat [90](#page-97-0) resetování produktu [86](#page-93-0) skenování křehkých předloh [87](#page-94-0) šmouhy [88](#page-95-0) uvíznutí [88](#page-95-0) zpráva "pauza" [86](#page-93-0) omezení materiálů [96](#page-103-0) online nápověda, ovládací panel [11](#page-18-0) oříznuté obrázky odstraňování problémů [88](#page-95-0) Osvědčení o nestabilitě nestabilní paměť [94](#page-101-0) paměť jednotky pevného disku [95](#page-102-0) stabilní paměť [94](#page-101-0) ověření adres bran [90](#page-97-0) ověřování a autorizace [39](#page-46-0) ovládací panel čištění dotykové obrazovky [59](#page-66-0) kontrolky [7](#page-14-0) nabídka Správa [16](#page-23-0) nápověda [11](#page-18-0) obrazovka e-mailu [53](#page-60-0) obrazovka faxu [55](#page-62-0) rozložení [7](#page-14-0) tlačítka [7](#page-14-0) tlačítka na dotykové obrazovce [11](#page-18-0) umístění [3](#page-10-0) úvodní obrazovka [10](#page-17-0) zabezpečení [35](#page-42-0)

#### **P**

paměť [1](#page-8-0) paměť, pevný disk [95](#page-102-0) paměťové zařízení USB konfigurace [30](#page-37-0) paměťové zařízení USB, ukládání do [56](#page-63-0) papír nefunguje podávání [87](#page-94-0) nesprávné podávání [87](#page-94-0) odstraňování problémů [87](#page-94-0) uvíznutí [88](#page-95-0)

parametry pracovního prostředí [94](#page-101-0) parametry skladování [94](#page-101-0) parametry TCP/IP, ruční konfigurace [25](#page-32-0), [26](#page-33-0) parametry vlhkosti [94](#page-101-0) pásek skeneru, čištění [59](#page-66-0) pevné disky [38](#page-45-0) podávací válce výměna [65](#page-72-0) podavač dokumentů rady pro vkládání [43](#page-50-0) vkládání papíru [45](#page-52-0) podávání více stránek [87](#page-94-0) Podpora [92](#page-99-0) porty součástí dodávky [2](#page-9-0) porty rozhraní součástí dodávky [2](#page-9-0) požadavky na prohlížeč integrovaný webový server [34](#page-41-0) požadavky na systém integrovaný webový server [34](#page-41-0) požadavky na webový prohlížeč integrovaný webový server [34](#page-41-0) pracovní postup, odesílání do [58](#page-65-0) problémy s podáváním [87](#page-94-0) problémy s podáváním papíru [87](#page-94-0) produkt automatické vypnutí [5](#page-12-0) resetování [86](#page-93-0) režim spánku [4](#page-11-0) technické údaje [93](#page-100-0) produkt, konfigurace pomocí integrovaného webového serveru [27](#page-34-0), [31](#page-38-0) prostřednictvím nabídky Správa [16](#page-23-0) produkt obsahující rtuť [96](#page-103-0) Program kontroly produktu ve vztahu k životnímu prostředí [95](#page-102-0) protokoly, síťové [14](#page-21-0) provozní parametry prostředí [94](#page-101-0) přihlásit [49](#page-56-0) přihlášení [49](#page-56-0) přihrádky umístění [3](#page-10-0) přiložené baterie [96](#page-103-0)

#### **R**

resetování produktu [86](#page-93-0) režim spánku [4](#page-11-0) rozlišení [1](#page-8-0) rychlá nastavení konfigurace [30](#page-37-0) Rychlé nastavení [57](#page-64-0)

### **Ř**

řešení problémy se sítí [91](#page-98-0) řešení potíží adresy bran [90](#page-97-0) e-mail [90](#page-97-0) problémy se sítí [91](#page-98-0) základní tipy [84](#page-91-0) řešení problémů automatické vypnutí [5](#page-12-0) hlášení ovládacího panelu [9](#page-16-0) tlačítko Chyba, dotyková obrazovka ovládacího panelu [11](#page-18-0)

#### **S**

server HP Jetdirect nastavení [17](#page-24-0) server Jetdirect nastavení [17](#page-24-0) servery LDAP nastavení integrovaného webového serveru [35](#page-42-0) ověření adres bran [90](#page-97-0) připojení k [16](#page-23-0) servery SMTP ověření adres bran [90](#page-97-0) připojení k [16](#page-23-0) seznam odvolaných certifikátů [39](#page-46-0) seznamy příjemců [52](#page-59-0) sítě adresa IP [15,](#page-22-0) [25](#page-32-0), [26](#page-33-0) detekce zařízení [14](#page-21-0) funkce připojení [2](#page-9-0) HP Web Jetadmin [35](#page-42-0) konfigurace [13](#page-20-0) maska podsítě [25](#page-32-0) nastavení rychlosti připojení [23](#page-30-0) nastavení TCP/IP [17](#page-24-0) ověření adres bran [90](#page-97-0) podporované protokoly [14](#page-21-0)

servery SMTP [16](#page-23-0) výchozí brána [25](#page-32-0) vypnutí protokolů [26](#page-33-0) síťové nastavení, změna [27](#page-34-0) nastavení, zobrazení [27](#page-34-0) síťové složky konfigurace [28](#page-35-0) skenování [56](#page-63-0) skenování do e-mailu [52](#page-59-0) do faxu [56](#page-63-0) do síťové složky [56](#page-63-0) do USB [56](#page-63-0) funkce [3](#page-10-0) křehké předlohy [87](#page-94-0) papírové předlohy [45](#page-52-0) pomocí rychlých nastavení [57](#page-64-0) problémy s podáváním [87](#page-94-0) skenování do e-mailu adresáře [52,](#page-59-0) [53](#page-60-0) informace [52](#page-59-0) nastavení ovládacího panelu [53](#page-60-0) odesílání dokumentů [54](#page-61-0) ověření adres [90](#page-97-0) podpora LDAP [16](#page-23-0) podpora SMTP [16](#page-23-0) seznamy příjemců [52](#page-59-0) skenování do e-mailu odesílání dokumentů [54](#page-61-0) skenování do sledu prací [58](#page-65-0) skenování do složky [56](#page-63-0) sklo, čištění [59](#page-66-0) sklo skeneru vložení předlohy [46](#page-53-0) složky odeslání [56](#page-63-0) směrnice program kontroly produktu ve vztahu k životnímu prostředí [95](#page-102-0) software HP Digital Sending Software (HP DSS) [14](#page-21-0) HP Web Jetadmin [13](#page-20-0) integrovaný webový server [13](#page-20-0) odinstalace a opětovná instalace [90](#page-97-0) omezení přístupu [36](#page-43-0)

specifikace podavač dokumentů [93](#page-100-0) prostředí [94](#page-101-0) spotřební materiál objednání [59](#page-66-0) správa EWS [34](#page-41-0) správa, nabídka, ovládací panel [16](#page-23-0) správa dočasných souborů úloh [37](#page-44-0) správa sítě [27](#page-34-0) standardní výstupní přihrádky umístění [3](#page-10-0) stav úvodní obrazovka, ovládací panel [10](#page-17-0)

### **Š**

šmouhy odstraňování problémů [88](#page-95-0)

### **T**

technické údaje produkt [93](#page-100-0) teplotní parametry [94](#page-101-0) tlačítka, ovládací panel dotyková obrazovka [11](#page-18-0) tlačítka ovládacího panelu umístění [7](#page-14-0) tlačítko Domů, dotyková obrazovka ovládacího panelu [11](#page-18-0) tlačítko Chyba, dotyková obrazovka ovládacího panelu [11](#page-18-0) tlačítko Nabídka [7](#page-14-0) tlačítko Nápověda, dotyková obrazovka ovládacího panelu [11](#page-18-0) tlačítko Reset [7](#page-14-0) tlačítko Spustit [7](#page-14-0) tlačítko Start, dotyková obrazovka ovládacího panelu [11](#page-18-0) tlačítko Stop [7](#page-14-0) tlačítko Úsporný režim [7](#page-14-0) tlačítko Varování, dotyková obrazovka ovládacího panelu [11](#page-18-0)

#### **U**

údržba čištění válců [62](#page-69-0) údržba produktu [59](#page-66-0) ukládání do umístění SharePoint konfigurace [29](#page-36-0) Uložení na jednotku SharePoint [29](#page-36-0) Uložení na jednotku USB [56](#page-63-0) Uložit do složky [56](#page-63-0) upgrade firmwaru [40](#page-47-0) uvíznutí odstraňování problémů [88](#page-95-0) úvodní obrazovka, ovládací panel [10](#page-17-0) uživatelské rozhraní [1](#page-8-0)

# **V**

válce čištění [62](#page-69-0) výměna [65](#page-72-0) vkládání dokumentů tipy pro dokumenty různých formátů [44](#page-51-0) výchozí brána, nastavení [25](#page-32-0) výměna čelní panel [72](#page-79-0) oddělovací podložka [68](#page-75-0) válce [65](#page-72-0) výměna a instalace komponent [65](#page-72-0) výměna jednotky pevného disku [76](#page-83-0) výměna klávesnice [74](#page-81-0) vypínač napájení, umístění [3](#page-10-0) vypnutí síťové protokoly [26](#page-33-0) výrobní nastavení, obnovení [92](#page-99-0) výstupní přihrádka umístění [3](#page-10-0)

## **W**

webové stránky HP Web Jetadmin, stažení [35](#page-42-0) weby náhradní díly [65](#page-72-0), [74](#page-81-0) objednání spotřebního materiálu [59](#page-66-0)

## **Z**

zabezpečené mazání úložiště [37](#page-44-0)

zabezpečení [35](#page-42-0), [36](#page-43-0) bezpečné mazání disku [38](#page-45-0) certifikáty [38](#page-45-0) EWS [36](#page-43-0) načtení certifikátů [39](#page-46-0) načtení seznamu odvolaných certifikátů [39](#page-46-0) nastavení integrovaného webového serveru [35](#page-42-0) ověřování a autorizace [39](#page-46-0) přístup k softwaru [36](#page-43-0) správa certifikátů [38](#page-45-0) správa dočasných souborů úloh [37](#page-44-0) šifrovaný pevný disk [38](#page-45-0) zabezpečené mazání úložiště [37](#page-44-0) zákaznická podpora [92](#page-99-0)